<span id="page-0-0"></span>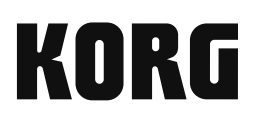

# electribe MUSIC PRODUCTION STATION

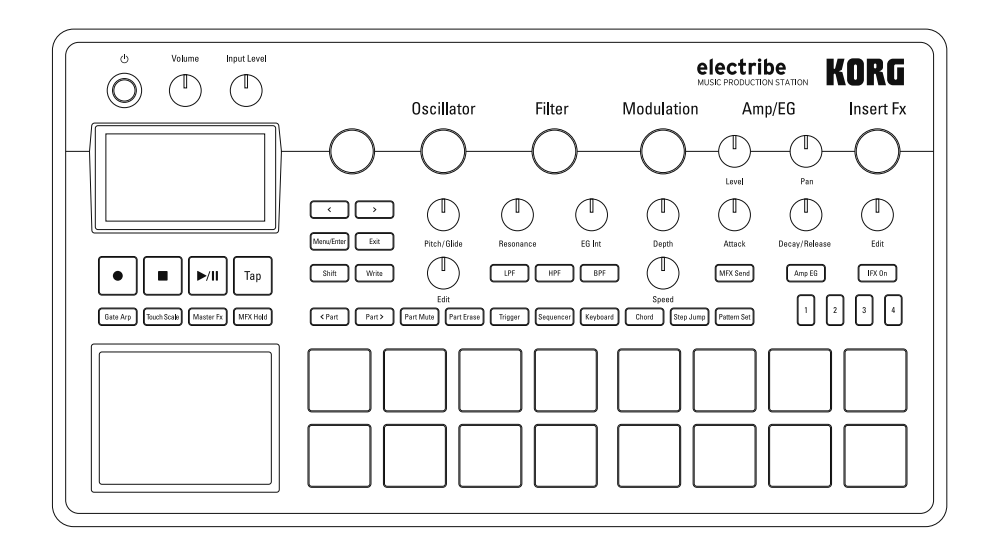

Owner's Manual Manual d'utilisation Bedienunqsanleitunq Manual de usuario

EFGS I

## **Precautions**

### **Location**

Using the unit in the following locations can result in a malfunction. • In direct sunlight

- Locations of extreme temperature or humidity
- Excessively dusty or dirty locations
- Locations of excessive vibration
- Close to magnetic fields

### **Power supply**

Please connect the designated AC adapter to an AC outlet of the correct voltage. Do not connect it to an AC outlet of voltage other than that for which your unit is intended.

### **Interference with other electrical devices**

Radios and televisions placed nearby may experience reception interference. Operate this unit at a suitable distance from radios and televisions.

### **Handling**

To avoid breakage, do not apply excessive force to the switches or controls.

### **Care**

If the exterior becomes dirty, wipe it with a clean, dry cloth. Do not use liquid cleaners such as benzene or thinner, or cleaning compounds or flammable polishes.

#### **Keep this manual**

After reading this manual, please keep it for later reference.

### **Keeping foreign matter out of your equip-**

#### **ment**

Never set any container with liquid in it near this equipment. If liquid gets into the equipment, it could cause a breakdown, fire, or electrical shock.

Be careful not to let metal objects get into the equipment. If something does slip into the equipment, unplug the AC adapter from the wall outlet. Then contact your nearest Korg dealer or the store where the equipment was purchased.

#### **THE FCC REGULATION WARNING (for USA)**

**NOTE:** This equipment has been tested and found to comply with the limits for a Class B digital device, pursuant to Part 15 of the FCC Rules. These limits are designed to provide reasonable protection against harmful interference in a residential installation. This equipment generates, uses, and can radiate radio frequency energy and, if not installed and used in accordance with the instructions, may cause harmful interference to radio communications. However, there is no guarantee that interference will not occur in a particular installation. If this equipment does cause harmful interference to radio or television reception, which can be determined by turning the equipment off and on, the user is encouraged to try to correct the interference by one or more of the following measures:

- Reorient or relocate the receiving antenna.
- Increase the separation between the equipment and receiver.
- Connect the equipment into an outlet on a circuit different from that to which the receiver is connected.
- Consult the dealer or an experienced radio/TV technician for help.

If items such as cables are included with this equipment, you must use those included items.

Unauthorized changes or modification to this system can void the user's authority to operate this equipment.

#### **DECLARATION OF CONFORMITY (for USA)**

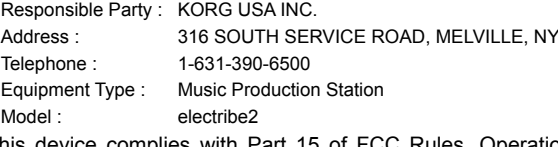

This device complies with Part 15 of FCC Rules. Operation is subject to the following two conditions:

(1) This device may not cause harmful interference,and (2) this device must accept any interference received, including interference that may cause undesired operation.

#### **Notice regarding disposal (for EU)**

When this "crossed-out wheeled bin" symbol is displayed on the product, owner's manual, battery, or battery package, it signifies that when you wish to dispose of this product, manual, package or battery you must do so in an approved manner. Do not discard this product, manual,

package or battery along with ordinary household waste. Disposing in the correct manner will prevent harm to human health and potential damage to the environment. Since the

correct method of disposal will depend on the applicable laws and regulations in your locality, please contact your local administrative body for details. If the battery contains heavy metals in excess of the regulated amount, a chemical symbol is displayed below the "crossed-out wheeled bin" symbol on the battery or battery package.

### **Regarding data**

Unexpected malfunctions caused by inappropriate operation can cause the contents of memory to be lost. Please save important data to other media for safekeeping. Korg Corporation accepts no responsibility for any damages resulting from loss of data.

### **Regarding copyright**

The use of copyrighted material for any purpose other than permitted uses such as personal or home enjoyment, constitutes copyright infringement, and may incur penalties including damages and restitution. The rights of the copyright holder also apply to recordings of, or derivative works produced using copyrighted material, meaning that reuse or distribution of such material is also a violation of copyright law. Korg Incorporated accepts no responsibility for any damages or penalties you may incur due to any copyright violation you may commit. If you have any questions regarding your rights to use copyrighted material, please consult a specialist in copyright law.

*\* All product names and company names are the trademarks or registered trademarks of their respective owners.*

# electribe MUSIC PRODUCTION STATION

## **Table of Contens**

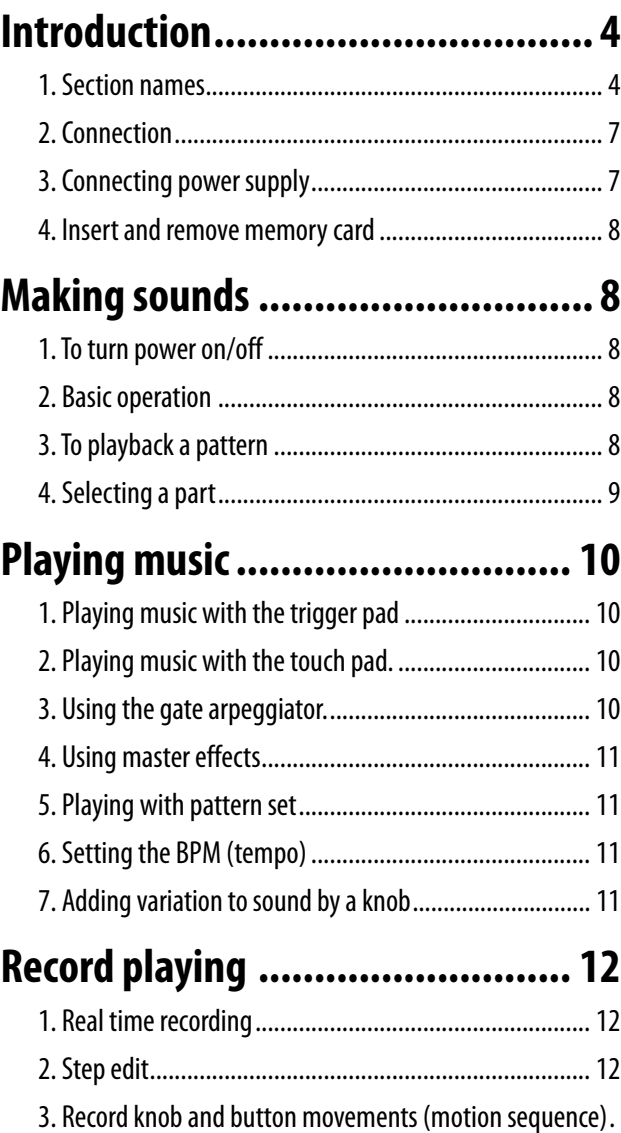

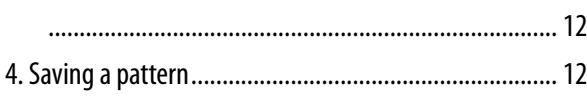

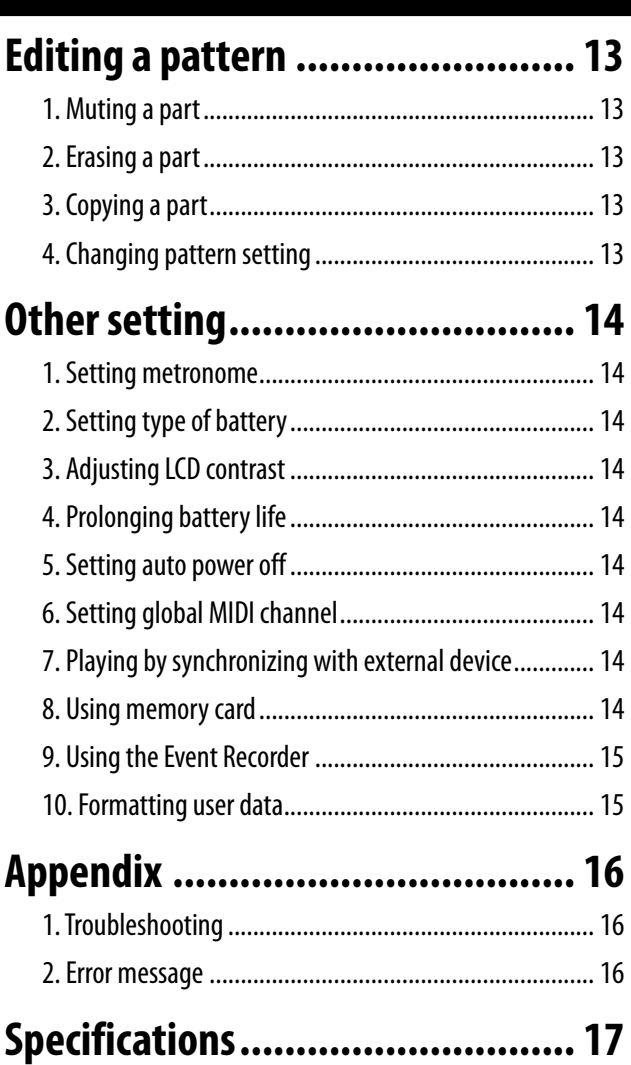

## <span id="page-3-0"></span>**Introduction**

Thank you for purchasing the Korg electribe Music Production Station.

In order to take full advantage of your new instrument, please read this instruction manual carefully and use the product as directed. You should also keep the instruction manual for future reference.

## **1. Section names**

### **Top panel**

The electribe is a production station for dance music that is capable of creating original music. Using the knobs and the touch pad on the main unit enables you to edit sounds to easily create rhythm and phrase patterns with a single unit.

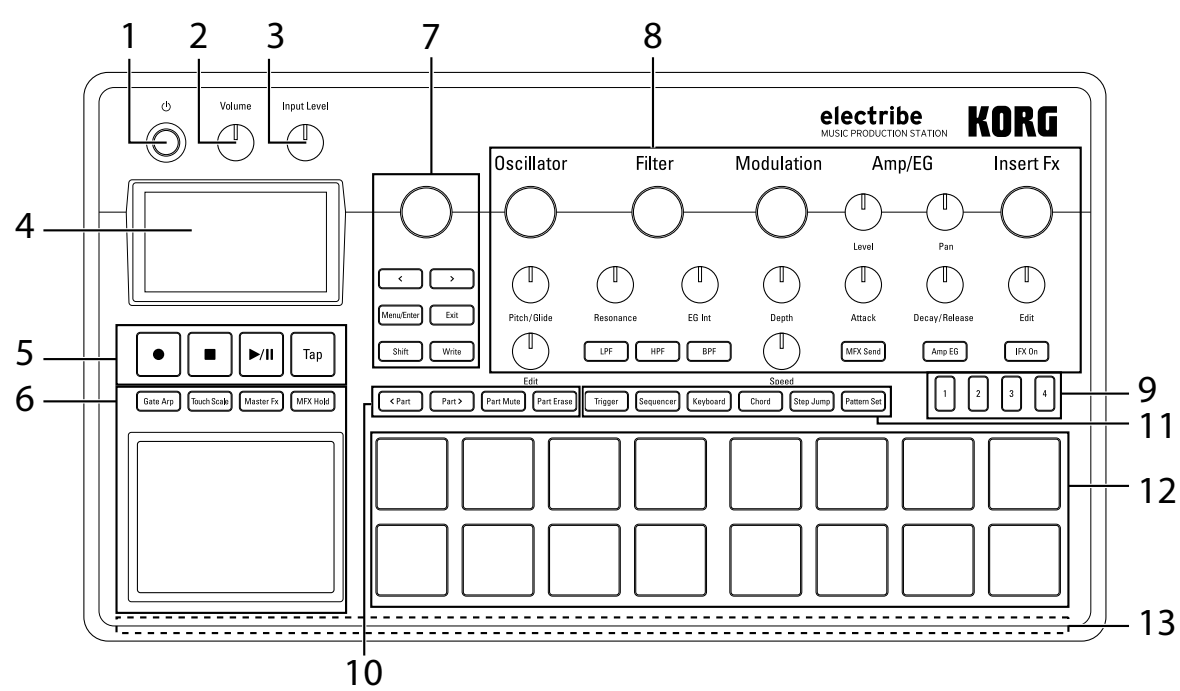

#### **1. Power button**

This button turns power ON or OFF.

#### **2. Volume knob**

This knob adjusts the volume output from the Line Out jack or the Headphone jack.

#### **3. Input Level knob**

This knob adjusts the input level from the Audio In jack.

#### **4. Display**

This shows information for patterns, parts and parameter settings.

#### **5. Transport section**

#### **(Rec) button**

This button enables recording of rhythms, phrases or knob movements. Pressing this button during recording will stop the recording process and playback will continue.

#### **(Stop) button**

This button will stop playback.

#### **(Play/Pause) button**

This button starts playing a pattern or pauses it.

#### **Tap button**

Pressing this button a couple of times at the desired BPM will change the tempo to your desired selection.

### **6. Touch pad section**

### **Touch pad**

This pad is used for playing with the functionality of the gate arpeggiator or touch scale, or for controlling the master effect.

#### **Gate Arp button**

This button turns the gate arpeggiator function ON.

#### **Touch Scale button**

This button turns the touch scale function ON.

#### **Master Fx button**

This button turns the master effect control function ON or OFF.

#### **MFX Hold button**

This button allows you to maintain the previously set master effect status by using the touch pad even after letting your fingers off the touch pad, when turning the Master FX button ON.

*TIP* The ON / OFF status of the MFX Hold button can be memorized in a pattern.

#### **7. Common section**

#### **Value knob**

This knob changes the value of the parameter that's currently shown on the display.

### **<, > (cursor) buttons**

These buttons are used to select the parameter that you want to edit.

#### **Menu/Enter button**

This button is used to select parameters such as pattern, part, global or utility, or it can also be used to confirm changes in parameter settings.

### **Exit button**

Pressing this button a couple of times enables you to return from the edit screen to the pattern selection screen.

#### **Shift button**

This button executes various functions when pressed in tandem with another button or a knob.

**Shift button + Write button:** Patterns can be named and saved.

**Shift button + Value knob:** Either large or small value changes can be made

*TIP* Large or small value changes depend on the selected parameter.

#### **Write button**

This button is used to save pattern and global data to the Electribe. Data is saved when you press the Write button on the Global parameters page. The pattern data will also be saved in other pages as well.

#### **8. Edit section**

Here is where can edit parameters for each part.

#### **Oscillator**

This is where you can select or adjust the sound tone of the waveforms, such as: sawtooth, square, noise or PCM.

### **Oscillator knob**

This knob selects the waveform.

#### **Pitch/Glide knob**

This knob adjusts the pitch (sound tone). You can adjust the transition to smoothly change pitch

between two tones (Glide) for synth sounds by turning the knob while you press and hold down the Shift button.

### **Edit knob**

This knob adjusts style of the sound. The effect varies depending on type of waveform that's being used.

#### **Filter**

The filter is used for adjusting the sound tone (color of the sound) by eliminating or enhancing frequency components of the oscillator.

#### **Filter knob**

This knob adjusts the cut-off frequency.

### **Resonance knob**

This knob adjusts the resonance of the filter.

#### **EG Int knob**

This knob adjusts the volume of the temporal change of the cut-off frequency for the filter by the envelope generator (EG) that is set in the Amp/EG section.

#### **LPF button**

This button enables the low-pass filter. Pressing the button repeatedly allows you to change type of the filter.

### **HPF button**

This button enables the high-pass filter. Pressing the button repeatedly allows you to change type of the filter.

#### **BPF button**

This button enables the band-pass filter. Pressing the button repeatedly allows you to change type of the filter.

#### **Modulation**

This is used to make temporal change to the sound tone by LFO or EG.

#### **Modulation knob**

This knob adjusts type of modulation.

#### **Depth knob**

This knob adjusts the effect intensity of the modulation.

#### **Speed knob**

This knob adjusts the speed of the modulation.

#### **Amp/EG**

You make setting of the amplifier that adjusts volume and location of sound, and of the envelope generator (EG) and the master effect send that apply temporal change.

#### **Level knob**

This knob adjusts the volume of a part.

#### **Pan knob**

This knob adjusts the location of a part.

#### **Attack knob**

This knob adjusts the attack speed of a sound.

#### **Decay/Release knob**

This knob adjusts the amount of time it will take for a sound to decay.

#### **MFX Send button**

This button allows you to select whether the output of a part is sent to the master effect or not. It switches between ON (lit) and OFF (dark) each time the button is pressed.

#### **Amp EG button**

This button allows you to enable the envelope of the amplifier. It switches between ON (lit) and OFF (dark) each time the button is pressed. Sound volume changes in accordance with the EG that you select by setting the Attack and Decay/Release knobs when it is ON. The setting does not follow the EG (organ envelope fixed) when it is OFF.

#### **Insert Fx**

The Insert Fx section is used for adding various sound effects, such as distortion or surge to your sound.

#### **Insert Fx knob**

This knob is used to select the type of insert effect.

#### **Edit knob**

This knob is where you can adjust the effect intensity of the insert effect. The effect varies depending on the type of effect that's selected.

#### **IFX On button**

This button allows you to select whether you the insert effect is enabled or not. It switches between ON (lit) and OFF (dark) each time the button is pressed.

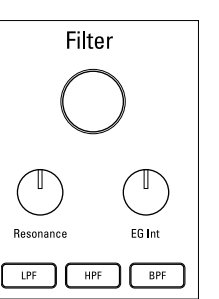

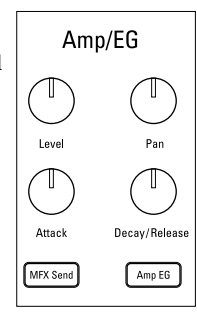

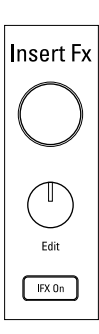

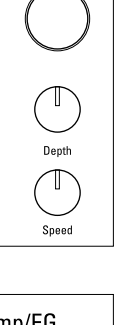

Modulation

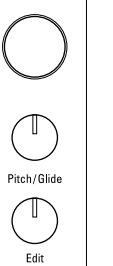

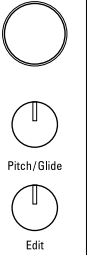

**Oscillator** 

#### electribe

#### **9. Step button**

This button displays the location of a sequence or octave along with the current function of the trigger pad. Pressing this button allows you to change the location or octave of the sequence being edited.

#### **10. Part edit section**

#### **<Part, Part> buttons**

This button selects a part to use. The display illustrates the part that's currently selected.

#### **Part Mute button**

Pressing a trigger pad while this button is ON (lit) mutes the corresponding part. The trigger pad turns OFF (dark) at this moment and the Part Mute button turns OFF. Pressing the trigger pad for the selected part that is dark will turn off the mute function (lit).

#### **Part Erase button**

While you press and hold the trigger pad after pressing the Part Erase button during playing, you can eliminate the sound of the selected part.

#### **11. Pad mode section**

Here is where you can select the function of the trigger pad.

#### **Trigger button**

Tapping on a trigger pad while this button is ON (lit) plays the corresponding part. You can set how it plays back by editing the TRIGGER MODE parameter.

#### **Sequencer button**

The trigger pad is used in step input mode while this button is ON (lit).

#### **Keyboard button**

The trigger pad can be played as a keyboard while this button is ON (lit). You can set the key or scale per pattern.

#### **Chord button**

The trigger pad can be used as a code pad while this button is ON (lit). You can set the variation or the key or scale of the code per pattern.

#### **Step Jump button**

Pressing any of the buttons ranging from step 1 to 16 during sequencer play back while this button is ON (lit) enables you to jump to that step instantly. Pressing multiple buttons will play back the steps being pressed in sequence.

#### **Pattern Set button**

Pressing a trigger pad while this button is ON (lit) switches the pattern to the one registered in the respective trigger pad. Pressing a trigger pad while you press and hold down this button enables you to assign the pattern that's currently selected to the trigger pad.

#### **12. Trigger pad**

The trigger pad is used for playing in accordance with the setting of the pad mode section.

#### **13.LED**

The LED on the rear of the unit is illuminated in accordance with the playing pattern.

## <span id="page-6-0"></span>**2. Connection**

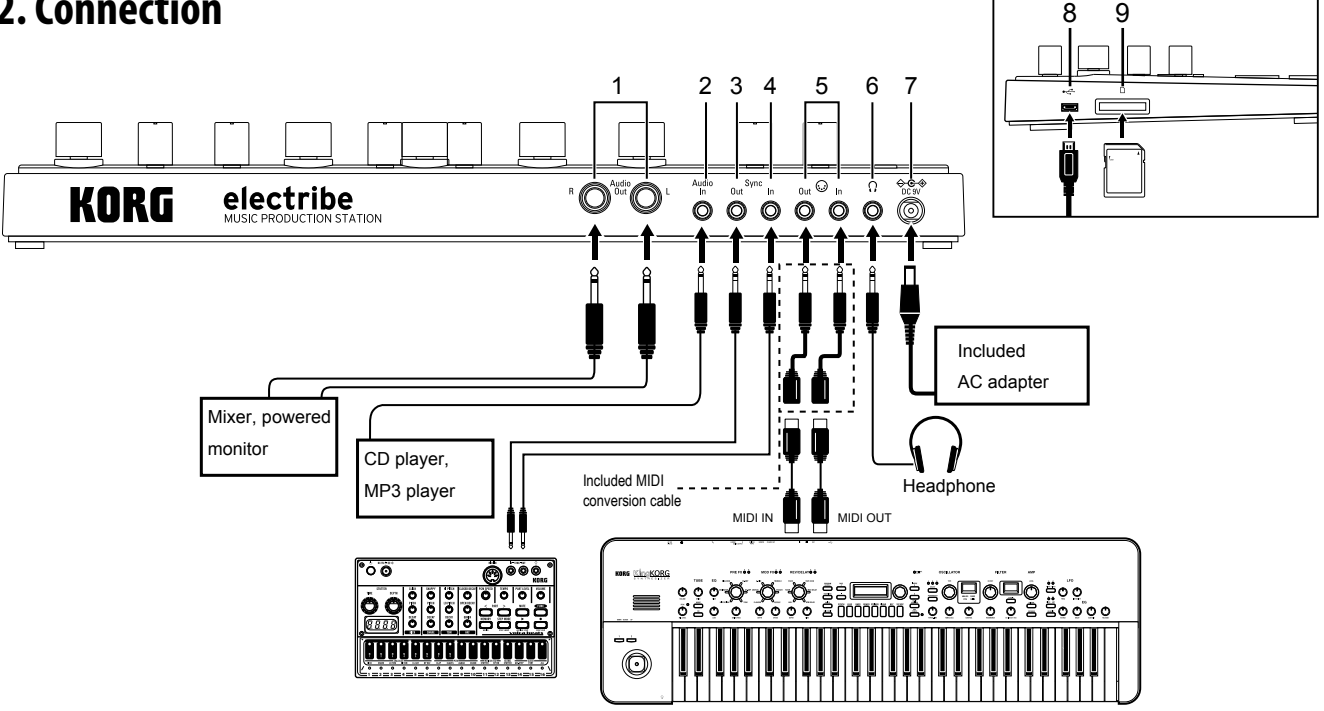

- You must connect all devices with the power turned off. Failure to observe this precaution may cause malfunctions or damage to your speaker system.
- *TIP* When you connect the unit to your Windows computer for the first time, the driver included in the OS will be installed automatically.
- The standard USB-MIDI driver included in the Windows OS will not allow the electribe to be used by two or more applications simultaneously. To allow the electribe to be used by two or more applications simultaneously, you need to install the KORG USB-MIDI driver. Please download the KORG USB-MIDI driver from the Korg website, and install it following the instructions in the supplied document.

#### **1. Audio Out L/R jack**

The audio output of the Electribe is sent from these jacks. Connecting a cable to the Left Audio Out jack only without connecting a cable to the Right Audio Out jack will mix the stereo output sound into monaural.

*TIP* While the output signal is sent in mono, the jack supports both mono and stereo 1/4" cable connections.

#### **2. Audio In jack**

This jack is where the audio output from other audio sources are input into the Electribe.

*TIP* Inputted sounds can be mixed by turning the AUDIO IN THRU function ON in the global menu.

### **3. Sync Out jack**

This jack outputs a pulse of 15ms at 5V in 8th note intervals. This jack is used for synchronizing with the KORG volca series products or other analog sequencers to this system. *TIP* You can set the polarity of the pulse in the global menu.

#### **4. Sync In jack**

When you set "Auto" or "Ext. Sync" in the CLOCK MODE in the Global menu and you connect a pulse output from the sync output or audio output from an analog device, the internal step clock will be disabled in order to advance the step in accordance with the input pulse.

*TIP* You can enable/disable the Sync In, and the polarity of the pulse in the global menu. Refer to the "Parameter Guide" for additional details on this procedure.

#### **5. MIDI IN/OUT jack**

You can connect the system to a MIDI device by using included conversion cable.

#### **6. Headphone jack**

This jack is where headphones are to be connected .

### **7. DC 9V jack**

This is where the included AC adapter is connected.

#### **8. USB jack**

This jack is used to connect the Electribe to a computer.

#### **9. Memory card slot**

This slot is where a memory card can be inserted. You can use a memory card to save (write) or load (read) playback or data.  $(\rightarrow p.14)$ 

## **3. Connecting power supply**

#### **Using battery**

Open the battery case cover located on the back side of the unit to insert six AA batteries, paying careful attention to observe the correct polarity orientation of the batteries.

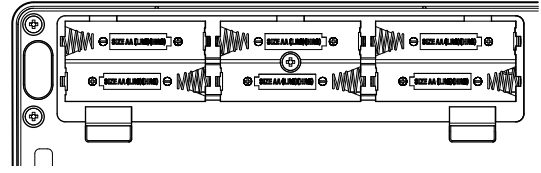

#### *Compatible batteries*

AA alkaline batteries or nickel metal hydride batteries are approved for use in this product.

*TIP* You can select the type of battery in use by referring to the BATTERY TYPE page in the global menu in order for the Electribe to accurately detect and display the amount of remaining charge.

#### <span id="page-7-0"></span>*Displaying remaining battery charge*

The display shows the battery indicator " $III$ " (icon) which indicates remaining charge of the batteries. When the display shows the deplete battery icon, " $\Box$ " (icon) it's indicating that there is almost no remaining battery charge and it's time to replace the batteries.

- *TIP* When there has been no user input for a while, the Electribe will enter the power save mode while using batteries in order to reduce battery consumption. You can disable the power save mode by adjusting the setting in the "Power Save Mode" page in Global mode. (→p.14: 4. Prolonging battery life)
- $\triangle$  If the power supply is connected, make sure to turn the Electribe off before replacing the batteries.
- Remove unusable battery immediately. It's also wise to remove the batteries if you're not planning on using the Electribe for an extended period of time, to eliminate the risk of battery leakage.

### **Using AC adapter**

Connect the included AC adapter to the DC 9V jack of the system and then connect the adapter to power outlet.

Make sure to use included AC adapter only. Using an AC adapter other than the included one may cause unexpected malfunctions.

## **4. Insert and remove memory card**

You can use a memory card to save (write) or load (read) a song for playback or to read data.

Never insert or remove the memory card with the system power turned ON. You may lose data on the system or in the memory card, or alternatively, you may damage the memory card.

### **To insert card**

- **1.**  Check that all display and LEDs are turned off and the power supply is off.
- **2.**  Insert the memory card until you hear a clicking sound.
	- Insert the memory card all the way to the back of the slot securely, paying attention to the orientation of the card. Never force the card into the slot.

#### **To remove card**

- **1.**  Check that all display and LEDs are turned off and the power supply is off.
- **2.**  Push the memory card in until you hear a clicking sound, and then release your finger to remove the memory card. Remove the card once it pops out to the front of the slot .

#### *Memory cards that are usable in this system*

Memory cards usable in this system are: SD cards ranging in sizes from: 512MByte to 2GByte, and SDHC cards of 32GByte or less.

*TIP* This system does not support SDXC cards.

#### *Handling memory card*

Thoroughly read the operation manual that came with your memory card.

*TIP* No memory card is included in this system. Please purchase it separately to take advantage of this feature.

## **Making sounds**

## **1. To turn power on/off**

You can turn power on by pressing the power button until the display shows the start-up screen.

Starting-up this system, the display will show the pattern selection screen.

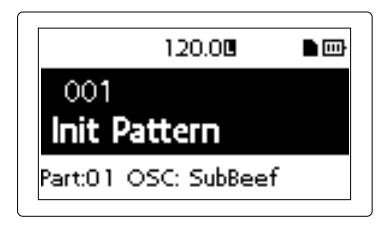

You can turn the power off by pressing the power button until the display shuts off and becomes dark.

Do not touch any button or touch pad during power up.

#### **Auto power off function**

The Electribe is equipped with the auto power off function. The auto power off function will turn off the power automatically when there has been no user input for about 4 hours.

*TIP* You can disable this function by adjusting the settings found on the "AUTO POWER OFF" section in the Global menu. (→p.14: 5. Setting auto power off)

## **2. Basic operation**

#### **To use the screen**

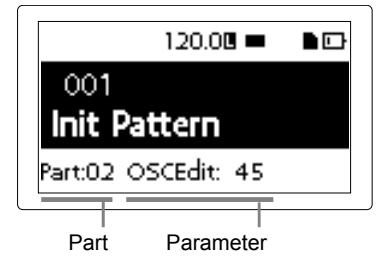

Press the < button or the > button on the pattern selection screen to confirm the setting of the currently selected part. Pressing the Menu/Enter button on the pattern selection screen

will allow you to enter the edit menu.

Press the < or > button to select the parameter you want to adjust. You can set the parameter value by using the Value knob. Pressing the Exit button a couple of times enables you to return from the edit menu to the pattern selection screen.

*TIP* Refer to the "Parameter Guide" for additional details.

## **3. To playback a pattern**

A pattern is a combination of phrases consisting 16 parts that is created to be a segment of a larger performance. This system is capable of creating and storing up to 250 patterns. A single pattern consists of 16 parts and a master effect.

### **Selecting a pattern**

- 1. Display the pattern selection screen.
- **2.**  Use the Value knob to select a pattern.

<span id="page-8-0"></span>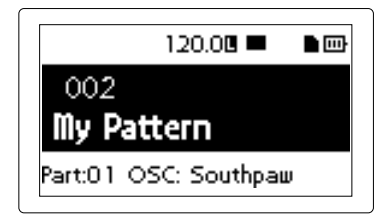

- *TIP* Pressing the Exit button a couple of times while another screen is displayed will display the pattern selection screen.
- *TIP* You can change the pattern during playback as well.

### **Playing back a pattern**

- **1.**  Pressing the Play/Pause button will play back the pattern that's currently selected.
- **2.**  The pattern will start to play back from its beginning. It will play through until its end, and then return to the beginning to repeat playback.
- **3.**  Pressing the Stop button stops playback.

## **4. Selecting a part**

#### *What is a part?*

A part is a minimum unit used to create a pattern. Parts are comprised of sound tones and rhythms or phrases, as well as the ON/OFF status for effects and motion sequences in addition to other elements.

You can process sound tones per part and record rhythms, phrase patterns, motion sequences and insert effect status as well as other parts.

#### **Confirming sound of a part**

- **1.**  Press the Trigger button to illuminate the button.
- **2.**  Pressing the trigger pad makes sound by selecting the part and enables you to confirm the sound tone.

Trigger button

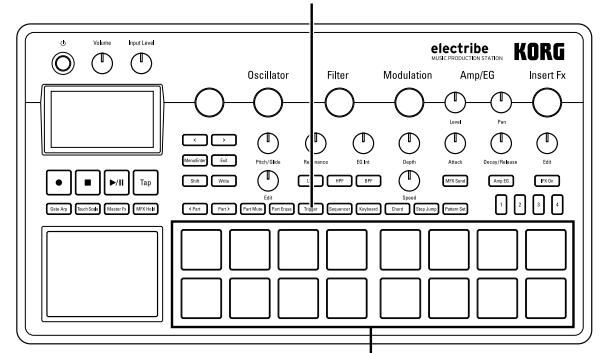

Trigger pad

#### **Select the part you want to use**

Use the <Part, Part> buttons to select the part which you want to use.

The trigger pad of the selected part is illuminated in blue. You can change sound tone of the selected part by using the knob in the edit section.

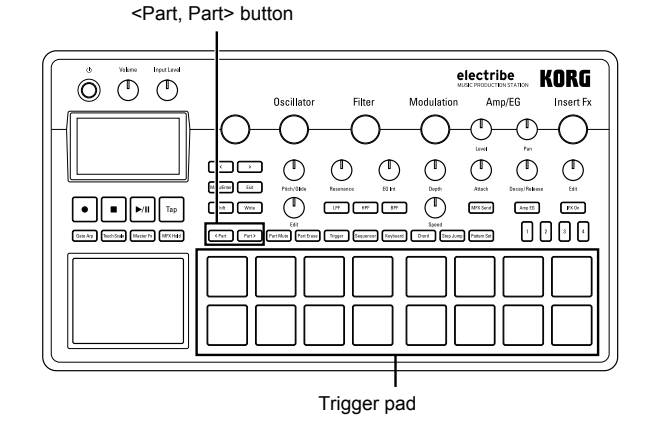

## <span id="page-9-0"></span>**Playing music**

## **1. Playing music with the trigger pad**

Tapping on the trigger pad will make sound. You can enjoy using your electribe in different ways by changing the pad mode.

### **Using the trigger pad as a keyboard**

- **1.**  Press the Keyboard button.
- **2.**  Use the <Part, Part> buttons to select a part.

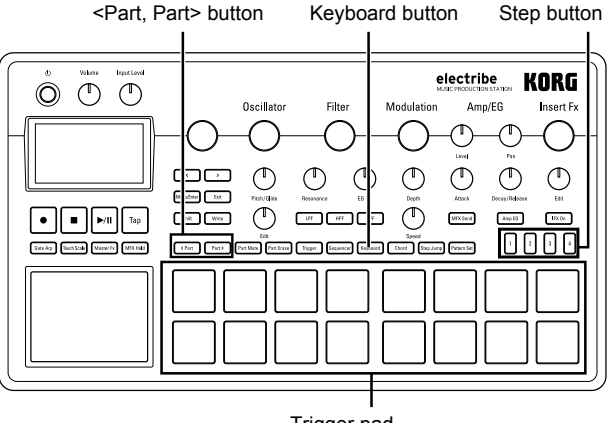

Trigger pad

**3.**  Play with the trigger pad.

Where,  $Key = C$ , Scale = Ionian

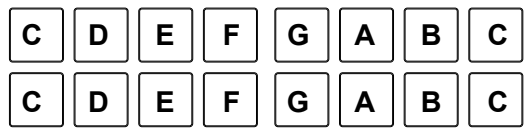

- *TIP* You can choose the type of sound by using the Key and Scale function in the edit menu. Pressing more than 2 pads simultaneously will make different sounds depending on the settings in the Voice Assign section .
- **4.**  You can change the sound range by using the step button. Pressing step button 1 once decreases range for 1 octave and pressing step button 4 once increases it for 1 octave.

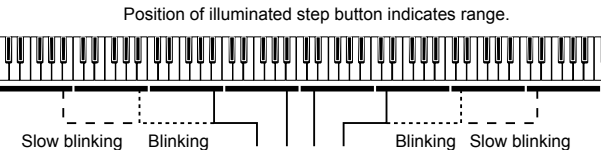

 $\mathop{\boxplus} \mathop{\boxplus}$  $\lceil 3 \rceil$ Decreases 1 octave when pressed once.

Increases 1 octave when pressed once.

### **Playing chords with the trigger pad**

- **1.**  Press the Chord button.
- **2.**  Play with the trigger pad.
	- *TIP* Select the part where the VOICE ASSIGN function in the edit menu is set to Poly 1 or to Poly 2.
	- *TIP* You can change the chord variations by using the CHORD SET feature in the edit menu.

Chord button

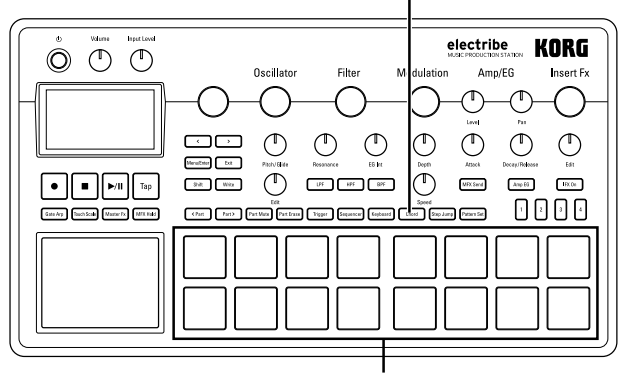

Trigger pad

## **2. Playing music with the touch pad.**

- **1.**  Press the Touch Scale button to illuminate the button.
- **2.**  You can play by rubbing or tapping (hit lightly) the touch pad with your fingers.

Touch Scale button

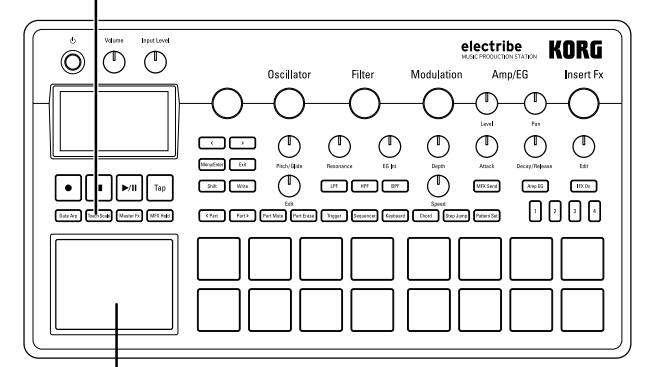

#### Touch pad

- Rubbing or pressing surface of the touch pad with a sharp object could damage the pad. Make sure to only use your finger tip to avoid damage to your electribe.
- *TIP* Sounds can be set using the KEY and SCALE functions in the edit menu. Operable sound range can be set using the TOUCH SCALE RANGE function in the global menu.
- *TIP* Sound range can be modified using the step button after turning the Keyboard button ON.
- *TIP* Sound tone may not change depending on the setting of selected part.

## **3. Using the gate arpeggiator.**

Automatically play the sound of selected part along with set tempo or rhythm. You can change the length for a single sound using the gate time parameter.

### **Playing gate arpeggiator**

- **1.**  Press the Gate Arp button to illuminate the button.
- **2.**  Press the Trigger button and press and hold down the trigger pad of the part to play to use the touch pad. Or, you can use the touch pad while selecting the pitch with the trigger pad after pressing the Keyboard or Chord button.

<span id="page-10-0"></span>Gate Arp button

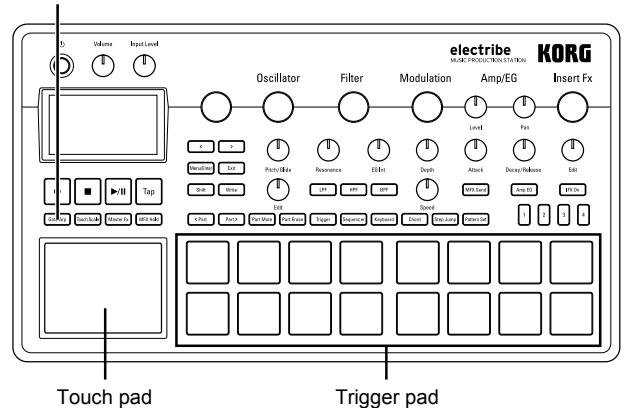

**3.**  Sounds can be modified by using the touch pad. X axis: Alters the gate speed. Y axis: Alters the length of sound.

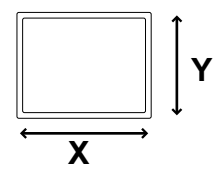

*TIP* You can change pattern of the gate arpeggiator in the GATE ARP page in the edit menu.

## **4. Using master effects**

- **1.**  Press the Master Fx button.
- **2.**  Select the part where you want to apply the master effect, and then press the MFX Send button to turn it ON.
- **3.**  Touching the touch pad will apply the effect. *TIP* Select the master effect type in the MFX Type page of the edit menu when you want to change effect types.
	- There may be some noise depending on position where you touch the touch pad.

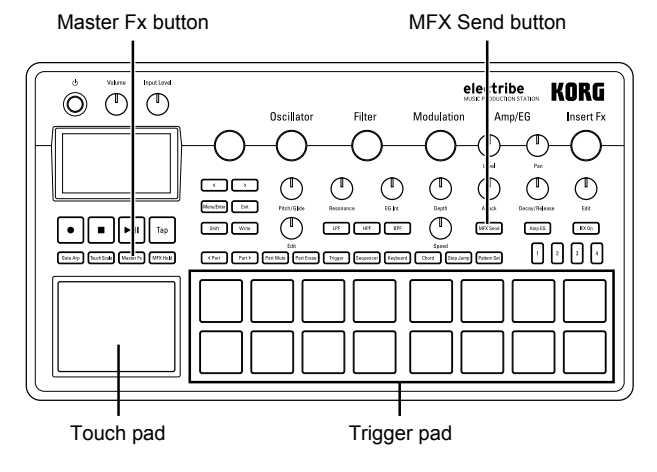

## **5. Playing with pattern set**

#### *What is a pattern set?*

A pattern set is a function used to register a pattern to the trigger pad to enable easy pattern switching. You can switch desired patterns one after another during playback.

#### **Registering a pattern to a trigger pad**

- **1.**  Press the Pattern Set button to illuminate the button.
- **2.**  Press a Step button from 1 to 4 to select a group to register.
- **3.**  Select a pattern to register by using the Value knob.
- **4.**  Press a trigger pad to register while you press and hold the Pattern Set button.

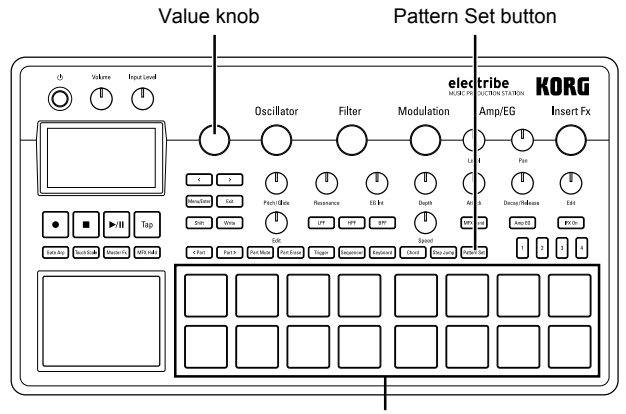

Trigger pad

#### **Playing with a pattern set**

- **1.**  Press the Pattern Set button to illuminate the button.
- **2.**  Press the Step button (1 to 4) to select the group where the desired pattern is registered.
- **3.**  Pressing a trigger pad will play back the pattern which is registered to that respective trigger pad.

## **6. Setting the BPM (tempo)**

You can select the tempo for the pattern or gate arpeggiator.

#### **Setting BPM**

Pressing the Tap button fat the approximate tempo you want will set the BPM value at the interval that you tap it.

You can also set the tempo manually by using the Value knob once the BPM parameter is selected from the edit menu.

## **7. Adding variation to sound by a knob**

You can alter the sound by using the knob to change the Filter or Oscillator Edit parameters of the edit section.

- Refer to the "Parameter Guide" for details of each knob.
	- *TIP* Depending on the settings, there may be some noise or audio dropouts in your signal.

## <span id="page-11-0"></span>**Record playing**

## **1. Real time recording**

Your performances can be recorded in real time when you're using the trigger pad or the touch pad. You also can record with the metronome.  $(\rightarrow p.14)$ 

### **Recording along with a pattern**

You can record any phrase that pops up in your mind while you're playing, without having to stop playback.

- **1.** Start playing back a pattern.
- **2.**  Select a part to record.
- **3.**  Press the Rec button to start recording with the button illuminated.
- **4.**  Play with the trigger pad and other functions. Recording will continue while the pattern repeats.
- **5.**  Press the Rec button again to stop recording (button becomes dark).

Press the Play/Pause button to stop playback as well.

#### **Delete unnecessary sounds during a performance**

While you press and hold the trigger pad after pressing the Part Erase button during playing, you can eliminate the sound of the selected part.

## **2. Step edit**

- **1.** Select a part to record.
- **2.**  Press the Sequencer button to illuminate the button.
- **3.**  Press the step button to select the recording length. You can check the length by looking at the number of red LEDs.
- **4.**  A pattern of selected part is indicated by illumination of the trigger pad. Note switches between ON (lit) and OFF (dark) each time the trigger pad is pressed.
	- *TIP* The note number that is input by pressing the trigger pad is C4 (60) in the default setting. Turning ON again after turning OFF the step that has been already input turns ON with the original note.
	- *TIP* You can also record patterns during playback by pressing Play/Pause button.
	- *TIP* You can select Step Edit on the edit menu to enable detailed editing per each step. Refer to the "Parameter Guide" for detail.

## **3. Record knob and button move-**

## **ments (motion sequence)**

You can record knob and button motion for each part and effect (motion sequence).

#### *What is a motion sequence?*

A motion sequence is a function which records changes to a sound from the use of knobs and buttons to play it back.

The followings are knobs and buttons that can be recorded/ played back as a motion sequence.

- OSC Edit, Pitch
- Filter Cutoff, Resonance, EG Int
- Modulation Speed, Depth
- Amp/EG Level, Pan, Attack, Decay/Release
- IFX Edit, IFX ON, MFX Send
- Master Fx On, Master Fx X, Master Fx Y

### **Additional motion sequence recording**

- **1.**  Select a part where you want to add a motion sequence.
- **2.**  Select MOTION SEQ from the edit menu to select a part to be edited, and set the motion sequence to Smooth or Trigger Hold.

**Smooth:** Smoothly records knob motion. **Trigger Hold:** Reads and memorizes knob information at the sounding timing.

- **3.**  Press the Rec button to illuminate the button, and then press Play/Pause button.
- **4.**  You can move the knob to alter the sound while a pattern is playing back. The Record button will blink while a motion sequence is recorded.

Once you pass a single cycle of the pattern once recording has started, the motion sequence will automatically stop the recording process and switch to playback of the recorded motion sequence. You will need to press the Rec button again to continue recording.

#### *Deleting a motion sequence*

Select CLEAR MOTION from the PART UTILITY in the edit menu and execute it.

#### *Deleting a motion sequence of the Master Fx only*

Select CLEAR MFX MOTION from the edit menu and execute the command.

## **4. Saving a pattern**

Make sure to save (write) the created pattern data.

Selecting other patterns without saving will revert the pattern you were editing to its original state. Make sure to save your data when you want to keep edited contents.

#### **Overwriting a pattern**

- **1.**  Press the Write button.
- **2.**  Select the save location by using the Value knob.
- **3.**  Press the Write button.

The display shows "Working..." and the write process will begin. The Write button is illuminated while the save process is taking place and the button becomes dark upon completion.

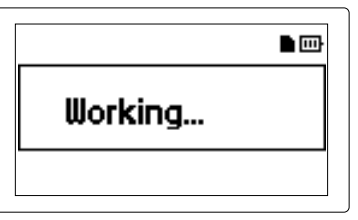

Never turn the power off while saving data as this may cause unexpected malfunctions. (while Write button is illuminated.)

### **Saving with a different pattern name (copying pattern)**

**1.**  Press the Write button while you press and hold down the Shit button.

The display shows "enter Name."

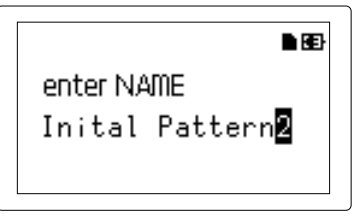

- <span id="page-12-0"></span>**2.**  Change the name of the pattern you want to save. You can move the cursor on the display left and right using the < button or the > button and determine the character you want to change. Turn the Value knob to change the selected character and confirm it with Menu/Enter button.
- **3.**  Select a pattern number to save your data by using the Value knob.
- **4.**  Press the Write button after you complete the process of changing the pattern name.

Pressing the Write button starts the save process. The Write button is illuminated while the save process is taking place and the button becomes dark when upon completion. *TIP* Press the Exit button to cancel the save process.

*TIP* The Pattern number where the edited pattern will be saved is selected after you complete the save process.

## **Editing a pattern**

## **1. Muting a part**

- **1.**  Press the Part Mute button to illuminate the button.
- **2.**  Press the part of the trigger pad that you want to mute to turn it off.
- **3.**  Press the trigger pad that is dark to illuminate it when you release the mute.

## **2. Erasing a part**

- **1.**  Press the Part Erase button to illuminate the button.
- **2.**  During playback, press the trigger pad of the part which you want to erase.

While holding the trigger pad, note information of the selected part will be erased.

- *TIP* To erase all sequence information of the currently selected part, select CLEAR SEQUENCE from PART UTILITY in the edit menu and execute it.
- *TIP* Execute the CLEAR MOTION command in the edit menu to erase the motion sequence.

## **3. Copying a part**

- **1.** Use the <Part, Part> buttons to select a part to copy.
- **2.**  Select PART COPY from PART UTILITY in the edit menu.
- **3.**  Press the Menu/Enter button and then press the part of the trigger pad where you want to copy the data. All contents of the original part will be copied to the part that you selected.

## **4. Changing pattern setting**

The following list introduces main setting related to patterns in the edit menu.

Refer to the "Parameter Guide" for each setting.

**SWING:** Adds shuffling or hopping feelings by shifting sound timing.

**BEAT:** Sets beat (rhythm) of a pattern.

**LENGTH:** Changes length of a pattern. You can set it to length from 1 to 4.

**PATTERN LEVEL:** Adjusts sound volume of the entire pattern. **KEY:** Sets pitch for scale reference.

**SCALE:** Sets scale for playing with the trigger pad or the touch pad by turning the Keyboard button ON.

**GROOVE TYPE** and **GROOVE DEPTH:** Adds playing methods of typical musical instruments and / or a groove which could reproduce a feeling of the song to metronomic part sequence data.

## <span id="page-13-0"></span>**Other setting**

You can set each global parameter, such as the settings for the metronome, or you can execute utility functions, such as formatting a memory card.

*TIP* Please refer to the "Parameter Guide" for additional details.

### **How to display each setting menu**

- **1.**  Pressing Menu/Enter button on the pattern selection screen enters the edit menu.
- **2.**  Pressing the < button or the > button to show "GLOBAL PARAMETER" on display and then pressing Menu/Enter button enables you to enter the global menu. Pressing Menu/Enter button after showing "DATA UTILITY" enables you to enter the DATA utility menu. Pressing Menu/ Enter button after showing "PART UTILITY" enables you to enter the part utility menu.
- **3.**  Press the Write button after you complete each setting to save the setting.
	- Turning power off without saving resumes to original without saving the setting. Make sure to execute saving when you want to keep the contents that you set.

## **1. Setting metronome**

You can set the parameters for the metronome function. Using the metronome is convenient when creating a pattern using the real time recording function.

The metronome creates a sound in quarter tempo intervals.

- **1.**  Select the METRONOME from the Global menu.
- **2.**  Rotate the Value knob to adjust the settings. When it's on, the metronome will always make sound during both playing back and recording. Setting the metronome to Rec 0, Rec 1, Rec 2 allows it to run only during recording. Setting the metronome to Off disables the metronome.

## **2. Setting type of battery**

Set in accordance with type of batteries in use.

- **1.**  Select BATTERY TYPE from the global menu.
- **2.**  Rotate Value knob to make setting. Set to "Ni-MH" to use nickel metal hydride batteries. Set to "Alkali" to use alkaline batteries.

## **3. Adjusting LCD contrast**

You can adjust brightness of the display.

- **1.**  Select LCD CONTRAST from the global menu.
- **2.**  Rotate Value knob to make setting.

## **4. Prolonging battery life**

You can set enabling or disabling the power save mode. Using this system with battery power enters the power save mode to dim back light of the display and LEDs.

- **1.**  Select POWER SAVE MODE from the global menu.
- **2.**  Rotate Value knob to make setting.

You can disable the power save mode by setting it to "Disable."

You can enable the power save mode all the time by setting it to "Enable."

You can enable it during using battery and disable it during using the AC adapter by setting it to "Auto."

Default setting is in "Auto."

## **5. Setting auto power off**

The auto power off function is a function to turn power off automatically when you leave it without any operation for about continuing 4 hours. You can set enabling or disabling this function.

**1.**  Select AUTO POWER OFF from the global menu.

**2.**  Rotate Value knob to make setting. Set it to "Off" to disable the auto power off function. Set it to "4 hours" to enable the auto power off function. Default setting is in "4 hours."

## **6. Setting global MIDI channel**

You can set the global MIDI channel.

- **1.**  Select MIDI GLOBAL CH. from the global menu.
- **2.**  Rotate Value knob to make setting.

## **7. Playing by synchronizing with external device**

This system can be set for synchronization with MIDI or Sync signals.

- **1.**  Select CLOCK MODE from the global menu.
- **2.**  Rotate the Value knob to set signals to be used as the master. **Internal:** Sets this system as the master. **Auto:** Sets an external device as the master, when the device is connected. In a regular setting, this system is set as the master. **Ext.USB, Ext.MIDI** and **Ext.Sync:** Sets signals from devices connected to each jack as the master.

## **8. Using memory card**

You can save the status of each setting to a memory card. You can reinstall saved data by loading it.

### **Formatting**

You need to format your memory card using the Electribe in order to use a memory card.

- You will lose all contents of a memory card when formatting it.
- Never turn off the power or remove the memory card during this procedure.
- **1.**  Select the CARD FORMAT option from the DATA utility menu.
- **2.**  Press the Menu/Enter button. Upon completion of the format procedure, the display will indicate OK.

#### **Saving to a memory card**

- Select the EXPORT PATTERN option from the DATA utility menu.
- **2.**  Press the Menu/Enter button.

#### **Loading from a memory card**

- **1.**  Select the IMPORT PATTERN option from the DATA utility menu.
- **2.**  Select the pattern data to be loaded with the Value knob. Select a file from the folder by using the Value knob and enter the folder by pressing the Menu/Enter button. To exit the folder, select the "Upper Folder" with the Value knob and press the Menu/Enter button to go back up one level.

<span id="page-14-0"></span>**3.**  Press the Menu/Enter button to confirm.

#### **Writing to a WAV file.**

You can write patterns or a pattern set to a memory card.

#### *Exporting a pattern to a WAV file*

- **1.**  Select the EXPORT AUDIO option from the DATA utility menu.
- **2.**  Select the format (WAV file only, or Ableton Live Set) to write.
- **3.**  Pressing the Menu/Enter button will export current pattern.

#### *Exporting a pattern set to a WAV file*

- **1.**  Select the EXPORT P.SET AUDIO option from the DATA utility menu.
- **2.**  Select the format (WAV file only, or Ableton Live Set) to write.
- **3.**  Set a range of patterns recorded as pattern sets from 1 to 64 to be written as a file.
	- *TIP* A longer time may be required if a wide range of pattern sets is set to be written.
- **4.**  Pressing the Menu/Enter button exports patterns recorded as pattern sets in a WAV file format.

## **9. Using the Event Recorder**

This is a function to record performances by using several patterns or operating the knob or the trigger pad, etc. in the middle of performance.

### **Recording**

- **1.**  Select the EVENT REC/PLAY option from the edit menu and press the Menu/Enter button.
- **2.**  Pressing the Menu/Enter button again sets the Event Recorder to recording standby status.
- **3.**  Press the Play/Pause button to start recording.
- **4.**  Press the Exit button several times to return to the pattern selection screen and perform by playing back patterns. This screen is displayed during

operation of the event recorder.

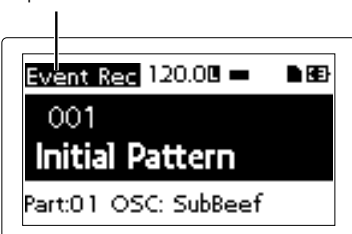

This records information, such as operation of the knob or the trigger pad together with the pattern under playback to add sounds or change the tempo, etc. In addition, you may perform with changing patterns.

- **5.**  Press the Stop button after ending performance.
- **6.**  The (name of) saved file will be displayed.
- **7.**  Press the Exit button to end recording.
	- *TIP* If the Event Recorder does not have a memory card, it will display "No Card" and will not be usable.
	- *TIP* No information recorded on the Event Recorder will affect the data recorded on a pattern. Also, it cannot save data on a pattern.

### **Playing back**

- **1.**  Select the EVENT REC/PLAY option from the edit menu and press the Menu/Enter button.
- **2.** Select EVENT PLAYER by pressing the < button or the >

button and press the Menu/Enter button.

- **3.**  Select the file name you wish to play by using the Value knob and the Menu/Enter button.
- **4.**  Playback the selected file by pressing the Play/Pause button.
- **5.**  Press the Stop button to stop playback and return to the beginning of the played-back file.
- **6.**  Press the Exit button to end the Event Player.
	- *TIP* This function is not usable when the Event Recorder is recording.
	- *TIP* During playback, other operations are not allowed.

## **10. Formatting user data**

Formatting erases all patterns that you have created and resumes default status.

You should backup all important data before formatting to prevent loss of important data.

- **1.**  Select the Factory Reset option from the DATA utility menu.
- **2.**  Pressing the Menu/Enter button begins the format process. Never turn off the power during formatting.

## <span id="page-15-0"></span>**Appendix**

## **1. Troubleshooting**

### **The display won't turn on.**

- □ Have you securely connected the AC adapter?
- □ Have you connected the AC adapter to the power outlet?
- □ Do you have enough battery charge?

### **There is no sound!**

- □ Have you correctly connected the amplifier, mixer or headphones to the jack?
- □ Have you turned the power on for the amplifier or mixer and set them correctly?
- □ Have you set the Volume knob of the electribe to an appropriate level?

### **Playback won't stop!**

□ A Pattern keeps playing back, repeating the selected pattern. Press the Stop button after playback ends.

### **The sounds / motion sequence actions have changed**

### **from what I created during editing!**

- □ Have you completed the write operation after editing?
- After you have edited, write the data to memory before switching the pattern in each mode or before you turn off the power.

### **I can't control MIDI!**

- □ Have you correctly connected the MIDI cable?
- *If you play this system from an external device:*
- □ Have you correctly set the MIDI channel in global mode? ( $\rightarrow$ p.14)
- *If you play an external device from this system:*
- □ Have you set the same MIDI channel for the receiving device and for this system?

#### **I don't hear anything when I'm playing on the trigger**

#### **pad.**

- □ Have you saved the part after editing? ( $\rightarrow$  p.12)
- □ Have you turned the Keyboard button ON?
- □ Have you disabled the motion sequence? ( $\rightarrow$  p.12)

#### **I can't seem to use my memory card.**

- □ Have you formatted the memory card only in your electribe?
- $\rightarrow$  You need to re-format any memory card that has been formatted by a computer or digital camera with this system before it can use it.  $(\rightarrow p.14)$
- □ Have you correctly inserted the memory card?
- Remove and insert the memory card again. ( $\rightarrow$  p.8)
- Is the card size supported by this system?
- This system supports SD cards from 512MB to 2GB, and SDHC cards of 32GB or less.

## **2. Error message**

Pressing the Exit button will close the message window.

### **Card Error**

Memory card is damaged.

- $\rightarrow$  Make a backup of all files in the memory card.
- $\rightarrow$  Make a backup of all data in your memory card to a computer, etc. and then format the memory card with this system. Upon completion, you can replace all of your data to the newly formatted memory card.

### **Protected**

Data protection is turned ON when you save data to a memory card.

 $\rightarrow$  If the write protect switch on the memory card is locked, unlock it.

### **Card Full**

The memory card does not have sufficient available space.

 $\rightarrow$  Delete file(s) on the memory card to secure clear sufficient space and then write or save your data again.

#### **Event Over**

The number of events exceeds the maximum number of events that can be recorded.

#### **File Error**

File can't be read/write correctly.

### **Memory Full**

This system does not have sufficient memory capacity when you load data from a memory card or copy data to this system.

 $\rightarrow$  Erase unnecessary data to increase the amount of available space.

### **Motion Seq Full**

Motion sequence cannot be recorded.

 $\rightarrow$  The Electribe can support up to 24 motion sequence patterns. Erase any unnecessary motions and try to add your motion sequence again.

## <span id="page-16-0"></span>**Specifications**

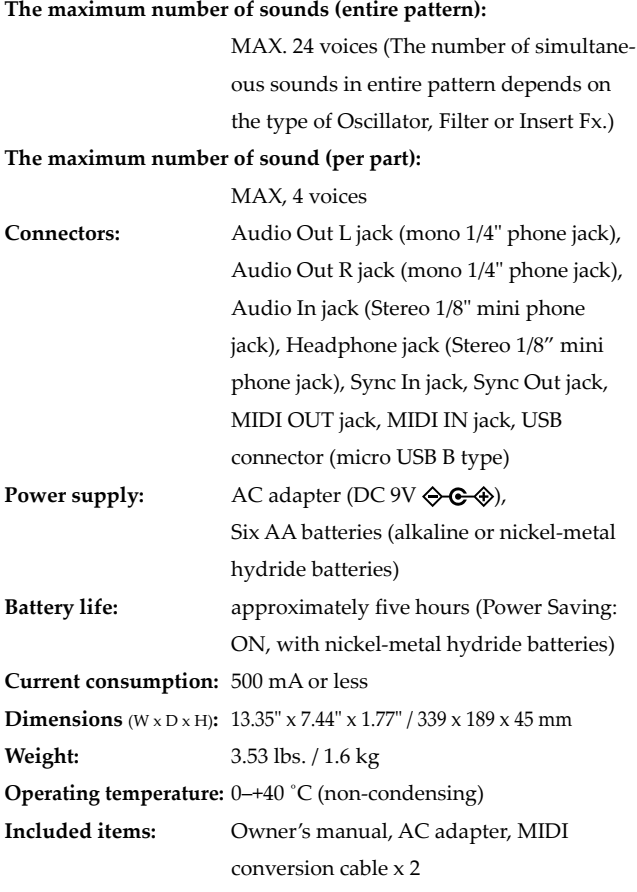

*\* Specifications and appearance are subject to change without notice for improvement.*

## **Précautions**

### **Emplacement**

L'utilisation de cet instrument dans les endroits suivants peut en entraîner le mauvais fonctionnement.

- En plein soleil
- Endroits très chauds ou très humides
- Endroits sales ou fort poussiéreux
- Endroits soumis à de fortes vibrations
- A proximité de champs magnétiques

### **Alimentation**

Branchez l'adaptateur secteur mentionné à une prise secteur de tension appropriée. Evitez de brancher l'adaptateur à une prise de courant dont la tension ne correspond pas à celle pour laquelle l'appareil est conçu.

### **Interférences avec d'autres appareils élec-**

#### **triques**

Les postes de radio et de télévision situés à proximité peuvent par conséquent souffrir d'interférences à la réception. Veuillez dès lors faire fonctionner cet appareil à une distance raisonnable de postes de radio et de télévision.

### **Maniement**

Pour éviter de les endommager, manipulez les commandes et les boutons de cet instrument avec soin.

### **Entretien**

Lorsque l'instrument se salit, nettoyez-le avec un chiffon propre et sec. Ne vous servez pas d'agents de nettoyage liquides tels que du benzène ou du diluant, voire des produits inflammables.

#### **Conservez ce manuel**

Après avoir lu ce manuel, veuillez le conserver soigneusement pour toute référence ultérieure.

### **Evitez toute intrusion d'objets ou de liquide**

Ne placez jamais de récipient contenant du liquide près de l'instrument. Si le liquide se renverse ou coule, il risque de provoquer des dommages, un court-circuit ou une électrocution.

Veillez à ne pas laisser tomber des objets métalliques dans le boîtier (trombones, par ex.). Si cela se produit, débranchez l'alimentation de la prise de courant et contactez votre revendeur korg le plus proche ou la surface où vous avez acheté l'instrument.

#### **Note concernant les dispositions (Seulement EU)**

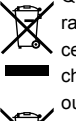

Quand un symbole avec une poubelle barrée d'une croix apparait sur le produit, le mode d'emploi, les piles ou le pack de piles, cela signifie que ce produit, manuel ou piles doit être déposé chez un représentant compétent, et non pas dans une poubelle ou toute autre déchetterie conventionnelle. Disposer de cette

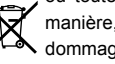

manière, de prévenir les dommages pour la santé humaine et les dommages potentiels pour l'environnement. La bonne méthode

d'élimination dépendra des lois et règlements applicables dans votre localité, s'il vous plaît, contactez votre organisme administratif pour plus de détails. Si la pile contient des métaux lourds au-delà du seuil réglementé, un symbole chimique est affiché en dessous du symbole de la poubelle barrée d'une croix sur la pile ou le pack de piles.

### **REMARQUE IMPORTANTE POUR LES CLIENTS**

Ce produit a été fabriqué suivant des spécifications sévères et des besoins en tension applicables dans le pays où ce produit doit être utilisé. Si vous avez acheté ce produit via l'internet, par vente par correspondance ou/et vente par téléphone, vous devez vérifier que ce produit est bien utilisable dans le pays où vous résidez. ATTENTION: L'utilisation de ce produit dans un pays autre que celui pour lequel il a été conçu peut être dangereuse et annulera la garantie du fabricant ou du distributeur. Conservez bien votre récépissé qui est la preuve de votre achat, faute de quoi votre produit ne risque de ne plus être couvert par la garantie du fabricant ou du distributeur.

### **Remarque sur les données**

Un dysfonctionnement dû à une erreur de manipulation peut provoquer la perte du contenu de la mémoire. Veuillez donc archiver vos données importantes sur d'autres supports par précaution. Korg Corporation décline toute responsabilité pour tout dommage résultant de la perte de données.

#### **Remarque sur le copyright**

L'utilisation de données protégées par un copyright ou des droits d'auteur à toute autre fin que celles autorisées comme l'utilisation personnelle ou dans le cadre familial, constitue une infraction punie par la loi. Les peines peuvent inclure des demandes de dommages et intérêts. Les droits du détenteur du copyright s'appliquent également aux enregistrements ou aux produits dérivés issus de données protégées. La réutilisation ou la distribution de ce type de produits constitue également une infraction à la loi régissant les droits d'auteur. Korg Corporation décline toute responsabilité pour les dommages ou les peines que vous pouvez encourir après avoir enfreint la loi sur les droits d'auteur/le copyright. Si vous avez des questions concernant l'utilisation de données protégées par des droits d'auteur/un copyright, veuillez consulter un spécialiste de ce type de législation.

*\* Tous les noms de produits et de sociétés sont des marques commerciales ou déposées de leur détenteur respectif.*

# electribe **MUSIC PRODUCTION STATION**

## **Sommaire**

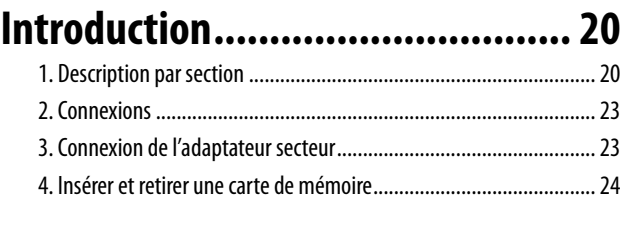

## **[Pour produire du son....................](#page-23-0) 24**

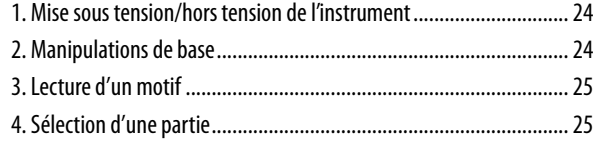

## **[Production de musique](#page-25-0) ................ 26**

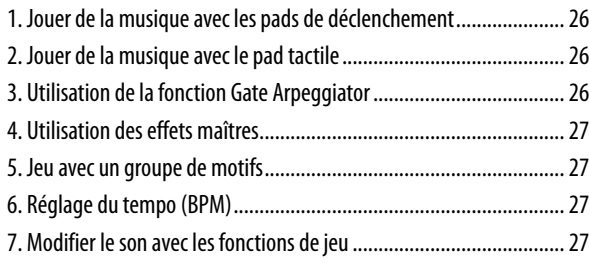

## **[Enregistrement de données de jeu](#page-27-0) 28**

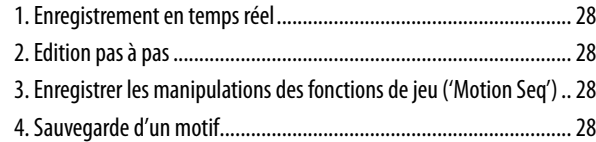

## **[Edition d'un motif........................](#page-28-0) 29**

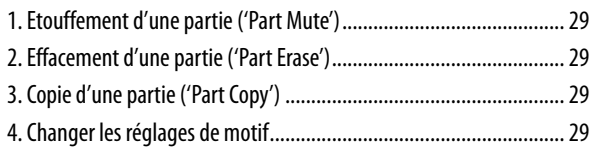

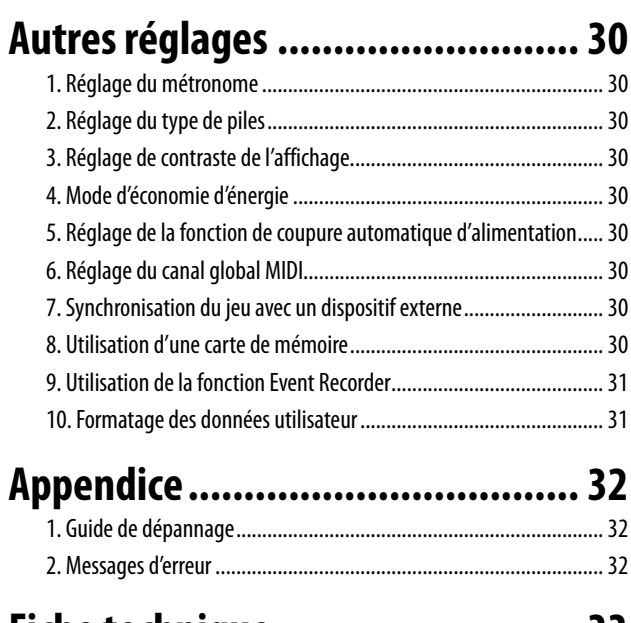

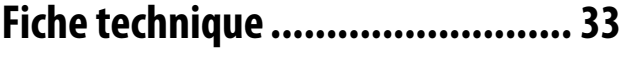

## <span id="page-19-0"></span>**Introduction**

Nous vous remercions d'avoir choisi la station de production musicale electribe de Korg.

Afin de profiter pleinement de votre nouvel instrument, veuillez lire attentivement ce mode d'emploi et suivre ses consignes d'utilisation. Conservez ce mode d'emploi à portée de main pour toute référence ultérieure.

## **1. Description par section**

### **Panneau supérieur**

4

5 6 1 2 3 7 8 **Input Level Volume** electribe **KORG** ⚠ ⊕ **Oscillator** Filter Modulation Amp/EG **Insert Fx** T MFX Send Amp EG  $F \times 0n$  $\bullet$ Н ы Tap 9  $\sqrt{2}$  $\vert \cdot \vert$  $\vert \cdot \vert$ 11 12 13

#### **1. Bouton d'alimentation**

Ce bouton sert à mettre l'instrument sous tension et hors tension.

**2. Commande Volume**

Règle le volume du signal à la sortie ligne ou à la prise casque.

10

- **3. Commande Input Level** Règle le niveau d'entrée du signal reçu à la prise Audio In.
- **4. Ecran**

Affiche des informations sur les motifs, parties et paramètres de l'instrument.

#### **5. Section de transport**

#### **Bouton** ● (enregistrement)

Cette bouton permet de lancer l'enregistrement de rythmes, phrases ou manipulations des commandes (les «données de jeu»). Une nouvelle pression sur cette bouton arrête l'enregistrement en cours et poursuit la lecture.

#### **Bouton (arrêt)**

Cette bouton permet d'arrêter la lecture.

#### **Bouton** ▶/II (lecture/pause)

Une pression sur cette bouton lance ou interrompt temporairement (pause) la lecture.

#### **Bouton Tap**

Vous pouvez régler le tempo (BPM) en appliquant simplement quelques pressions successives sur cette touche.

#### **6. Section du pad tactile**

#### **Pad tactile**

Cette surface («pad») est utilisée pour piloter les fonctions Gate Arpeggiator et Touch Scale, ou pour contrôler l'effet maître («Master»).

L'échantillonneur electribe est une station de production de musique Dance offrant tous les outils nécessaires à la création de compositions originales. Les commandes et le pad tactile de l'instrument permettent d'éditer les sons et de produire en toute

facilité des motifs rythmiques et phrases musicales.

#### **Bouton Gate Arp**

Cette bouton permet d'activer (ON) la fonction Gate Arpeggiator.

#### **Bouton Touch Scale**

Cette bouton permet d'activer (ON) la fonction Touch Scale.

#### **Bouton Master Fx**

Cette bouton permet d'activer (ON) et de désactiver (OFF) la fonction de commande de l'effet maître.

#### **Bouton MFX Hold**

Quand le bouton Master Fx est active, le bouton MFX Hold permet de conserver tel quel le statut de l'effet maître activé avec le pad tactile, sans devoir garder les doigts sur le pad. *ASTUCE* Vous pouvez mémoriser le statut actif/coupé (ON/ OFF) de le bouton de maintien d'effet maître (MFX Hold) dans un motif.

#### **7. Section commune**

#### **Commande de valeur**

Cette commande change la valeur du paramètre affiché à l'écran (le paramètre «actif»).

#### **Boutons de curseur <, >**

Ces boutons servent à sélectionner le paramètre que vous souhaitez éditer.

#### **Bouton Menu/Enter**

Cette bouton permet de sélectionner les paramètres, tels que les réglages de motif, de partie, les réglages Global ou Utility; elle sert aussi à valider vos changements de réglages.

#### **Bouton Exit**

Deux pressions sur cette bouton permettent de retourner de l'écran d'édition à l'écran de sélection de motif.

#### **Bouton Shift**

Utilisée en tandem avec une autre bouton ou commande, cette bouton permet d'exécuter diverses fonctions.

**Boutons Shift + Write:** Vous pouvez nommer et mémoriser les motifs.

**Bouton Shift + commande de valeur:** Permet de changer les valeurs par petits pas ou par pas plus importants.

*ASTUCE* La taille du pas de changement varie selon le paramètre sélectionné.

#### **Bouton Write**

Cette bouton sert à sauvegarder les données de motifs et les réglages Global dans la mémoire de l'Electribe. Appuyez sur le bouton Write pour mémoriser les données depuis la page de paramètres Global. Les données de motifs peuvent aussi être sauvegardées depuis les autres pages d'écran.

#### **8. Section d'édition**

Cette section permet de modifier les paramètres de chaque partie.

#### **Oscillator**

Ces commandes permettent de choisir le type et de régler le timbre des formes d'onde (onde en dent de scie, carrée, bruit ou PCM) de l'oscillateur.

#### **Commande Oscillator**

Permet de sélectionner le type de forme d'onde.

#### **Commande Pitch/Glide**

Cette commande règle la hauteur (le timbre). Vous pouvez produire une transition en douceur d'une note à l'autre («Glide») pour les sons de synthé en tournant cette commande tout en appuyant sur le bouton Shift.

#### **Commande Edit**

Cette commande modifie la nature du son. L'effet de la commande dépend du type de forme d'onde actif.

#### **Filter**

Il s'agit du filtre utilisé pour modifier le timbre (caractère du son) en atténuant ou accentuant certaines portions du spectre sonore de l'oscillateur.

#### **Commande Filter**

Cette commande règle la fréquence de coupure du filtre.

#### **Commande Resonance**

Cette commande règle la résonance du filtre.

#### **Commande EG Int**

Cette commande règle l'intensité du changement périodique de fréquence de coupure du filtre produit par l'enveloppe («EG») définie dans la section Amp/EG.

#### **Bouton LPF**

Cette bouton permet d'activer le filtre passe-bas (LPF). Appuyez plusieurs fois sur cette bouton pour changer de type de filtre.

#### **Bouton HPF**

Cette bouton permet d'activer le filtre passe-haut («HPF»). Appuyez plusieurs fois sur cette bouton pour changer de type

#### de filtre.

#### **Bouton BPF**

Cette bouton permet d'activer le filtre passe-bande («BPF»). Appuyez plusieurs fois sur cette bouton pour changer de type de filtre.

#### **Modulation**

Ces commandes permettent de produire des changements périodiques sur le timbre via le LFO ou l'enveloppe.

#### **Commande Modulation**

Cette commande définit le type de modulation.

Cette commande règle l'intensité de modulation.

#### **Commande Depth**

 **Commande Speed**

Cette commande règle la vitesse de modulation.

#### **Amp/EG**

Ces commandes règlent l'amplificateur appliqué au son pour définir son volume et sa position dans l'image stéréo, ainsi que l'enveloppe («EG») et l'effet maître utilisés pour produire des changements de son périodiques.

#### **Commande Level**

Cette commande règle le volume d'une partie.

#### **Commande Pan**

Cette commande définit la position de la partie dans l'image stéréo.

#### **Commande Attack**

Cette commande règle la vitesse d'attaque du son.

#### **Commande Decay/Release**

Cette commande définit la durée de chute du son.

#### **Bouton MFX Send**

Cette bouton définit si le signal d'une partie est envoyé ou non à l'effet maître («Master FX»). Chaque pression sur cette bouton alterne entre le statut actif (touche allumée) et coupé (touche éteinte) d'envoi à l'effet maître.

#### **Bouton Amp EG**

Permet d'activer l'enveloppe («EG») de l'amplificateur. Chaque pression sur cette bouton alterne entre le statut actif (touche allumée) et coupé (touche éteinte) d'envoi à l'effet maître. Le volume change conformément aux réglages d'enveloppe définis avec les commandes Attack et Decay/Release quand la fonction est active. Quand cette fonction est coupée, les réglages d'enveloppe ne sont pas tenus en compte (enveloppe

La section Insert Fx sert à appliquer divers effets au son, comme des effets de type distorsion ou Surge.

#### **Commande Insert Fx**

Cette commande permet de sélectionner le type d'effet d'insertion («Insert FX»).

#### **Commande Edit**

Cette commande règle l'intensité de l'effet d'insertion. L'effet produit par cette commande varie selon le type d'effet choisi.

#### **Bouton IFX On**

Cette bouton sert à activer ou couper l'effet d'insertion. Chaque pression sur cette bouton alterne entre le statut actif (touche allumée) et coupé (touche éteinte) d'envoi à l'effet maître.

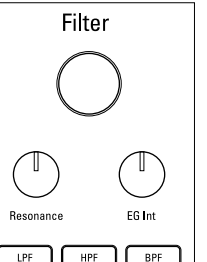

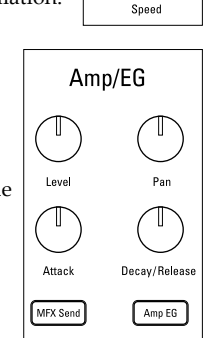

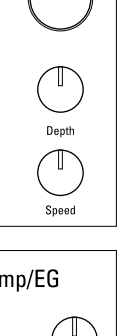

Modulation

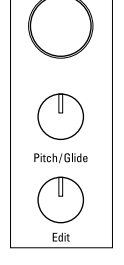

**Oscillator** 

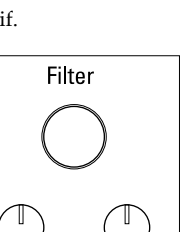

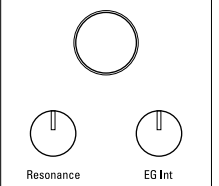

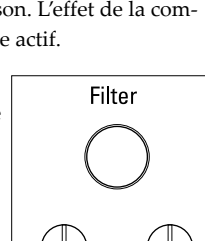

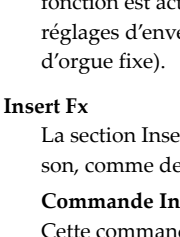

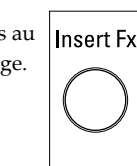

Edit  $Fix 0n$ 

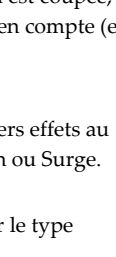

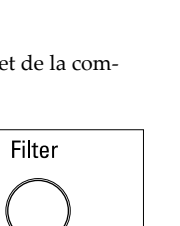

#### electribe

#### **9. Boutons Step**

Ces boutons indiquent la position ou l'octave des séquences ainsi que la fonction actuelle des pads de déclenchement. Une pression sur ces boutons permet de changer la position ou l'octave de la séquence en cours d'édition.

#### **10. Section d'édition de partie**

#### **Boutons <Part, Part>**

Ces boutons permettent de choisir la partie voulue. L'affichage indique la partie actuellement sélectionnée.

#### **Bouton Part Mute**

Quand cette bouton est allumée (fonction active), vous pouvez couper le son d'une partie en appuyant sur le pad de déclenchement correspondant. Le pad de déclenchement et le bouton Part Mute s'éteignent alors. Une nouvelle pression sur le pad de déclenchement de la partie coupée (pad éteint) annule la coupure ; le pad s'allume.

#### **Bouton Part Erase**

Pour supprimer le son d'une partie, appuyez sur le bouton Part Erase pendant le jeu, puis maintenez la pression sur le pad de déclenchement de la partie voulue.

#### **11. Section du mode de pad**

Les boutons de cette section permettent de définir la fonction des pads de déclenchement.

#### **Bouton Trigger**

Quand cette bouton est allumée (fonction active), vous pouvez lancer une partie en appuyant sur le pad correspondant. Le paramètre Trigger Mode permet de spécifier le mode de lecture.

#### **Bouton Sequencer**

Quand cette bouton est allumée (fonction active), les pads de déclenchement sont utilisés en mode d'entrée de pas.

#### **Bouton Keyboard**

Quand cette bouton est allumée (fonction active), les pads de déclenchement fonctionnent comme les boutons d'un clavier. Vous pouvez définir la tonique ou la gamme par motif.

#### **Bouton Chord**

Quand cette bouton est allumée (fonction active), les pads de déclenchement permettent de jouer des accords. Vous pouvez spécifier la variation ou la tonique/gamme de l'accord par motif.

#### **Bouton Step Jump**

Quand cette bouton est allumée en mode de lecture du séquenceur, vous pouvez passer instantanément à tout pas voulu (1 à 16) en appuyant sur le pad de déclenchement correspondant. Quand vous appuyez sur plusieurs pads de déclenchement, l'instrument joue successivement chaque pas selon l'ordre d'enfoncement des pads.

#### **Bouton Pattern Set**

Quand cette bouton est allumée, une pression sur un pad de déclenchement active le motif mémorisé dans le pad en question. Maintenez cette bouton enfoncée tout en enfonçant un pad de déclenchement pour assigner le motif actif à ce pad.

#### **12. Pads de déclenchement**

Le fonctionnement des pads de déclenchement est défini avec les réglages de la section du mode des pads.

#### **13. Diode**

Le fonctionnement de la diode à l'arrière de l'instrument est déterminé par le motif en cours de lecture.

## <span id="page-22-0"></span>**2. Connexions**

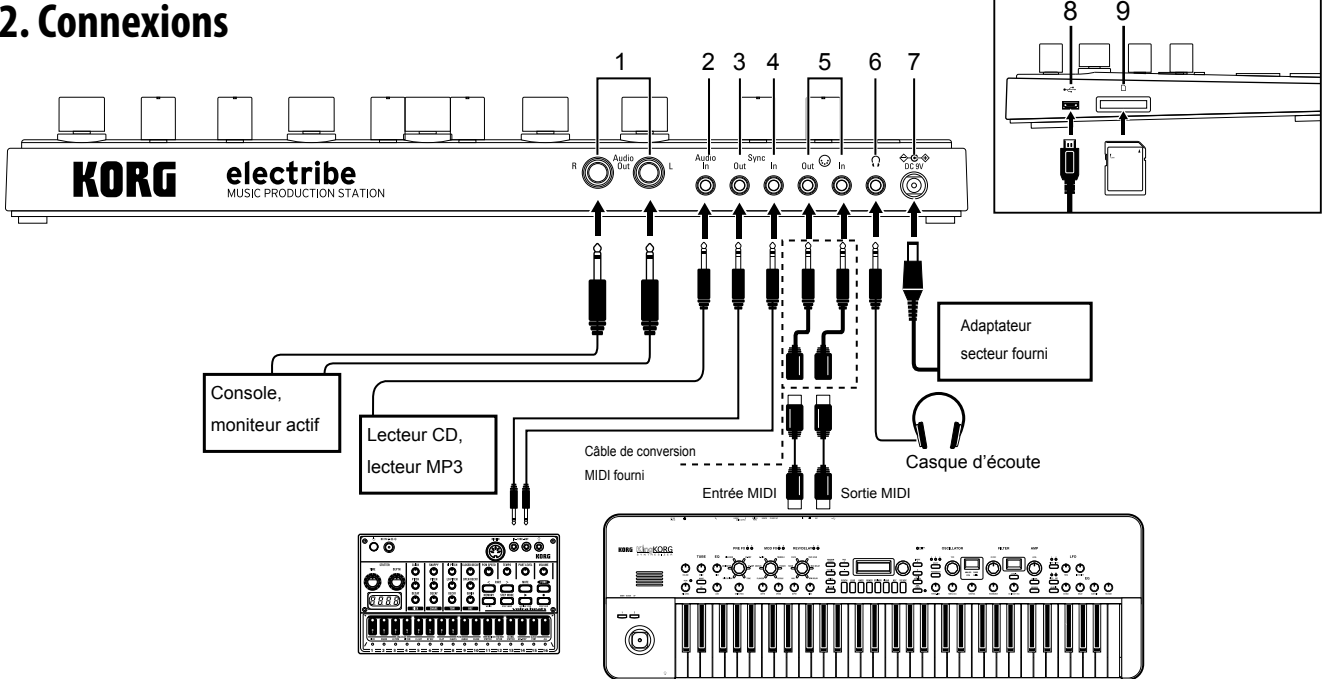

Veillez à mettre tous les éléments hors tension avant d'effectuer toute connexion. Ignorer cette précaution pourrait provoquer des dysfonctionnements ou endommager vos moniteurs.

*ASTUCE* La première fois que vous branchez l'instrument à un PC tournant sous Windows, le pilote inclus dans le système est automatiquement installé.

Le pilote USB-MIDI standard inclus dans Windows ne permet pas d'utiliser simultanément l'electribe avec plusieurs applications. Pour pouvoir utiliser l'electribe simultanément via plusieurs applications, vous devez installer le pilote KORG USB-MIDI driver. Téléchargez le pilote KORG USB-MIDI sur le site Internet de Korg et installez-le en suivant les consignes de la documentation fournie.

#### **1. Prises Audio Out L/R**

Ces prises de sortie acheminent le signal audio de l'Electribe. Quand un seul câble est connecté à la prise Audio Out L (aucun câble connecté à la prise Audio Out R), le signal de sortie stéréo est transformé en un signal mono.

*ASTUCE* Dans le cas d'une connexion mono, la prise de sortie de l'instrument est compatible avec des fiches mono et stéréo de 6,35 mm (1/4").

#### **2. Prise Audio In**

Cette prise permet à l'Electribe de recevoir le signal audio d'une source externe.

*ASTUCE* Le signal d'une source externe envoyé à l'instrument peut être mélangé en activant la fonction AUDIO IN THRU dans le menu Global.

#### **3. Prise Sync Out**

Cette prise produit sur chaque pas (croche) une pulsation de 5V durant 15ms. Elle sert à la synchronisation des produits de la série KORG volca ou d'autres séquenceurs analogiques. *ASTUCE* Vous pouvez régler la polarité de la pulsation dans le menu Global.

#### **4. Prise Sync In**

Quand vous assignez le réglage "Auto" ou "Ext. Sync" au mode d'horloge (menu Global) et transmettez une impulsion à l'electribe depuis la sortie de synchronisation ou sortie audio d'un dispositif analogique externe, l'horloge interne de

l'electribe est désactivée et la progression des pas se fait conformément à l'impulsion reçue. *ASTUCE* Vous pouvez activer/désactiver la fonction SYNC IN et régler la polarité de l'impulsion sous le menu Global. Pour plus de détails sur cette procédure, voyez le Guide des para-

#### mètres. **5. Prises MIDI IN/OUT**

Elles permettent de brancher l'instrument à un dispositif MIDI via les câbles de conversion MIDI fournis

- **6. Prise casque** Cette prise permet de brancher un casque d'écoute.
- **7. Prise DC 9V**

C'est ici que vous branchez l'adaptateur secteur fourni.

**8. Prise USB**

Cette prise permet de raccorder l'Electribe à un ordinateur.

**9. Fente pour carte de mémoire**

Elle permet de loger une carte de mémoire (SD). Vous pouvez utiliser la carte de mémoire pour sauvegarder (copie de sauvegarde) ou charger des données de jeu.  $(\rightarrow p.24)$ 

## **3. Connexion de l'adaptateur secteur**

### **Alimentation de l'instrument sur piles**

Ouvrez le couvercle du compartiment des piles situé sur le dessous de l'instrument et insérez six piles de type AA en veillant à les orienter dans le sens correct (en respectant les indications de polarité).

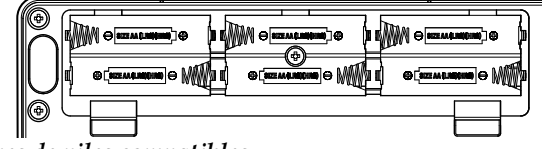

#### *Types de piles compatibles*

Vous pouvez utiliser des piles alcalines de type AA ou des piles au nickel-métal-hydrure.

*ASTUCE* Vous pouvez spécifier le type de piles utilisé à la page «Battery Type» du menu Global, de sorte que l'Electribe puisse détecter et afficher avec précision l'autonomie résiduelle des piles.

<span id="page-23-0"></span>*Affichage de l'autonomie résiduelle des piles*

L'affichage indique l'autonomie résiduelle des piles via l'icône de pile "  $\overline{\mathbf{u}}$ ". L'icône de pile épuisée "  $\overline{\mathbf{u}}$ " indique que les piles sont presque plates ; remplacez-les sans tarder par des piles neuves du même type.

*ASTUCE* Quand l'instrument est alimenté sur piles et que vous ne manipulez aucune de ses commandes pendant un certain temps, l'Electribe passe en mode d'économie d'énergie pour préserver les piles. Un paramètre à la page «Power Save Mode» du mode Global vous permet de désactiver le mode d'économie d'énergie. (→ p.30 : 4. Mode d'économie d'énergie)

Si l'Electribe est alimenté via son adaptateur secteur, mettez-le hors tension avant de remplacer les piles.

Retirez immédiatement les piles si elles sont plates. Il est aussi conseillé de retirer les piles de l'Electribe si vous ne comptez pas l'utiliser pendant une période prolongée, cela afin d'éviter les risques de fuite des piles.

### **Utilisation de l'adaptateur secteur**

Branchez l'adaptateur secteur fourni à la prise DC 9V de l'instrument et branchez sa fiche secteur à une prise de courant.

Utilisez exclusivement l'adaptateur secteur fourni. L'utilisation de tout autre adaptateur secteur pourrait provoquer des dysfonctionnements.

## **4. Insérer et retirer une carte de mé-**

### **moire**

Vous pouvez utiliser une carte de mémoire pour sauvegarder ou charger des données de morceau ou lire des données.

N'insérez et ne retirez jamais une carte de mémoire quand l'instrument est sous tension. Cela pourrait provoquer la perte de données de l'instrument ou de la carte de mémoire, ou endommager cette dernière.

### **Insertion d'une carte de mémoire**

- **1.**  Vérifiez que l'affichage et les témoins sont éteints et que l'instrument est hors tension.
- **2.**  Insérez la carte de mémoire dans l'instrument jusqu'à ce que vous entendiez un déclic.
	- Veillez à orienter la carte dans le sens correct et à l'insérer à fond dans son logement. N'essayez jamais d'insérer la carte de force si elle ne s'enfonce pas facilement.

### **Retrait de la carte de mémoire**

- **1.**  Vérifiez que l'affichage et les témoins sont éteints et que l'instrument est hors tension.
- **2.**  Enfoncez la carte jusqu'à ce que vous entendiez un déclic, puis relâchez-la de sorte qu'elle s'éjecte d'elle-même. Une fois la carte ressortie de son logement, retirez-la de l'instrument.
- *Cartes de mémoire compatibles avec l'instrument*

Cet instrument est compatible avec les types de cartes suivants : cartes SD de 512Mo à 2Go, et cartes SDHC de 32Go ou moins. *ASTUCE* Cet instrument n'est pas compatible avec les cartes SDXC.

#### *Manipulation des cartes de mémoire*

Lisez attentivement les instructions d'utilisation fournies avec votre carte de mémoire.

*ASTUCE* Aucune carte de mémoire n'est fournie avec l'instrument. Procurez-vous une carte de mémoire disponible dans le commerce.

## **Pour produire du son**

## **1. Mise sous tension/hors tension de**

## **l'instrument**

Pour mettre l'instrument sous tension, appuyez sur son bouton d'alimentation jusqu'à ce que l'écran de démarrage s'affiche. Une fois l'instrument sous tension, il affiche l'écran de sélection de motif.

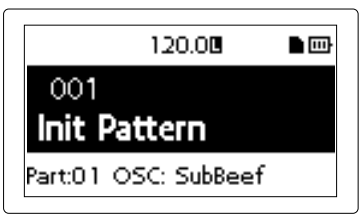

Pour mettre l'instrument hors tension, appuyez sur son bouton d'alimentation jusqu'à ce que l'affichage s'éteigne.

Ne touchez aucun pad de déclenchement ni bouton pendant la mise sous tension de l'instrument.

### **Fonction de mise hors tension automatique**

L'Electribe dispose d'une fonction de mise hors tension automatique («Auto Power Off»). Cette fonction met automatiquement l'instrument hors tension quand 4 heures se sont écoulées depuis la dernière manipulation.

*ASTUCE* Le paramètre «AUTO POWER OFF» du menu Global permet de désactiver cette fonction. (→ p.30 : 5. Réglage de la fonction de coupure automatique d'alimentation)

## **2. Manipulations de base**

### **Utilisation de l'affichage**

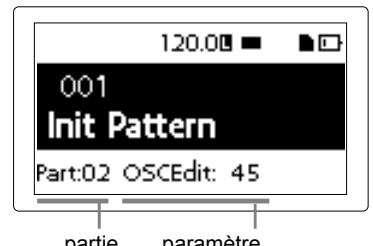

partie paramètre

Appuyez sur le bouton < ou > à l'écran de sélection de motif pour valider le réglage de la partie actuellement sélectionnée.

Depuis l'écran de sélection de motif, vous pouvez activer le menu d'édition en appuyant sur le bouton Menu/Enter.

Appuyez sur le bouton de curseur < ou > pour choisir le paramètre à éditer.

Vous pouvez régler la valeur du paramètre choisi avec la commande de valeur.

Depuis le menu d'édition, vous pouvez retourner à l'écran de sélection de motif en appuyant deux fois sur le bouton Exit.

*ASTUCE* Pour plus de détails, voyez le «Guide des paramètres».

## <span id="page-24-0"></span>**3. Lecture d'un motif**

Un 'motif' est une combinaison de phrases constituées de 16 parties, et est utilisé comme bloc de composition musicale. Cet instrument permet de créer et mémoriser jusqu'à 250 motifs. Un motif est constitué de 16 parties et d'un effet maître.

### **Sélection d'un motif**

- **1.**  Affichez l'écran de sélection de motif.
- **2.**  Choisissez un motif avec la commande de valeur.

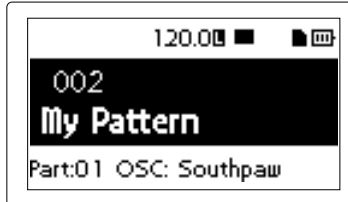

*ASTUCE* Vous pouvez afficher l'écran de sélection de motif depuis tout autre écran en appuyant deux fois sur le bouton Exit.

*ASTUCE* Vous pouvez aussi changer de motif pendant la lecture.

## **Lecture d'un motif**

- **1.**  Appuyez sur le bouton de lecture/pause pour lancer la lecture du motif actif.
- **2.**  La lecture commence depuis le début du motif choisi. L'instrument lit le motif du début à la fin, puis retourne au début du motif et répète la lecture.
- **3.**  Pour interrompre la lecture, appuyez sur le bouton d'arrêt.

## **4. Sélection d'une partie**

#### *Qu'est-ce qu'une «partie»?*

Une «partie» est le plus petit bloc constituant d'un motif. Les parties comprennent des sons et des rythmes ou phrases, ainsi que le statut actif/coupé des effets et les données de jeu, plus d'autres éléments.

Vous pouvez travailler les sons par partie et enregistrer des rythmes, motifs de phrases, données de jeu et définir le statut de l'effet d'insertion ainsi que d'autres éléments.

### **Ecoute du son d'une partie**

- **1.**  Appuyez sur le bouton Trigger de sorte qu'elle s'allume.
- **2.**  Vous pouvez alors appuyer sur un pad de déclenchement pour choisir la partie et juger du son en question. Bouton Trigger

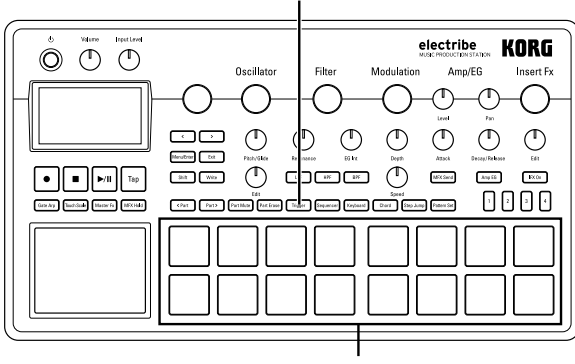

Pads de déclenchement

### **Sélection de la partie voulue**

Sélectionnez la partie voulue avec les boutons <Part, Part>. Le pad de déclenchement de la partie choisie s'allume alors en bleu.

Vous pouvez changer le son de la partie sélectionnée avec la commande de la section d'édition.

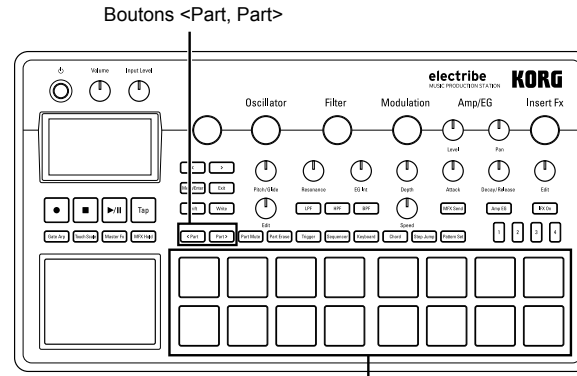

Pads de déclenchement

## <span id="page-25-0"></span>**Production de musique**

# **1. Jouer de la musique avec les pads**

## **de déclenchement**

Quand vous appuyez sur un pad de déclenchement, l'instrument produit un son.

Les pads de déclenchement de l'electribe proposent deux modes de jeu.

## **Mode de clavier des pads de déclenchement**

- **1.**  Appuyez sur le bouton Keyboard.
- **2.**  Choisissez une partie avec les boutons <Part, Part>. Boutons <Part, Part> Bouton Keyboard Boutons Step

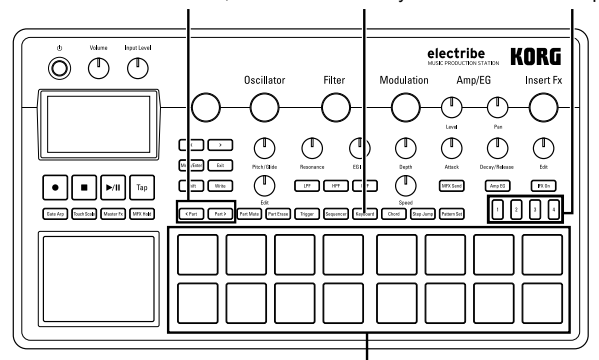

Pads de déclenchement

**3.**  Utilisez les pads de déclenchement comme un clavier. Exemple : Key (tonique) = C (Do), Scale (mode) = Ionian (ionien)

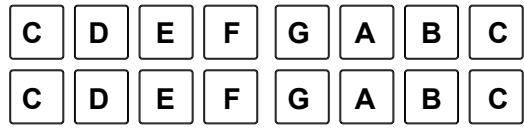

*ASTUCE* Les paramètres Key (tonique) et Scale (gamme) du menu d'édition définissent le son produit par ce 'clavier'. Le son produit quand vous enfoncez plus de 2 pads à la fois dépend des réglages de la section Voice Assign.

**4.**  Les boutons de pas permettent de décaler le clavier par pas d'une octave.

Une pression sur le bouton de pas 1 décale le clavier d'une octave vers le bas, tandis qu'une pression sur le bouton de pas 4 le décale d'une octave vers le haut.

Le bouton de pas allumée indique le décalage

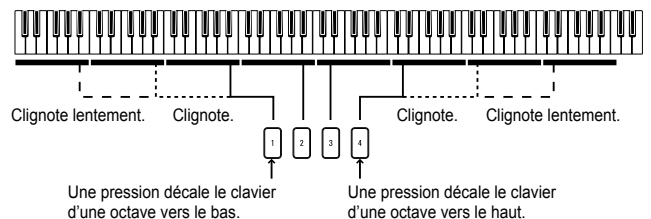

### **Mode d'accord des pads de déclenchement**

- **1.**  Appuyez sur le bouton Chord.
- **2.**  Utilisez les pads de déclenchement pour jouer des accords. *ASTUCE* Choisissez une partie pour laquelle la fonction Voice Assign du menu d'édition est réglée sur «Poly 1» ou «Poly 2». *ASTUCE* Vous pouvez changer les variations d'accord avec la fonction Chord Set du menu d'édition.

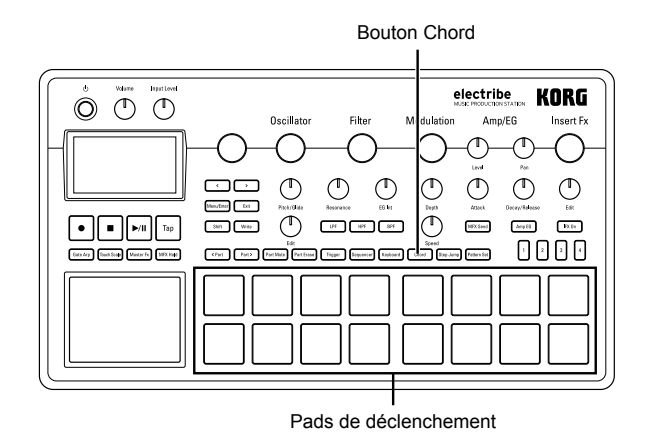

## **2. Jouer de la musique avec le pad tactile**

- **1.**  Appuyez sur le bouton Touch Scale de sorte qu'elle s'allume.
- **2.**  Vous pouvez produire du son en frottant ou en tapotant le pad tactile du bout des doigts (en douceur). Bouton Touch Scale

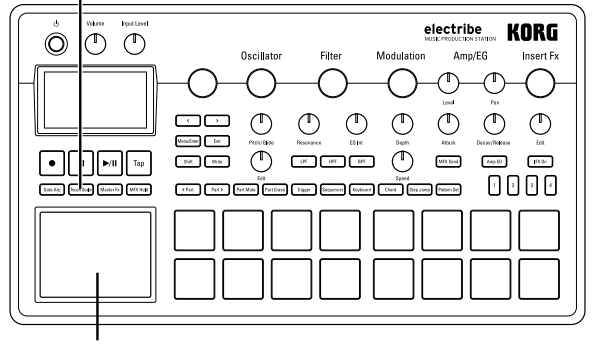

Pad tactile

Ne frottez et n'appuyez jamais sur la surface du pad tactile avec un objet pointu ou tranchant, car cela risquerait d'endommager le pad. Manipulez le pad tactile du bout des doigts uniquement afin d'éviter d'endommager votre electribe.

*ASTUCE* Vous pouvez définir les sons avec les fonctions KEY et SCALE du menu d'édition. La fonction TOUCH SCALE RANGE du menu Global permet de définir la tessiture (plage de hauteur) disponible pour le son.

*ASTUCE* Vous pouvez modifier la plage de hauteur avec les boutons de pas après avoir activé le bouton Keyboard. *ASTUCE* Selon les réglages de la partie sélectionnée, il se pourrait que le timbre ne change pas.

## **3. Utilisation de la fonction Gate Arpeggiator**

Joue automatiquement le son de la partie sélectionnée au tempo défini. Vous pouvez modifier la longueur des sons individuels avec le paramètre Gate Time.

## **Jeu avec la fonction Gate Arpeggiator**

- **1.**  Appuyez sur le bouton Gate Arp de sorte qu'elle s'allume.
- **2.**  Appuyez sur le bouton Trigger et maintenez enfoncé le pad de déclenchement de la partie que vous voulez jouer avec le pad tactile.

<span id="page-26-0"></span>Vous pouvez aussi appuyer sur le bouton Keyboard ou Chord et utiliser le pad tactile tout en spécifiant la hauteur avec le pad de déclenchement.

Bouton Gate Arp

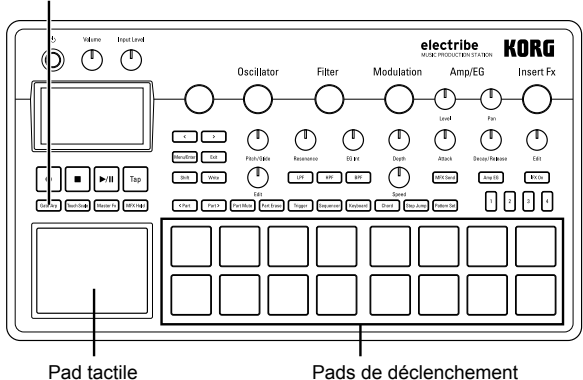

**3.**  Le pad tactile permet de modifier les sons comme suit. Axe X : modifie la vitesse du Gate. Axe Y : modifie la longueur du son.

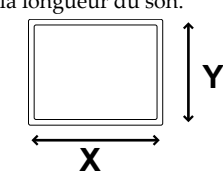

*ASTUCE* Vous pouvez changer le motif piloté par le Gate Arpeggiator à la page GATE ARP du menu d'édition.

## **4. Utilisation des effets maîtres**

- **1.**  Appuyez sur le bouton Master Fx.
- **2.**  Sélectionnez la partie à laquelle vous voulez appliquer l'effet maître, puis appuyez sur le bouton MFX Send pour l'allumer.
- **3.**  Touchez le pad tactile pour appliquer l'effet choisi. *ASTUCE* Pour changer d'effet, sélectionnez le type d'effet maître à la page MFX Type du menu d'édition.
	- Selon l'emplacement de votre doigt sur le pad tactile, vous pourriez remarquer la présence de bruit. **Bouton Master Fx Bouton MFX Send**

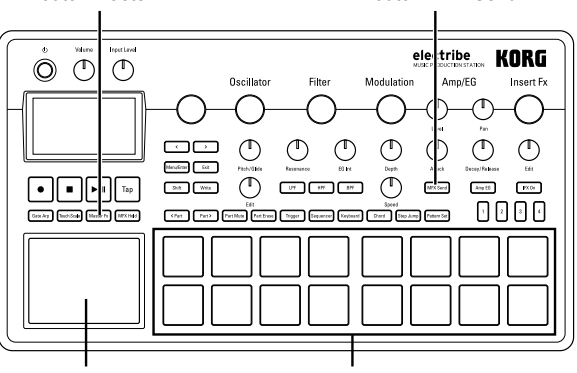

Pad tactile Pads de déclenchement

## **5. Jeu avec un groupe de motifs**

#### *Qu'est-ce qu'un «groupe de motifs»?*

Un «groupe de motifs» est une fonction qui permet de mémoriser un motif sous un pad de déclenchement afin de faciliter les changements de motifs. Ce système permet d'enchaîner rapidement les motifs voulus pendant la lecture.

### **Assigner un motif à un pad de déclenchement**

- **1.**  Appuyez sur le bouton Pattern Set de sorte qu'elle s'allume.
- **2.**  Choisissez le groupe auquel vous voulez assigner le motif en appuyant sur une bouton de pas 1 à 4.
- **3.**  Sélectionnez le motif à assigner avec la commande de valeur.
- **4.**  Appuyez sur le pad de déclenchement de destination en maintenant enfoncée le bouton Pattern Set.

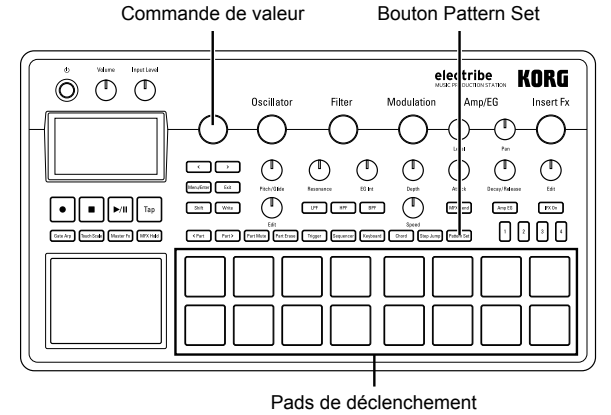

### **Jeu avec un groupe de motif**

- **1.**  Appuyez sur le bouton Pattern Set de sorte qu'elle s'allume.
- **2.**  Appuyez sur le bouton de pas (1 à 4) pour choisir le groupe où vous désirez mémoriser le motif voulu.
- **3.**  Vous pouvez lancer un motif en appuyant sur le pad de déclenchement assigné.

## **6. Réglage du tempo (BPM)**

Vous pouvez régler le tempo du motif ou de la fonction Gate Arpeggiator.

### **Procédure**

Vous pouvez définir le tempo en tapant sur le bouton Tap au tempo voulu : l'intervalle entre vos pressions est utilisé comme base de tempo.

Vous pouvez aussi régler le tempo avec la commande de valeur après avoir choisi le paramètre BPM sous le menu d'édition.

## **7. Modifier le son avec les fonctions**

## **de jeu**

Vous pouvez modifier le son avec les commandes de filtre ou d'oscillateur de la section d'édition.

Voyez le «Guide des paramètres» pour en savoir plus sur chaque commande.

*ASTUCE* Selon les réglages, il se pourrait que vous remarquiez la présence de bruit ou de coupures du son.

## <span id="page-27-0"></span>**Enregistrement de données de jeu**

## **1. Enregistrement en temps réel**

Vous pouvez enregistrer en temps réel votre jeu sur les pads de déclenchement ou le pad tactile. Vous pouvez aussi utiliser le métronome pendant l'enregistrement.  $(\rightarrow p.30)$ 

### **Enregistrement pendant le jeu d'un motif**

Vous pouvez enregistrer toute phrase qui vous passe par le bout des doigts sans interrompre la lecture du motif en cours.

- **1.**  Lancez la lecture d'un motif.
- **2.**  Sélectionnez la partie à enregistrer.
- **3.**  Appuyez sur le bouton Rec pour démarrer l'enregistrement (le bouton s'allume).
- **4.**  Utilisez les pads de déclenchement et d'autres fonctions de jeu. Le motif est répété et l'enregistrement se poursuit.
- **5.**  Appuyez à nouveau sur le bouton Rec pour arrêter l'enregistrement (le bouton s'éteint).

Appuyez sur le bouton de lecture/pause pour arrêter la lecture.

### **Effacer des sons indésirables pendant le jeu**

Pour supprimer le son d'une partie, appuyez sur le bouton Part Erase pendant le jeu, puis maintenez la pression sur le pad de déclenchement de la partie voulue.

## **2. Edition pas à pas**

- **1.**  Sélectionnez la partie à enregistrer.
- **2.**  Appuyez sur le bouton Sequencer de sorte qu'elle s'allume.
- **3.**  Définissez la longueur de l'enregistrement avec les boutons de pas. Le nombre de diodes rouges allumées offre une indication visuelle de la longueur.
- **4.**  Le pad de déclenchement allumé indique le motif de la partie sélectionnée. Le statut de note alterne entre actif («ON», pad allumé) et coupé («OFF», pad éteint) à chaque pression sur le pad de déclenchement.

*ASTUCE* Par défaut, le numéro de note C4 (60) est produit quand vous appuyez sur le pad de déclenchement. Quand vous activez un pas existant après l'avoir désactivé, la note originale lui est assignée.

*ASTUCE* Vous pouvez aussi lancer l'enregistrement de motif pendant la lecture en appuyant sur le bouton de lecture/pause. *ASTUCE* Vous pouvez choisir l'option Step Edit dans le menu d'édition afin d'activer les options d'édition détaillée pour chaque pas. Pour en savoir plus, voyez le «Guide des paramètres».

## **3. Enregistrer les manipulations des fonctions de jeu ('Motion Seq')**

La fonction Motion Seq permet d'enregistrer dans une séquence les manipulations des commandes et boutons (données de jeu) pour chaque partie et effet.

#### *Qu'est-ce qu'une «séquence de données de jeu» ?*

Une «séquence de données de jeu» est simplement un enregistrement des manipulations effectuées avec les fonctions de jeu de l'instrument.

Vous pouvez enregistrer (et lire par la suite) vos manipulations des commandes et boutons suivantes dans une séquence de données de jeu :

• OSC Edit, Pitch

- Filter Cutoff, Resonance, EG Int
- Modulation Speed, Depth
- Amp/EG Level, Pan, Attack, Decay/Release
- IFX Edit, IFX ON, MFX Send
- Master Fx On, Master Fx X, Master Fx Y

### **Enregistrement d'une séquence de données de jeu**

- **1.**  Sélectionnez la partie pour laquelle vous voulez enregistrer des données de jeu.
- **2.**  Sélectionnez «MOTION SEQ» sous le menu d'édition afin de choisir une partie à éditer, puis réglez le type de séquence de données de jeu sur «Smooth» ou «Trigger Hold». **Smooth:** Produit un timing fluide des données de jeu enregistrées.

**Trigger Hold:** Enregistre et reproduit l'action des fonctions de jeu telles qu'elles ont été produites.

- **3.**  Appuyez sur le bouton Rec de sorte qu'elle s'allume, puis appuyez sur le bouton de lecture/pause.
- **4.**  Vous pouvez manipuler la commande pour modifier le son pendant la lecture d'un motif. Le bouton Rec clignote pendant l'enregistrement de données de jeu avec Motion Seq. Une fois un cycle de motif écoulé, l'instrument arrête l'enregistrement des données de jeu et poursuit avec la lecture de la séquence de données de jeu enregistrée. Pour continuer l'enregistrement de données de jeu, appuyez à nouveau sur le bouton Rec.

#### *Effacement d'une séquence de données de jeu*

Sélectionnez «CLEAR MOTION» sous PART UTILITY dans le menu d'édition et exécutez la fonction.

#### *Effacement de la séquence des données de jeu de l'effet maître*

Pour ce faire, choisissez l'option «CLEAR MFX MOTION» du menu d'édition et exécutez l'opération.

## **4. Sauvegarde d'un motif**

Veillez à mémoriser (sauvegarder) les données de motif que vous avez générées.

Changer de motif sans sauvegarder au préalable le motif en cours d'édition entraîne la perte de tous les changements effectués. Veillez donc à toujours sauvegarder les changements à conserver.

### **Sauvegarde (remplacement) d'un motif**

- **1.**  Appuyez sur le bouton Write.
- **2.**  Choisissez l'emplacement de sauvegarde avec la commande de valeur.
- **3.**  Appuyez sur le bouton Write. «Working...» apparaît sur l'affichage et la sauvegarde commence. Le bouton Write est allumée pendant la sauvegarde et s'éteint quand l'opération est terminée.

<span id="page-28-0"></span>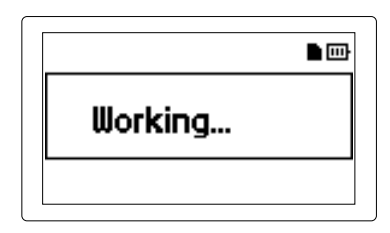

Ne mettez jamais l'instrument hors tension pendant la sauvegarde de données car cela pourrait provoquer des dysfonctionnements. (Attendez que le bouton Write soit éteinte.)

### **Sauvegarde avec un nom de motif différent (copie de motif)**

**1.**  Appuyez sur le bouton Write tout en maintenant le bouton Shift enfoncée.

«enter Name» apparaît sur l'affichage.

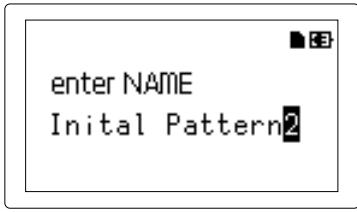

- **2.**  Renommez le motif que vous voulez sauvegarder. Déplacez le curseur à gauche et à droite sur l'écran avec les boutons < et > pour choisir le caractère à modifier. Changez le caractère sélectionné et confirmez votre saisie avec le bouton Menu/Enter.
- **3.**  Sélectionnez un numéro de motif pour la sauvegarde des données avec la commande de valeur.
- **4.**  Une fois le motif entièrement renommé, appuyez à nouveau sur le bouton Write.

L'instrument sauvegarde le motif. Le bouton Write est allumée pendant toute la sauvegarde et s'éteint quand l'opération est terminée.

*ASTUCE* Vous pouvez annuler la sauvegarde en appuyant sur le bouton Exit.

*ASTUCE* A l'issue de la sauvegarde, l'instrument sélectionne le numéro de motif choisi comme destination de sauvegarde pour votre motif édité.

## **Edition d'un motif**

## **1. Etouffement d'une partie ('Part Mute')**

- **1.**  Appuyez sur le bouton Part Mute de sorte qu'elle s'allume.
- **2.**  Appuyez sur le pad de déclenchement de la partie à couper (le pad s'éteint).
- **3.**  Pour annuler la coupure, appuyez à nouveau sur le pad de déclenchement éteint (le pad s'allume).

## **2. Effacement d'une partie ('Part Erase')**

- **1.**  Appuyez sur le bouton Part Erase de sorte qu'elle s'allume.
- **2.**  Pendant la lecture, appuyez sur le pad de déclenchement de la partie à effacer.

Maintenez la pression sur le pad de déclenchement pour effacer les données de note de la partie sélectionnée. *ASTUCE* Pour effacer toutes les données de séquence de la partie sélectionnée, choisissez «CLEAR SEQUENCE» sous PART UTILITY dans le menu d'édition et exécutez la fonction. *ASTUCE* Pour effacer le contenu d'une séquence de données de jeu, choisissez l'option «Clear Motion Seq» du menu d'édition.

## **3. Copie d'une partie ('Part Copy')**

- **1.**  Choisissez la partie à copier avec les boutons <Part, Part>.
- **2.**  Sélectionnez «PART COPY» sous PART UTILITY dans le menu d'édition.
- **3.**  Appuyez sur le bouton Menu/Enter puis sur le pad de déclenchement de la partie de destination pour les données copiées. Le contenu intégral de la partie source est copié dans la partie de destination choisie.

## **4. Changer les réglages de motif**

Les paramètres suivants correspondent aux principaux réglages du menu d'édition liés aux motifs.

Pour en savoir plus sur chaque réglage, voyez le «Guide des paramètres».

**SWING:** Comme son nom l'indique, ce paramètre confère du 'swing' à votre jeu en décalant le timing des notes.

**BEAT:** Définit le battement (rythme) d'un motif.

**LENGTH:** Modifie la longueur d'un motif. Vous pouvez régler la longueur du motif entre 1 et 4.

**PATTERN LEVEL:** Règle le volume du motif entier.

**KEY:** Définit la tonique de la gamme.

**SCALE:** Définit la gamme jouée avec les pads de déclenchement ou le pad tactile quand le bouton Keyboard est activée.

**GROOVE TYPE** et **GROOVE DEPTH:** Définissent le type et l'intensité du groove appliqué aux données d'une séquence pour rompre la régularité métronomique et 'humaniser' le jeu.

## <span id="page-29-0"></span>**Autres réglages**

Vous disposez de plusieurs paramètres Global, comme par exemple les réglages de métronome, ainsi que des fonctions Utility, qui servent par exemple à formater une carte de mémoire.

*ASTUCE* Pour plus de détails, reportez-vous au «Guide des paramètres».

### **Méthode d'affichage de chaque menu de réglage**

- **1.**  Activez le menu d'édition en appuyant sur le bouton Menu/ Enter à l'écran de sélection de motif.
- **2.**  Pour activer le menu Global, appuyez sur le bouton < ou > pour afficher «GLOBAL PARAMETER» sur l'écran, puis appuyez sur le bouton Menu/Enter. Pour activer le menu Data Utility, affichez «DATA UTILITY» sur l'écran, puis appuyez sur le bouton Menu/Enter. Pour activer le menu Part Utility, affichez «PART UTILITY» sur l'écran, puis appuyez sur le bouton Menu/Enter.
- **3.**  Appuyez sur le bouton Write quand vos réglages sont terminés pour les sauvegarder.
	- Si vous mettez l'instrument hors tension sans sauvegarder vos réglages, ils sont perdus au profit des réglages originaux. N'oubliez donc pas de sauvegarder vos réglages si vous voulez les conserver.

## **1. Réglage du métronome**

L'option «Metronome» permet de régler les paramètres du métronome de l'instrument. La fonction de métronome tombe à pic pour créer un motif avec la fonction d'enregistrement en temps réel. Le métronome produit un son sur chaque noire.

- **1.**  Choisissez l'option «METRONOME» du menu Global.
- **2.**  Réglez les paramètres du métronome avec la commande de valeur.

Quand le métronome est actif, il est audible pendant la lecture et l'enregistrement. Les réglages «Rec 0», «Rec 1» et «Rec 2» permettent d'utiliser le métronome uniquement pendant l'enregistrement. Le réglage «Off» permet de désactiver le métronome.

## **2. Réglage du type de piles**

Choisissez le réglage correspondant au type de piles utilisées.

- **1.**  Choisissez l'option «BATTERY TYPE» du menu Global.
- **2.**  Sélectionnez le type de piles avec la commande de valeur. Si vous utilisez des piles au nickel-métal-hydrure, choisissez le type «Ni-MH». Pour des piles alcalines, choisissez le type «Alkali».

## **3. Réglage de contraste de l'affi-**

## **chage.**

Ce paramètre permet d'ajuster la luminosité de l'affichage.

- **1.**  Choisissez l'option «LCD CONTRAST» du menu Global.
- Réglez le contraste avec la commande de valeur.

## **4. Mode d'économie d'énergie**

Activez ou désactivez ce mode fonction suivant votre utilisation de l'instrument. Quand l'instrument est alimenté sur piles, vous pouvez activer le mode d'économie d'énergie pour réduire la luminosité de l'écran et des diodes de l'instrument.

**1.**  Choisissez l'option «POWER SAVE» (économie d'énergie) du menu Global.

**2.**  Activez ou désactivez le mode avec la commande de valeur. L'option «Disable» désactive le mode d'économie d'énergie. Pour activer le mode d'économie d'énergie de façon permanente, choisissez l'option «Enable». «Auto» active/désactive automatiquement le mode d'économie d'énergie suivant l'utilisation (sur piles/secteur).

Par défaut, le mode d'économie d'énergie est réglé sur «Auto».

## **5. Réglage de la fonction de coupure automatique d'alimentation**

Cette fonction coupe automatiquement l'alimentation de l'instrument si vous n'utilisez aucune de ses commandes pendant environ 4 heures. Activez ou coupez cette fonction selon votre utilisation de l'instrument.

**1.**  Choisissez l'option «AUTO POWER OFF» du menu Global.

**2.**  Activez ou désactivez la fonction de coupure automatique d'alimentation avec la commande de valeur. Choisissez l'option «Off» pour désactiver la fonction de coupure automatique d'alimentation. Pour utiliser cette fonction et économiser l'énergie, choisissez

l'option «4 hours». Par défaut, ce paramètre est réglé sur «4 hours».

## **6. Réglage du canal global MIDI**

Vous pouvez spécifier le canal global MIDI.

- **1.**  Choisissez l'option «MIDI GLOBAL CH.» du menu Global.
- **2.**  Réglez le canal global MIDI avec la commande de valeur.

## **7. Synchronisation du jeu avec un dispositif externe**

L'instrument peut être synchronisé via MIDI ou un signal de synchronisation.

- **1.**  Choisissez l'option «CLOCK MODE» du menu Global.
- **2.**  Choisissez le signal de synchronisation avec la commande de valeur.

**Internal:** L'instrument est le maître de synchronisation. **Auto:** Le dispositif externe connecté est défini comme maître de synchronisation. Dans une configuration normale, cet instrument est le maître de synchro.

**Ext.USB, Ext.MIDI et Ext.Sync:** Permettent de choisir le maître de synchronisation parmi les dispositifs connectés aux prises de l'instrument.

## **8. Utilisation d'une carte de mémoire**

Vous pouvez sauvegarder tous les réglages de l'instrument sur une carte de mémoire. Cela permet de recharger à tout moment les réglages sauvegardés de l'instrument.

### **Formatage**

Avant de pouvoir utiliser une carte de mémoire sur votre Electribe, vous devez la formater sur l'instrument.

- Prudence, car le formatage d'une carte entraîne la perte de toutes les données qu'elle contient.
- Ne mettez jamais l'instrument hors tension et ne retirez jamais la carte de mémoire pendant le formatage.
- **1.**  Choisissez l'option «FORMAT SD CARD» du menu DATA UTILITY.
- **2.**  Appuyez sur le bouton Menu/Enter. Quand le formatage est terminé, «OK» s'affiche.

### <span id="page-30-0"></span>**Sauvegarde sur carte de mémoire**

- **1.**  Choisissez l'option «EXPORT PATTERN» du menu DATA UTILITY.
- **2.**  Appuyez sur le bouton Menu/Enter.

### **Chargement de données d'une carte de mémoire**

- **1.**  Choisissez l'option «IMPORT PATTERN» du menu DATA UTILITY.
- **2.**  Sélectionnez les données de motif à charger avec la commande de valeur.

Sélectionnez un fichier dans le dossier avec la commande de valeur et appuyez sur le bouton Menu/Enter pour ouvrir ce dossier. Pour sortir du dossier, sélectionnez «Upper Folder» (dossier supérieur) avec la commande de valeur et appuyez sur le bouton Menu/Enter.

**3.**  Appuyez sur le bouton Menu/Enter pour confirmer l'opération.

### **Sauvegarde sous forme de fichiers WAV**

Vous pouvez sauvegarder des motifs ou un groupe de motifs sur une carte de mémoire.

#### *Exporter un motif sous forme de fichier WAV*

- **1.**  Choisissez l'option «EXPORT AUDIO» du menu DATA UTILITY.
- **2.**  Sélectionnez le format (fichier WAV uniquement, ou Ableton Live Set) des données à mémoriser.
- **3.**  Appuyez sur le bouton Menu/Enter pour exporter le motif sélectionné.

#### *Exporter un groupe de motifs sous forme de fichier WAV*

- **1.**  Choisissez l'option «EXPORT P.SET AUDIO» du menu DATA UTILITY.
- **2.**  Sélectionnez le format (fichier WAV uniquement, ou Ableton Live Set) des données à mémoriser.
- **3.**  Définit la série de motifs (de 1 à 64) enregistrés comme jeux de motifs à sauvegarder dans un fichier. *ASTUCE* La sauvegarde pourrait prendre plus de temps dans le cas d'un nombre élevé de jeux de motifs.
- **4.**  Appuyez sur le bouton Menu/Enter pour exporter les motifs enregistrés comme jeux de motifs sous forme d'un fichier WAV.

## **9. Utilisation de la fonction Event Re-**

### **corder**

La fonction Event Recorder vous permet d'enregistrer les données produites lorsque vous jouez des motifs ou manipulez des commandes ou les pads de déclenchement, etc. sur le vif.

### **Enregistrement**

- **1.**  Sélectionnez l'option «EVENT REC/PLAY» du menu d'édition et appuyez sur le bouton Menu/Enter.
- **2.**  Une nouvelle pression sur le bouton Menu/Enter active le mode prêt à enregistrer de la fonction Event Recorder.
- **3.**  Appuyez sur le bouton de lecture/pause pour lancer l'enregistrement.
- **4.**  Appuyez plusieurs fois sur le bouton Exit pour retourner à l'écran de sélection de motif et jouez en lançant des motifs.

Cet écran est affiché durant l' utilisation de la fonction Event Recorder.

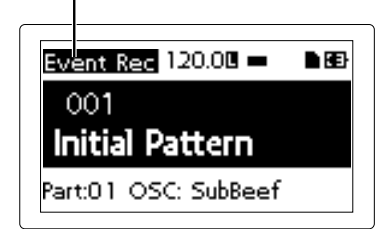

L'instrument enregistre les données de jeu, comme par exemple l'utilisation des commandes ou pads de déclenchement ainsi que le motif reproduit, les changements de son et de tempo, etc. En outre, vous pouvez jouer tout en changeant de motifs rythmiques.

- **5.**  Une fois que vous avez fini de jouer, appuyez sur le bouton d'arrêt.
- **6.**  Le nom du fichier sauvegardé s'affiche.
- **7.**  Appuyez sur le bouton Exit pour arrêter l'enregistrement. *ASTUCE* Si Event Recorder ne dispose pas de carte de mémoire, l'instrument affiche «No Card» (pas de carte) et la fonction est inutilisable.

*ASTUCE* Les données de jeu enregistrées avec la fonction Event Recorder n'affectent pas les données enregistrées dans un motif. En outre, la fonction ne permet pas de sauvegarder des données de jeu dans un motif.

### **Lecture**

- **1.**  Sélectionnez l'option «Event Player» du menu d'édition et appuyez sur le bouton Menu/Enter.
- **2.**  Choisissez «EVENT PLAYER» avec le bouton < ou >, puis appuyez sur le bouton Menu/Enter.
- **3.**  Sélectionnez le nom du fichier que vous voulez lire avec la commande de valeur et le bouton Menu/Enter.
- **4.**  Lisez le fichier sélectionné en appuyant sur le bouton de lecture/pause.
- **5.**  Appuyez sur le bouton d'arrêt pour interrompre la lecture et retourner au début du fichier.
- **6.**  Appuyez sur le bouton Exit pour quitter la fonction «Event Player».

*ASTUCE* Cette fonction n'est pas disponible pendant l'enregistrement avec la fonction «Event Recorder».

*ASTUCE* Pendant la lecture, les autres opérations ne sont pas autorisées.

## **10. Formatage des données utilisa-**

### **teur**

Le formatage efface tous les motifs créés par l'utilisateur et rétablit les réglages d'usine.

Veillez à effectuer une copie de sauvegarde de toutes vos données importantes avant d'effectuer le formatage.

- **1.**  Sélectionnez l'option «Factory Reset» du menu Utility.
- **2.**  Appuyez sur le bouton Menu/Enter pour démarrer le formatage.
	- Ne mettez jamais l'instrument hors tension pendant le formatage.

## <span id="page-31-0"></span>**Appendice**

## **1. Guide de dépannage**

### **L'affichage ne s'allume pas.**

- □ L'adaptateur secteur est-il correctement branché à l'instrument ?
- □ L'adaptateur secteur est-il correctement branché à une prise de courant ?
- □ Les piles ne sont-elles pas épuisées?

### **Pas de son !**

- □ Votre ampli, console ou casque est-il raccordé à la bonne prise ?
- □ Votre ampli et/ou console sont-ils sous tension et correctement réglés ?
- □ Avez-vous réglé la commande Volume de l'electribe sur un niveau suffisant ?

### **Le son ne s'arrête pas !**

□ Quand vous jouez un motif, il est reproduit en boucle. Une fois la lecture du motif terminée, appuyez sur le bouton d'arrêt.

## **Les sons / opérations enregistrées dans une séquence de données de jeu ne correspondent pas à ce que vous avez joué.**

- □ Avez-vous bien effectué la sauvegarde («Write») après l'édition ?
- → Après l'édition, vous devez sauvegarder les données en mémoire avant de changer de motif ou de mettre l'instrument hors tension.

## **Pilotage MIDI impossible !**

□ Avez-vous bien branché les câbles MIDI ?

#### *Quand l'instrument est piloté depuis un dispositif externe :*

□ Avez-vous bien réglé le canal MIDI en mode Global ? (→ p.30)

*Quand vous pilotez un dispositif externe avec cet instrument :*

□ Avez-vous défini le même canal MIDI sur l'appareil recevant les données et sur cet instrument ?

### **Les pads de déclenchement ne produisent aucun son.**

- □ Avez-vous bien sauvegardé la partie après l'avoir éditée ? (→ p.28)
- □ Le bouton Keyboard est-elle bien activée (allumée) ?
- □ Avez-vous désactivé la fonction de séquence de données de jeu (Motion Seq) ? ( $\rightarrow$  p.28)

### **Impossible d'utiliser une carte de mémoire.**

- □ Avez-vous bien formaté la carte sur votre electribe ?
- Toute carte de mémoire déjà formatée sur un ordinateur ou un appareil photo numérique doit être reformatée sur cet instrument avant de pouvoir être utilisée.  $(\rightarrow p.30)$
- □ Avez-vous inséré correctement la carte de mémoire dans son logement ?
- → Retirez la carte de mémoire et insérez-la à nouveau. (→ p.24)
- □ La capacité de la carte de mémoire est-elle compatible avec cet instrument ?
- $\rightarrow$  L'electribe prend en charge les cartes SD de 512Mo à 2Go et les cartes SDHC jusqu'à 32Go.

## **2. Messages d'erreur**

Appuyez sur le bouton Exit pour refermer la fenêtre du message d'erreur.

### **Card Error**

La carte de mémoire est endommagée.

- → Faites une copie de sauvegarde de tous les fichiers contenus sur la carte de mémoire.
- → Faites une copie de sauvegarde de toutes les données sur la carte de mémoire, puis formatez-la sur l'electribe. Après l'opération, vous pouvez transférer toutes les données sauvegardées sur la carte fraîchement formatée.

### **Protected**

Vous essayez de sauvegarder des données sur une carte de mémoire protégée.

→ Si l'onglet de protection de la carte est en place, glissez-le pour désactiver la protection.

### **Card Full**

L'espace disponible sur la carte de mémoire est insuffisant.

→ Effacez un ou plusieurs fichiers de la carte de mémoire pour libérer assez d'espace et essayez à nouveau la sauvegarde.

### **Event Over**

Le nombre d'événements à sauvegarder dépasse le nombre maximum d'événements autorisé.

### **File Error**

Un fichier produit une erreur de lecture/d'écriture.

### **Memory Full**

La capacité de la mémoire de l'instrument ne suffit pas pour charger ou copier les données de la carte.

→ Libérez de l'espace sur l'instrument en effaçant des données dont vous n'avez plus besoin.

## **Motion Seq Full**

Impossible d'enregistrer la séquence de données de jeu.

→ L'Electribe peut enregistrer jusqu'à 24 motifs de séquences de données de jeu. Libérez de l'espace en effaçant les données de jeu inutilisées, puis essayez à nouveau d'enregistrer la séquence de données de jeu.

## <span id="page-32-0"></span>**Fiche technique**

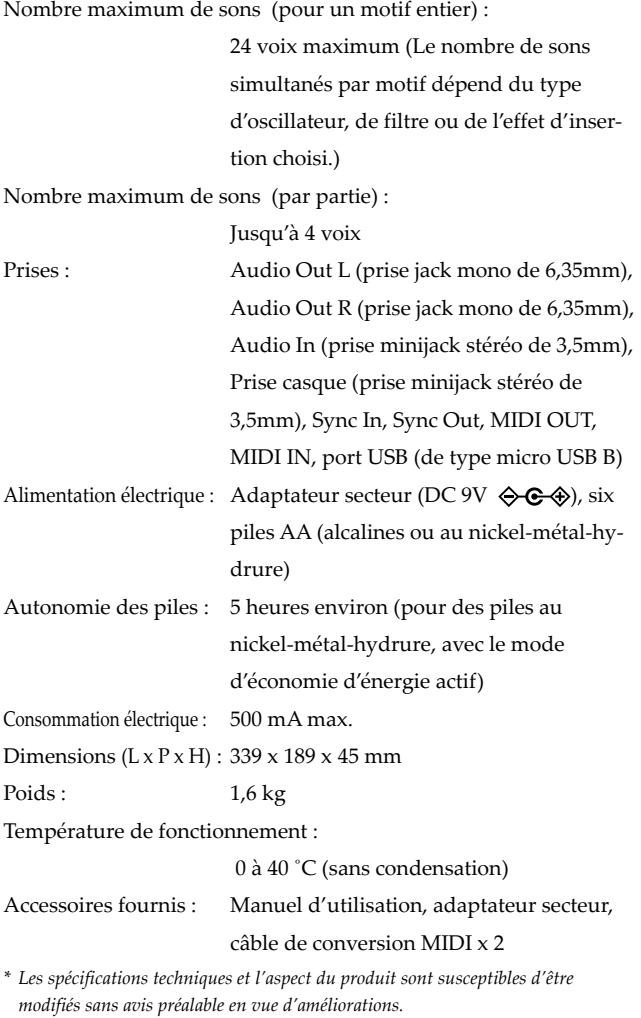

## **Vorsichtsmaßnahmen**

### **Aufstellungsort**

Vermeiden Sie das Aufstellen des Geräts an Orten, an denen.

- es direkter Sonneneinstrahlung ausgesetzt ist;
- hohe Feuchtigkeit oder Extremtemperaturen auftreten können;
- Staub oder Schmutz in großen Mengen vorhanden sind;
- das Gerät Erschütterungen ausgesetzt sein kann.
- in der Nähe eines Magnetfeldes.

### **Stromversorgung**

Schließen Sie das optionale Netzteil nur an eine geeignete Steckdose an. Verbinden Sie es niemals mit einer Steckdose einer anderen Spannung.

### **Störeinflüsse auf andere Elektrogeräte**

Dieser kann bei in der Nähe aufgestellten Rund-funkempfängern oder Fernsehgeräten Empfangsstörungen hervorrufen. Betreiben Sie solche Geräte nur in einem geeigneten Abstand von diesem Erzeugnis.

### **Bedienung**

Vermeiden Sie bei der Bedienung von Schaltern und Reglern unangemessenen Kraftaufwand.

### **Reinigung**

Bei auftretender Verschmutzung können Sie das Gehäuse mit einem trockenen, sauberen Tuch abwischen. Verwenden Sie keinerlei Flüssigreiniger wie beispielsweise Reinigungsbenzin, Verdünnungs- oder Spülmittel. Verwenden Sie niemals brennbare Reiniger.

### **Bedienungsanleitung**

Bewahren Sie diese Bedienungsanleitung gut auf, falls Sie sie später noch einmal benötigen.

### **Flüssigkeiten und Fremdkörper**

Stellen Sie niemals Behältnisse mit Flüssigkeiten in der Nähe des Geräts auf. Wenn Flüssigkeit in das Gerät gelangt, können Beschädigung des Geräts, Feuer oder ein elek-trischer Schlag die Folge sein.

Beachten Sie, daß keinerlei Fremdkörper in das Gerät gelangen. Sollte ein Fremdkörper in das Gerät gelangt sein, so trennen Sie es sofort vom Netz. Wenden Sie sich dann an Ihren KORG-Fachhändler.

#### **Hinweis zur Entsorgung (Nur EU)**

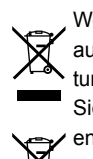

Wenn Sie das Symbol mit der "durchgekreuzten Mülltonne" auf Ihrem Produkt, der dazugehörigen Bedienungsanleitung, der Batterie oder dem Batteriefach sehen, müssen Sie das Produkt in der vorgeschriebenen Art und Weise entsorgen. Dies bedeutet, dass dieses Produkt mit elektrischen und elektronischen Komponenten nicht mit dem nor-

malen Hausmüll entsorgt werden darf. Für Produkte dieser Art existiert ein separates, gesetzlich festgelegtes Entsorgungssystem. Gebrauchte elektrische und elektronische Geräte müssen separat entsorgt werden, um ein umweltgerechtes Recycling sicherzustellen. Diese Produkte müssen bei benannten Sammelstellen abgegeben werden. Die Entsorgung ist für den Endverbraucher kostenfrei! Bitte erkundigen sie sich bei ihrer zuständigen Behörde, wo sie diese Produkte zur fachgerechten Entsorgung abgeben können. Falls ihr Produkt mit Batterien oder Akkumulatoren ausgerüstet ist, müssen sie diese vor Abgabe des Produktes entfernen und separat entsorgen (siehe oben). Die Abgabe dieses Produktes bei einer zuständigen Stelle hilft ihnen, dass das Produkt umweltgerecht entsorgt wird. Damit leisten sie persönlich einen nicht unerheblichen Beitrag zum Schutz der Umwelt und der menschlichen Gesundheit vor möglichen negativen Effekten durch unsachgemäße Entsorgung von Müll. Batterien oder Akkus, die Schadstoffe enthalten, sind auch mit dem Symbol einer durchgekreuzten Mülltonne gekennzeichnet. In der Nähe zum Mülltonnensymbol befindet sich die chemische Bezeichnung des Schadstoffes. Cd oder NiCd steht für Cadmium, Pb für Blei und Hg für Quecksilber.

#### **WICHTIGER HINWEIS FÜR KUNDEN**

Dieses Produkt wurde unter strenger Beachtung von Spezifikationen und Spannungsanforderungen hergestellt, die im Bestimmungsland gelten. Wenn Sie dieses Produkt über das Internet, per Postversand und/oder mit telefonischer Bestellung gekauft haben, müssen Sie bestätigen, dass dieses Produkt für Ihr Wohngebiet ausgelegt ist. WARNUNG: Verwendung dieses Produkts in einem anderen Land als dem, für das es bestimmt ist, verwendet wird, kann gefährlich sein und die Garantie des Herstellers oder Importeurs hinfällig lassen werden. Bitte bewahren Sie diese Quittung als Kaufbeleg auf, da andernfalls das Produkt von der Garantie des Herstellers oder Importeurs ausgeschlossen werden kann.

### **Über die Daten**

Bei einer falschen Bedienung oder Funktionsstörung könnten alle gespeicherten Daten verloren gehen. Vorsichtshalber sollten Sie wichtige Daten daher auf mehreren Datenträgern sichern. Korg Corporation haftet nicht für Schäden, die sich aus einem Datenverlust ergeben könnten.

### **Über das Urheberrecht**

Die Verwendung von urheberrechtlich geschütztem Material für andere Zwecke als den Privatgebrauch daheim stellt eine Verletzung des Urheberrechts dar, die ein Strafverfahren, eine Schadenersatzoder Unterlassungsklage nach sich ziehen kann. Der Anspruch des Urheberrechtinhabers bezieht sich auch auf Aufnahmen oder Werke, die urheberrechtlich geschütztes Material enthalten oder aufbereiten. Konkret bedeutet dies, dass die Wiederverwendung oder der Vertrieb von solchem Material ebenfalls gegen das Urheberrecht verstößt. Korg Corporation haftet nicht für Schäden oder Strafen, die sich aus der unerlaubten Verwendung von urheberrechtlich geschütztem Material ergeben. Bei Fragen zu den Urheberrechtsbestimmungen wenden Sie sich bitte an einen dahingehend spezialisierten Anwalt.

*\* Alle Produkt- und Firmennamen sind Warenzeichen oder eingetragene Warenzeichen der betreffenden Eigentümer.*

# electribe MUSIC PRODUCTION STATION

## Inhalt

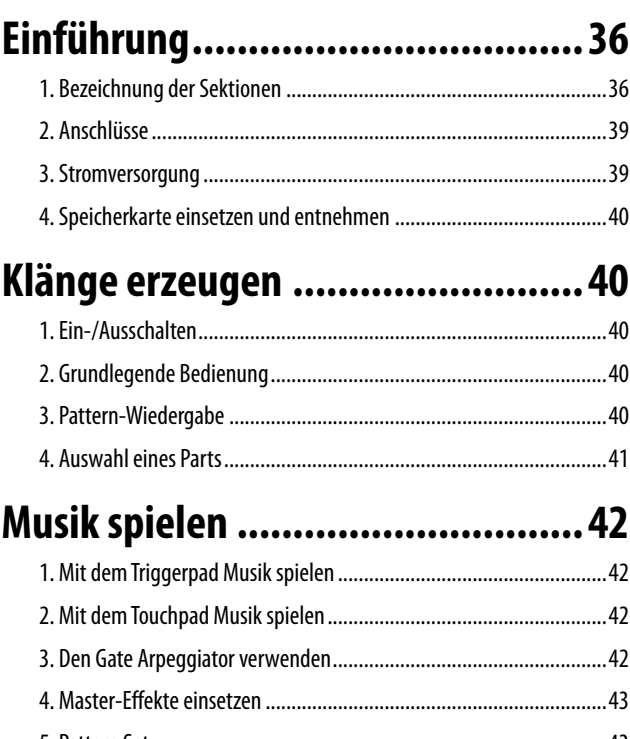

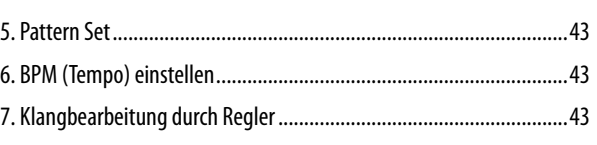

## Aufnahme und Wiedergabe........... 44

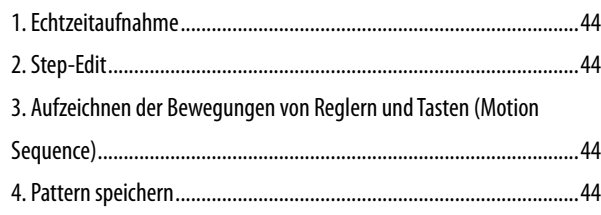

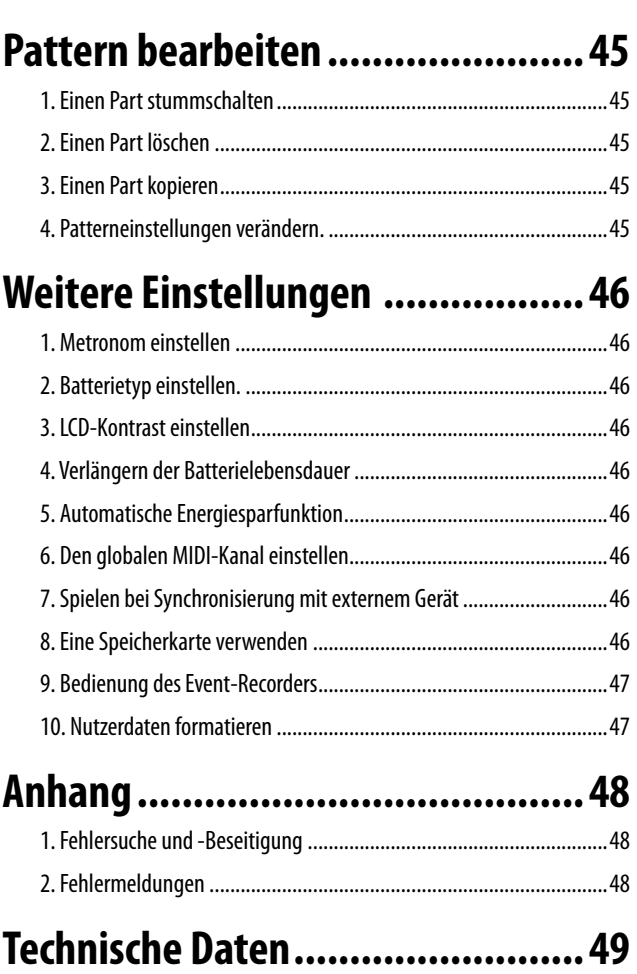

## <span id="page-35-0"></span>**Einführung**

Vielen Dank, dass Sie sich für den Kauf einer Korg electribe Music Production Station entschieden haben.

Um das Beste aus Ihrem neuen Instrument herauszuholen, bitten wir Sie, diese Bedienungsanleitung aufmerksam durchzulesen und das Instrument wie dort beschrieben zu verwenden. Wir raten Ihnen, diese Bedienungsanleitung aufzuheben, damit Sie bei Bedarf jederzeit darin nachschlagen können.

Der electribe Sampler ist eine Produktionsstation für Dance-Musik, mit der Sie eigene Stücke kreieren können. Mit den Reglern und dem Touchpad des Geräts können Sie ganz einfach Sounds bearbeiten sowie Rhythmus- und Phrasenpattern erschaffen - alles mit demselben Gerät.

## **1. Bezeichnung der Sektionen**

### **Oberseite**

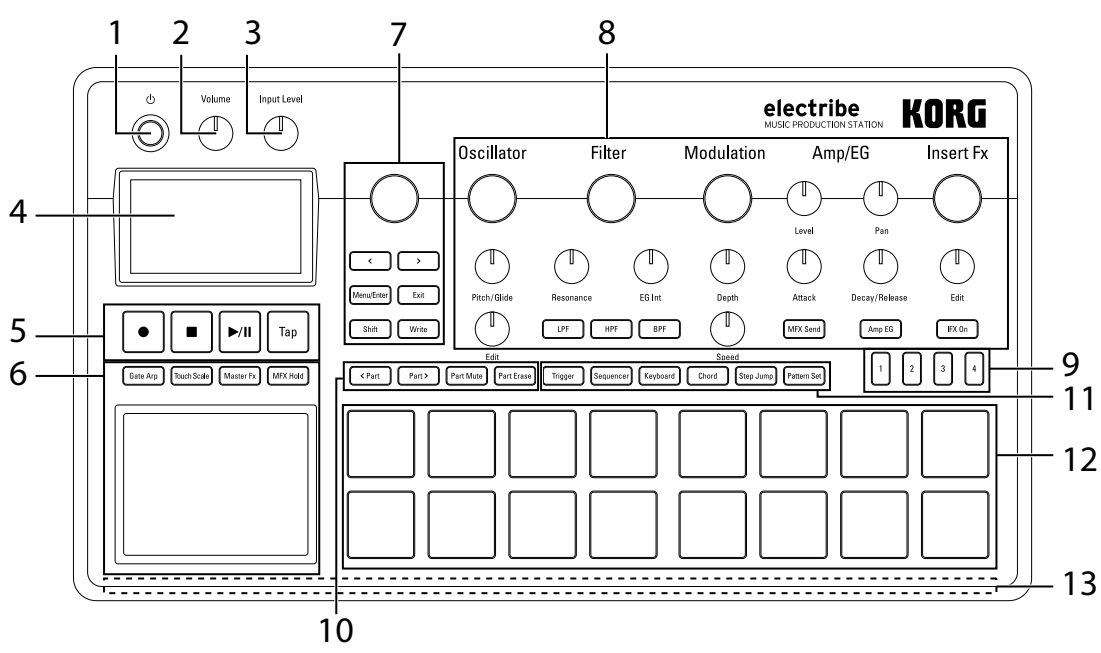

#### **1. Einschalttaste**

Zum Ein- und Ausschalten.

#### **2. Volume-Regler**

Zur Einstellung der Lautstärke des an der Line Out-Buchse oder am Kopfhöreranschluss anliegenden Signals.

#### **3. Input Level-Regler**

Zur Einstellung der Eingangsempfindlichkeit der Audio In-Buchse.

#### **4. Display**

Zeigt Informationen zu Pattern, Parts sowie Parametereinstellungen an.

#### **5. Abspiel- und Aufnahme-Sektion**

#### **(Rec)-Taste**

Zur Aufnahme von Rhythmen, Phrasen oder Reglerbewegungen. Wenn Sie während der Aufnahme diese Taste drücken, endet die Aufnahme und die Wiedergabe läuft weiter.

#### **(Stop)-Taste**

Zum Anhalten der Wiedergabe.

#### **(Play/Pause)-Taste**

Zum Abspielen oder Pausieren eines Patterns.

#### **Tap-Taste**

Indem Sie diese Taste im gewünschten Tempo mehrmals antippen, können Sie das Tempo entsprechend ändern.

#### **6. Touchpad-Sektion**

#### **Touchpad**

Mit diesem Pad können Sie mithilfe der Gate-Arpeggiatoroder Touch Scale-Funktion Musik spielen oder den Master-Effekt steuern.

#### **Gate Arp-Taste**

Hiermit schalten Sie die Gate-Arpeggiator-Funktion ein.

#### **Touch Scale-Taste**

Hiermit schalten Sie die Touch Scale-Funktion ein.

#### **Master Fx-Taste**

Hiermit schalten Sie die Bearbeitungsfunktion des Master-Effekts ein.

#### **MFX Hold-Taste**

Mit dieser Taste können Sie den zuvor durch die Bedienung des Touchpads eingestellten Master-Effekt-Status halten, selbst wenn Sie Ihre Finger vom Touchpad nehmen. Dazu muss die Master FX-Taste aktiviert (ON) sein.

- *TIPP* Sie können den Status der MFX Hold-Taste (ein/aus) in einem Pattern speichern.
- **7. Common-Sektion**

#### **Value-Regler**

Ändert die Werte des im Display angezeigten Parameters.

#### **<, > (Cursor)-Tasten**

Zur Auswahl des Parameters, den Sie bearbeiten möchten.

#### **Menu/Enter-Taste**

Zur Auswahl von Parametern wie "pattern, part, global oder utility" sowie zum Bestätigen von Änderungen der Parametereinstellungen.

#### **Exit-Taste**

Indem Sie diese Taste mehrmals drücken, gelangen Sie von der Editieranzeige zur Pattern-Auswahlanzeige.

#### **Shift-Taste**

Taste, die – gemeinsam mit bestimmten Tasten oder Reglern gedrückt –deren Alternativfunktion aktiviert.

**Shift-Taste + Write-Taste:** Sie können Pattern benennen und speichern.

**Shift-Taste + Value-Regler:** Zum Festlegen eines großen oder kleinen Regelbereichs.

*TIPP* Je nach ausgewähltem Parameter empfiehlt sich ein großer oder kleiner Regelbereich.

#### **Write-Taste**

Zum Speichern von Pattern und globalen Daten im internen Speicher des electribe. Die Datenspeicherung erfolgt durch Drücken der Write-Taste in der Seite "Global parameters". Die Patterndaten können auch in anderen Seiten gespeichert werden.

#### **8. Editiersektion**

Hier können Sie für jeden Part Parameter bearbeiten

#### **Oszillator**

Hier wählen Sie die Wellenform aus und stellen deren Sounds ein, beispielsweise Sägezahn, Rechteck, Rauschen oder PCM.

#### **Oscilllator-Regler**

Zur Auswahl der Wellenform.

#### **Pitch/Glide-Regler**

Zur Einstellung der Tonhöhe. Sie können einen sanften Tonhöhenübergang zwischen zwei Tönen für Synthiesounds erzeugen (Glide), indem Sie die Shift-Taste gedrückt halten.

#### **Edit-Regler**

Regelt die Art des Klangs. Der Effekt verändert sich abhängig von der verwendeten Wellenform.

#### **Filter**

Zum Einstellen der Klangfarbe durch Eliminieren oder Betonen bestimmter Frequenzanteile des Oszillators.

#### **Filter-Regler**

Regelt die Cutoff-Frequenz des Filters.

#### **Resonance-Regler**

Regelt die Resonanz des Filters.

#### **EG Int-Regler**

Regelt die Lautstärke der zeitweiligen

Änderung der Cutoff-Frequenz des Filters durch den Hüllkurven-Generator (EG), den Sie in der Amp/EG-Sektion finden.

#### **LPF-Taste**

Aktiviert das Tiefpassfilter.

Durch wiederholtes Drücken dieser Taste können Sie den Filtertyp ändern.

#### **HPF-Taste**

Aktiviert das Hochpassfilter.

Durch wiederholtes Drücken dieser Taste können Sie den Filtertyp ändern.

#### **BPF-Taste**

Aktiviert das Bandpassfilter.

Durch wiederholtes Drücken dieser Taste können Sie den Filtertyp ändern.

#### **Modulation**

Zum Vornehmen zeitweiliger Änderungen des Klangs durch LFO oder EG.

#### **Modulation-Regler**

Regelt den Modulationstyp.

#### **Depth-Regler**

Regelt die Intensität der Modulation.

#### **Speed-Regler**

Regelt die Geschwindigkeit der Modulation.

#### **Amp/EG**

Zum Einstellen der Lautstärke und Balance des Verstärkers, des Hüllkurvengenerators (EG) und des Master-Effekt-Send, der zeitweilige Änderungen vornimmt.

#### **Level-Regler**

Regelt die Lautstärke eines Parts.  **Pan-Regler** Regelt die Position eines Parts im Ste-

reofeld.

#### **Attack-Regler**

Regelt die Attack-Geschwindigkeit eines Klangs.

#### **Decay/Release-Regler**

Regelt die Ausklingdauer eines Klangs.

#### **MFX Send-Taste**

Hiermit können Sie auswählen, ob ein bestimmter Part zum Master-Effekt geführt wird oder nicht. Durch Drücken der Taste schalten Sie zwischen ein (leuchtet) und aus (dunkel) um.

#### **Amp EG-Taste**

Zur Aktivierung der Hüllkurve des Verstärkers. Durch Drücken der Taste schalten Sie zwischen ein (leuchtet) und aus (dunkel) um. Die Lautstärke ändert sich gemäß der gewählten Hüllkurve, die Sie bei eingeschalteter Taste mit den Attackund Decay/Release-Reglern einstellen. Bei ausgeschalteter Taste wirkt sich die Hüllkurve nicht aus.

#### **Insert Fx**

Die Insert Fx-Sektion dient dem Hinzufügen diverser Effekte zu Ihrem Sound, beispielsweise eines Verzerrers.

#### **Insert Fx-Regler**

Zur Auswahl des eingeschleiften Effekttyps.

#### **Edit-Regler**

Zum Einstellen der Intensität des eingeschleiften Effekts. Die Wirkung verändert sich abhängig vom gewählten Effekttyp.

#### **IFX On-Taste**

Zum Aktivieren und Deaktivieren des eingeschleiften Effektes. Durch Drücken der Taste schalten Sie zwischen ein (leuchtet) und aus (dunkel) um.

#### **9. Step-Taste**

Zeigt den Ort einer Sequenz oder Oktave gemeinsam mit der aktuellen Funktion des Triggerpads an. Mit dieser Taste können Sie den Ort oder die Oktave der Sequenz ändern, die Sie gerade bearbeiten.

### **10. Part-Editier-Sektion**

#### **<Part, Part>-Tasten**

Zur Auswahl eines Parts. Im Display wird der aktuell gewählte Part angezeigt.

#### **Part Mute-Taste**

Ist diese Taste aktiviert (leuchtet), schalten Sie durch Drücken

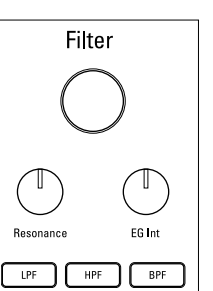

**Oscillator** 

**Steh / Glide** 

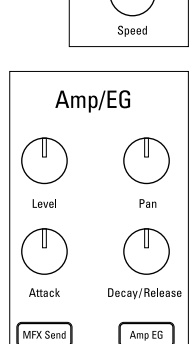

**Insert Fx** 

 $FX 0n$ 

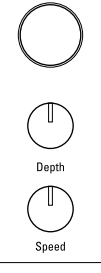

Modulation

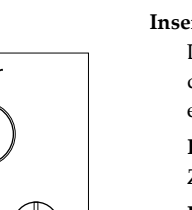

### electribe

des Triggerpads den entsprechenden Part stumm. Das Triggerpad schaltet sich nun aus (dunkel) und die Part Mute Taste schaltet sich aus. Indem Sie das Triggerpad für den ausgewählten dunklen Part drücken, deaktivieren Sie die Mute-Funktion (leuchtet).

#### **Part Erase-Taste**

Drücken Sie die Part Erase-Taste und halten Sie beim Spielen das Triggerpad gedrückt, um den Sound des ausgewählten Parts zu löschen.

#### **11. Pad mode-Sektion**

Hier wählen Sie die Funktion des Triggerpads aus.

#### **Trigger-Taste**

Ist diese Taste aktiviert (leuchtet), wird nach Antippen eines Triggerpads der entsprechende Part wiedergegeben. Die Art der Wiedergabe können Sie durch Bearbeiten des Parameters "TRIGGER MODE"-einstellen.

#### **Sequencer-Taste**

Ist diese Taste aktiviert (leuchtet), wird das Triggerpad im Schritt-Eingabemodus verwendet.

#### **Keyboard-Taste**

Ist diese Taste aktiviert (leuchtet) kann das Triggerpad als Keyboard gespielt werden. Sie können für jedes Pattern eine Tonart oder Tonleiter einstellen.

#### **Chord-Taste**

Ist diese Taste aktiviert (leuchtet) kann das Triggerpad als Akkord-Pad verwendet werden. Sie können für jedes Pattern Variation, Tonart und Tonleiter eines Akkords einstellen.

#### **Step Jump-Taste**

Ist diese Taste aktiviert (leuchtet), können Sie während der Sequenzer-Wiedergabe durch Drücken der Tasten 1 bis 16 direkt zum entsprechenden Step springen. Drücken Sie mehrere Tasten hintereinander, werden die Steps in der so vorgegebenen Reihenfolge abgespielt.

#### **Pattern Set-Taste**

Ist diese Taste aktiviert (leuchtet), können Sie durch Drücken eines Triggerpads das diesem zugewiesene Pattern aufrufen. Halten Sie diese Taste gedrückt, können Sie durch Drücken eines Triggerpads das aktuelle Pattern diesem Triggerpad zuweisen.

#### **12. Triggerpad**

Mit dem Triggerpad können Sie gemäß den in der Pad mode-Sektion vorgenommenen Einstellungen spielen.

#### **13. LED**

Die LED auf der Rückseite des Geräts leuchtet passend zum gespielten Pattern.

## <span id="page-38-0"></span>**2. Anschlüsse**

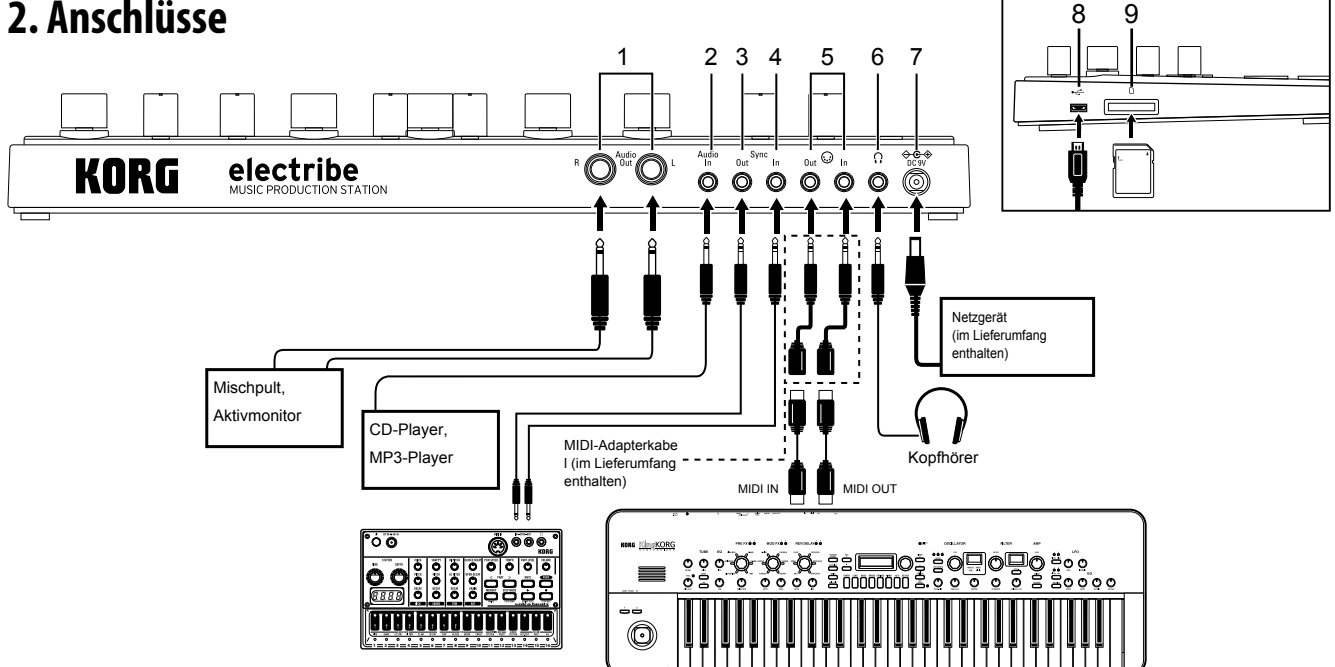

- Vor Herstellen oder Lösen der Anschlüsse müssen Sie das Instrument ausschalten. Anderenfalls kann es zu Störungen oder Schäden an Ihren Lautsprechern kommen.
- *TIPP* Wenn Sie dieses Gerät erstmals mit Ihrem Windows-Computer verbinden, wird der Treiber vom Betriebssystem automatisch installiert.
- Der Standard USB-MIDI-Treiber des Windows-Betriebssystems lässt nicht zu, den electribe mit mehreren Programmen simultan zu verwenden. Wenn Sie den electribe für die Simultansteuerung mehrerer Programme verwenden möchten, müssen Sie den USB-MIDI-Treiber von Korg installieren. Laden Sie dazu den KORG USB-MIDI-Treiber von der Korg-Webseite herunter und befolgen Sie die beiliegenden Installationshinweise.

#### **1. Audio Out L/R-Buchsen**

An diesen Buchsen liegt das Audio-Ausgangssignal des electribe an. Wenn Sie nur ein Kabel an den linken Audioausgang anschließen, wird das Stereoausgangssignal zu einem Monosignal zusammengeführt.

*TIPP* An dieser Buchse liegt in diesem Fall zwar ein Mono-Ausgangssignal an - Sie können jedoch sowohl Kabel mit 6,35 mm Mono- als auch Stereoklinkenstecker anschließen.

#### **2. Audio In-Buchse**

Buchse zum Anschluss des Audioausgangs anderer Klangquellen an den electribe.

*TIPP* Externe am Eingang anliegende Sounds können gemischt werden, indem Sie im Global-Menü die AUDIO IN THRU-Funktion aktivieren (ON).

#### **3. Sync Out-Buchse**

Hier liegt ein Impulssignal von 15ms Länge und 5 V Spannung in Achtelnotenintervallen an. Damit können Sie das Gerät mit Geräten der KORG volca-Serie oder anderen analogen Sequenzern synchronisieren.

*TIPP* Die Polarität des Impulses können Sie im Global-Menü einstellen.

#### **4. Sync In-Buchse**

Hier können Sie ein von einem analogen Gerät ausgegebenes Impulssignal anschließen. Stellen Sie dazu im Clock-Modus im Global-Menü "Auto" oder "Ect. Sync" ein, um die interne Impulsuhr zu deaktivieren, damit das Gerät mit dem Sync-Impuls des externen Geräts synchron läuft.

*TIPP* Im Global-Menü können Sie SYNC IN aktivieren/deaktivieren sowie die Polarität des Impulses einstellen. Weitere Hinweise zur Vorgehensweise finden Sie im Parameter-Leitfaden.

#### **5. MIDI IN/OUT-Buchse**

Zum Anschluss eines MIDI-Geräts mithilfe des beigelegten Adapterkabels.

- **6. Kopfhörerbuchse** Zum Anschluss eines Kopfhörers
- **7. DC 9V-Buchse**
	- Zum Anschluss des AC-Netzteils.
- **8. USB-Buchse**

Zum Anschluss des electribe an einen Computer.

**9. Speicherkarten-Slot**

Zum Aufnehmen einer Speicherkarte. Sie können die Speicherkarte zum Speichern (write) oder Laden (read) von Songs oder Daten verwenden.

## **3. Stromversorgung**

#### **Batterien**

Öffnen Sie den Batteriefachdeckel an der Unterseite des Geräts und setzen Sie sechs AA-Batterien ins Batteriefach ein. Achten Sie dabei auf die richtige Polung.

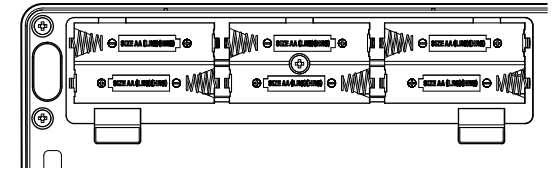

#### *Kompatible Batterien*

Für dieses Gerät sind AA-Alkalibatterien oder Nickel-Metallhydrid Akkus zugelassen.

**TIPP** In der Seite "BATTERY TYPE" im Global-Menü können Sie den verwendeten Batterietyp auswählen, damit die Batterieanzeige des electribe den genauen Ladezustand ermitteln und anzeigen kann

#### <span id="page-39-0"></span>*Batterieanzeige*

Die Batterieanzeige im Display " **III'** "(icon) zeigt den Ladezustand der Batterien an. Erscheint im Display das Icon für eine schwache Batterie "  $\Box$  " (icon), sind die Batterien so gut wie verbraucht und sollten ausgetauscht werden.

- *TIPP* Wenn über eine gewisse Zeit hinweg keine Benutzereingabe erfolgt, fährt der electribe bei Batteriebetrieb in den Energiesparmodus, um die Batterien zu schonen. Sie können den Energiesparmodus in der Seite "Power Save Mode" im Global-Menü deaktivieren. (→S.46)
- **A** Falls Sie ein Netzgerät angeschlossen haben, sollten Sie den electribe ausschalten, bevor Sie die Batterien ersetzen.
- Entfernen Sie verbrauchte Batterien sofort. Es ist zudem ratsam, die Batterien herauszunehmen, wenn Sie den electribe über einen längeren Zeitraum hinweg nicht benutzen – so verhindern Sie Schäden durch auslaufende Batterien.

### **AC-Netzteil**

Schließen Sie das beigelegte AC-Netzteil an der DC 9V-Buchse des Geräts und anschließend erst an der Steckdose an.

Verwenden Sie ausschließlich das beigelegte AC-Netzteil. Die Verwendung eines anderen AC-Netzteils kann zu unerwünschten Fehlfunktionen führen.

## **4. Speicherkarte einsetzen und ent-**

## **nehmen**

Sie können die Speicherkarte zum Speichern (write) oder Laden (read) von Songs oder Daten verwenden.

 $\triangle$  Niemals die Speicherkarte bei eingeschaltetem Gerät einsetzen oder entnehmen! Andernfalls drohen Datenverluste im internen Speicher oder der Speicherkarte, schlimmstenfalls könnten Sie Ihre Speicherkarte beschädigen.

### **Karte einsetzen**

- **1.**  Überprüfen Sie, ob sämtliche Displays und LEDs ausgeschaltet sind und das Gerät richtig ausgeschaltet ist.
- **2.**  Führen Sie die Speicherkarte ein, bis Sie ein leises Klicken hören.
	- Schieben Sie die Speicherkarte immer vorsichtig bis zum Anschlag hinein und achten Sie darauf, sie richtig herum einzusetzen. Wenden Sie hierbei niemals Gewalt an.

### **Karte entnehmen**

- **1.**  Überprüfen Sie, ob sämtliche Displays und LEDs ausgeschaltet sind und das Gerät richtig ausgeschaltet ist.
- **2.**  Drücken Sie die Speicherkarte leicht nach innen, bis ein leises Klicken zu hören ist und nehmen Sie anschließend die Finger weg.

Wenn die Karte aus dem Slot schaut, können Sie sie ganz herausziehen.

#### *Mit diesem Gerät kompatible Speicherkarten*

Sie können mit diesem Gerät folgende Speicherkarten verwenden: SD-Karten mit 512 MByte bis 2 GByte Speichergröße sowie SDHC-Karten mit maximal 32 GByte Speichergröße. *TIPP* Das Gerät unterstützt keine SDXC-Karten.

#### *Umgang mit Speicherkarten*

Beachten Sie die Anleitung, die Ihrer jeweiligen Speicherkarte beiliegt.

*TIPP* Diesem Gerät ist keine Speicherkarte beigelegt. Besorgen Sie sich bitte eine Speicherkarte im Fachhandel, um dieses Feature nutzen zu können.

## **Klänge erzeugen**

## **1. Ein-/Ausschalten**

Schalten Sie das Gerät ein, indem Sie die Einschalttaste so lange drücken, bis im Display die Startanzeige erscheint.

Beim Hochfahren des Systems erscheint im Display die Patternauswahl-Anzeige.

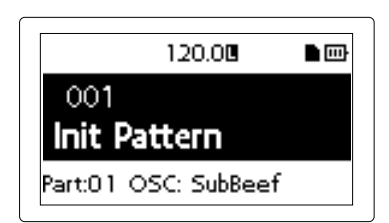

Zum Ausschalten des Geräts drücken Sie die Einschalttaste so lange, bis das Display erlischt.

Berühren Sie beim Hochfahren keine Tasten oder Touchpads.

### **Energiesparfunktion**

Der electribe besitzt eine Energiesparfunktion. Diese schaltet das Gerät automatisch aus, wenn über etwa 4 Stunden hinweg keine Benutzereingabe erfolgt

*TIPP* Sie können diese Funktion mit der entsprechenden Einstellung in der Seite "AUTO POWER OFF" im Global-Menü deaktivieren. (→S.46)

## **2. Grundlegende Bedienung**

### **Umgang mit der Anzeige**

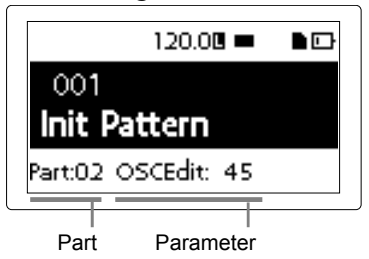

Drücken Sie in der Patternauswahl-Anzeige die <- oder oder >-Taste, um die Einstellungen des aktuell ausgewählten Parts zu speichern.

Durch Drücken der Menu/Enter-Taste gelangen Sie von der Patternauswahl-Anzeige ins Editiermenü.

Wählen Sie mit der < oder >-Taste den Parameter aus, den Sie bearbeiten wollen.

Stellen Sie den Parameterwert mit dem Value-Regler ein. Durch mehrmaliges Drücken der Exit-Taste gelangen Sie vom Editiermenü wieder zur Patternauswahl-Anzeige

*TIPP* Weitere Hinweise finden Sie im Parameter-Leitfaden.

## **3. Pattern-Wiedergabe**

Ein Pattern ist eine Kombination von Phrasen bestehend aus 16 Parts und stellt ein Segment einer größeren Einspielung dar. Mit diesem Gerät können Sie bis zu 250 Pattern erzeugen und speichern. Ein einzelnes Pattern besteht aus 16 Parts und einem Master-Effekt.

### **Auswahl eines Patterns**

- **1.**  Rufen Sie die Patternauswahl-Anzeige auf.
- **2.**  Wählen Sie mit dem Value-Regler ein Pattern aus.

<span id="page-40-0"></span>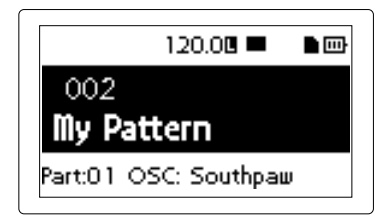

*TIPP* Durch mehrmaliges Drücken der Exit-Taste gelangen Sie vom Editiermenü wieder zur Patternauswahl-Anzeige. *TIPP* Sie können auch während der Wiedergabe ein Pattern auswählen.

### **Wiedergabe eines Patterns**

- **1.**  Durch Drücken der Play/Pause-Taste wird das aktuell ausgewählte Pattern wiedergegeben.
- **2.**  Die Wiedergabe beginnt mit dem Anfang des Patterns, läuft bis zu dessen Ende und wird anschließend wiederholt.
- **3.**  Durch Drücken der Stop-Taste wird die Wiedergabe angehalten.

## **4. Auswahl eines Parts**

#### *Was ist ein Part?*

Ein Part ist der kleinste Bestandteil eines Patterns. Parts bestehen aus Sounds sowie Rhythmen oder Phrasen und enthalten u. a. Informationen zum Status der Effekte sowie zu Motion Sequences.

Sie können jedem Part eigene Sounds und Rhythmen, Phrasen, Motion Sequences, den Status der Insert-Effekte und so weiter zuweisen.

#### **Sound eines Parts anhören**

- **1.**  Drücken Sie die Trigger-Taste, damit diese leuchtet.
- **2.**  Durch Drücken eines Triggerpads können Sie den Klang eines entsprechenden Parts zur Kontrolle aufrufen.

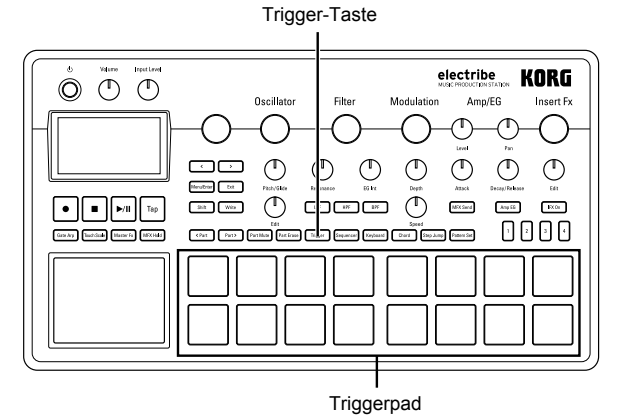

### **Einen Part zur Bearbeitung auswählen**

Wählen Sie mit den <Part, Part>-Tasten den Part aus, den Sie bearbeiten wollen.

Das dem entsprechenden Part zugeordnete Triggerpad leuchtet blau.

Nun können Sie den Klang dieses Parts mit den Reglern der Editier-Sektion ändern.

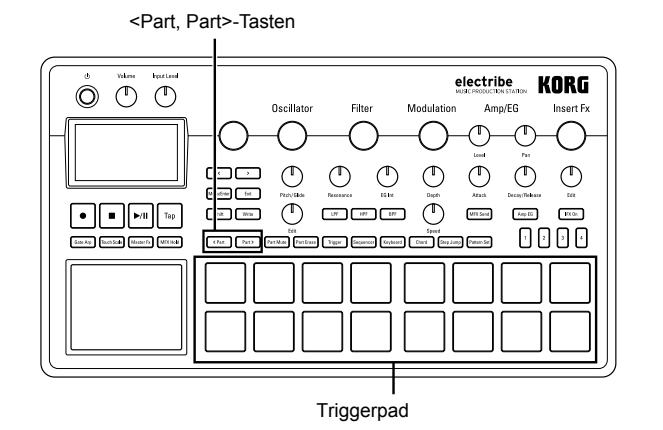

## <span id="page-41-0"></span>**Musik spielen**

## **1. Mit dem Triggerpad Musik spielen**

Das Antippen eines Triggerpads erzeugt einen Sound. Hierbei bietet Ihnen der electribe zwei unterschiedliche Pad-Modi an.

### **Das Triggerpad als Keyboard nutzen**

- **1.**  Drücken Sie die Keyboard-Taste.
- **2.**  Wählen Sie mit den <Part, Part>-Tasten einen Part aus. <Part, Part>-Tasten Keyboard-Taste Step-Taste

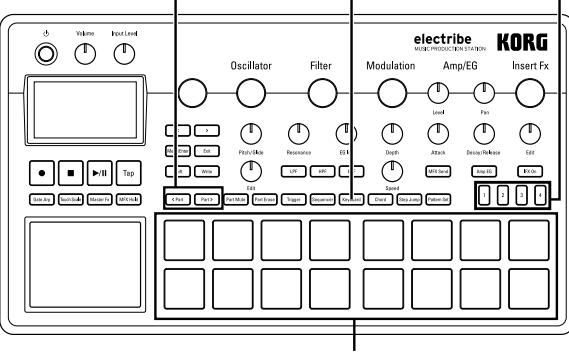

Triggerpad

**3.**  Spielen Sie auf dem Triggerpad. Belegung bei Tonart C und ionischer Tonleiter

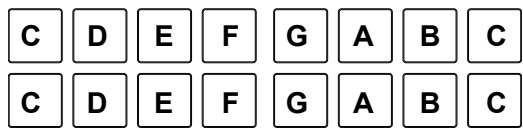

- **TIPP** Mithilfe der Funktion "Key and Scale" im Editiermenü können Sie den Sound auswählen. Je nach den unter "Voice-Assign" vorgenommenen Einstellungen erzeugt das Antippen von mehr als 2 Pads gleichzeitig unterschiedliche Sounds.
- **4.**  Mit den Step-Tasten können Sie den Notenbereich ändern. Durch Drücken der Step-Taste 1 wird der Notenbereich um eine Oktave nach unten versetzt, durch Drücken der Step-Taste 4 um eine Oktave nach oben.

Einmaliges Drücken versetzt um eine Oktave nach oben.

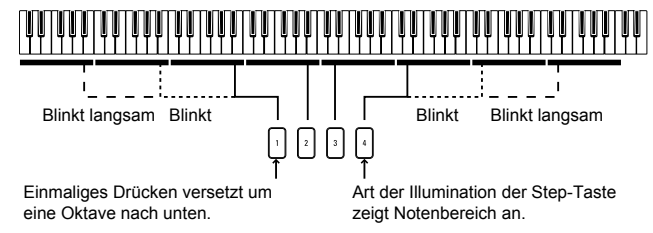

### **Mit dem Triggerpad Akkorde spielen**

- **1.**  Drücken Sie die Chord-Taste.
- **2.**  Spielen Sie auf dem Triggerpad. *TIPP* Wählen Sie einen Part aus, dessen Voice Assign-Funktion im Editiermenü auf Poly 1 oder Poly 2 eingestellt ist.
	- **TIPP** Sie können mit dem Feature "Chord Set-" im Editiermenü die Akkordvariationen verändern.

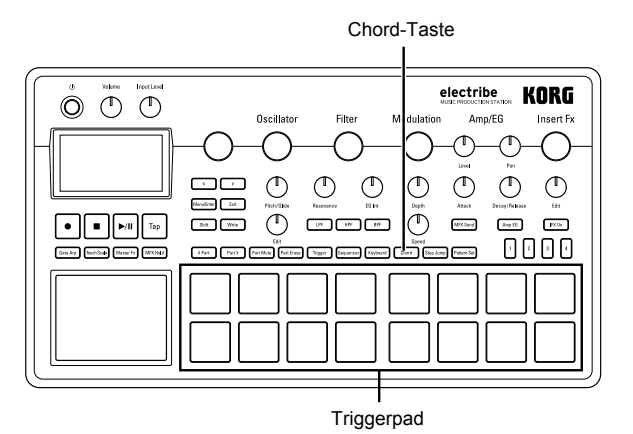

## **2. Mit dem Touchpad Musik spielen**

- **1.**  Drücken Sie die Touch Scale-Taste, damit diese leuchtet.
- **2.**  Nun können Sie Musik spielen, indem Sie das Touchpad mit den Fingern reiben oder leicht antippen. Touch Scale-Taste

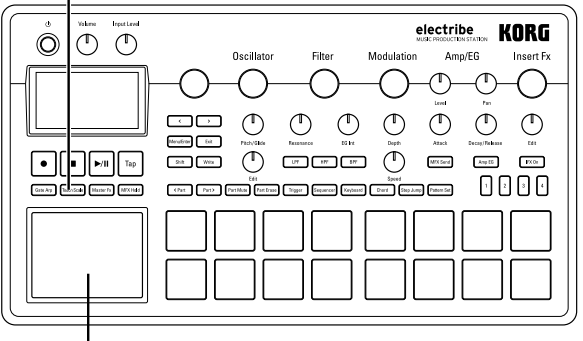

Touchpad

- Die Bearbeitung des Touchpads mit einem harten oder scharfen Objekt kann das Pad beschädigen. Bedienen Sie es immer nur mit ihren Fingerspitzen, um eine Beschädigung Ihres electribe zu vermeiden
- *TIPP* Mit den Funktionen KEY und SCALE im Editiermenü können Sie Sounds bearbeiten. Den Klangbereich können Sie mit der TOUCH SCALE RANGE-Funktion im Global-Menü einstellen.
- *TIPP* Sie können den Klangbereich auch mit der Step-Taste ändern, nachdem Sie zuvor die Keyboard-Taste aktiviert haben (ON).
- *TIPP* Je nach Einstellungen des ausgewählten Parts kann es vorkommen, dass sich der Klang nicht ändert.

## **3. Den Gate Arpeggiator verwenden**

Automatisches Abspielen des ausgewählten Parts im eingestellten Tempo oder Rhythmus. Über die Gatezeit können Sie die Länge eines Einzelklangs ändern.

### **Den Gate Arpeggiator spielen**

- **1.**  Drücken Sie die Gate Arp-Taste, damit diese leuchtet.
- **2.**  Drücken Sie die Trigger-Taste und halten Sie das Triggerpad des wiederzugebenden Parts gedrückt, um das Touchpad verwenden zu können.

Alternativ können Sie auch das Touchpad verwenden, während Sie nach dem Drücken der Keyboard- oder Chord-Taste die Tonhöhe mit dem Triggerpad auswählen.

<span id="page-42-0"></span>Gate Arp-Taste

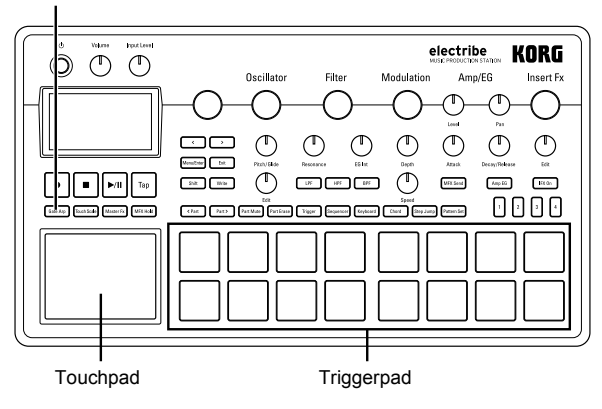

**3.**  Mit dem Touchpad kann der Klang wie folgt geändert werden. X-Achse: Regelt das Gate-Tempo. Y-Achse. Regelt die Länge des Klangs.

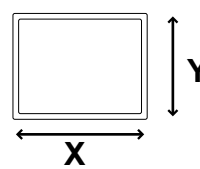

*TIPP* Sie können das Pattern des Gate-Arpeggiators in der GATE ARP-Seite im Editiermenü ändern.

## **4. Master-Effekte einsetzen**

- **1.**  Drücken Sie die Master-Fx-Taste
- **2.**  Wählen Sie den Part aus, dem Sie den Master-Effekt zuweisen möchten und aktivieren Sie den Effekt durch Drücken der MFX Send-Taste
- **3.**  Durch Berühren des Touchpads wird der Effekt zugewiesen. *TIPP* Wählen Sie den Master-Effekttyp in der MFX Type-Seite des Editiermenüs aus, wenn Sie einen anderen Effekttyp verwenden wollen.
	- $\boldsymbol{\mathbb{Z}}$ Je nach der Position, wo Sie das Touchpad berühren, kann dabei ein leichtes Rauschen auftreten.

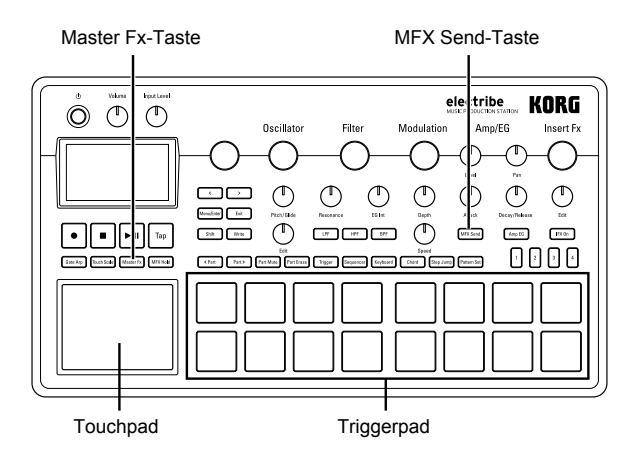

## **5. Pattern Set**

*Was ist Pattern Set?*

Pattern Set ist eine Funktion, mithilfe der jedem Triggerpad ein Pattern zugewiesen werden kann. Dadurch können Sie während der Wiedergabe einfach von einem Pattern zum nächsten wechseln.

### **Ein Pattern einem Triggerpad zuweisen**

- **1.**  Drücken Sie die Pattern Set-Taste, damit diese leuchtet.
- **2.**  Wählen Sie mit einer der Step-Tasten 1 bis 4 die Gruppe aus, in der das gewünschte Pattern gespeichert werden soll.
- **3.**  Wählen Sie das entsprechende Pattern mit dem Value-Regler aus.
- **4.**  Halten Sie die Pattern Set-Taste gedrückt und drücken Sie das Triggerpad, dem Sie das Pattern zuzuweisen möchten. Pattern Set-Taste

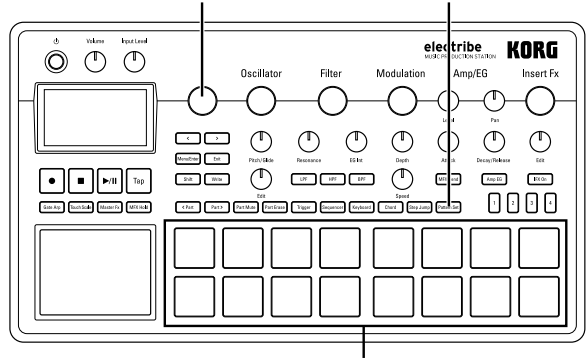

**Triggerpad** 

### **Mit einem Pattern Set spielen**

- **1.**  Drücken Sie die Pattern Set-Taste, damit diese leuchtet.
- **2.**  Wählen Sie mit einer der Step-Tasten (1 bis 4) die Gruppe aus, in der das gewünschte Pattern gespeichert ist.
- **3.**  Mit einem Druck auf ein Triggerpad wird die Wiedergabe des diesem zugewiesenen Patterns gestartet.

## **6. BPM (Tempo) einstellen**

Sie können das Tempo eines Patterns oder des Gate Arpeggiators einstellen.

### **BPM einstellen**

Sie können das Tempo einstellen, indem Sie die Tap-Taste mehrmals hintereinander im gewünschten Tempo antippen. Sie können das Tempo auch manuell mit dem Value-Regler einstellen, wenn Sie im Editiermenü den Parameter "BPM" aufgerufen haben.

## **7. Klangbearbeitung durch Regler**

Sie können den Klang bearbeiten, indem Sie mit dem Regler die Parameter "Filter" oder "Oscillator Edit" der Editiersektion ändern. Detaillierte Hinweise zu jedem Regler finden Sie im Parameter-Leitfaden.

*TIPP* Je nach Einstellung kann es hierbei zu leichtem Rauschen oder Aussetzern im Audiosignal kommen.

## <span id="page-43-0"></span>**Aufnahme und Wiedergabe**

## **1. Echtzeitaufnahme**

Sie können Ihr Spiel auf dem Triggerpad oder Touchpad in Echtzeit aufnehmen. Sie können bei der Aufnahme auch das Metronom verwenden.  $(\rightarrow 5.46)$ 

### **Begleiten eines Patterns aufnehmen**

Sie können jede Phrase aufnehmen, die Ihnen beim Spielen in den Sinn kommt, ohne dazu die Wiedergabe anhalten zu müssen.

- **1.**  Starten Sie die Wiedergabe eines Patterns
- **2.**  Wählen Sie einen Part zur Aufnahme aus.
- **3.**  Drücken Sie die Rec-Taste wenn die Taste leuchtet, beginnt die Aufnahme.
- **4.**  Spielen Sie auf dem Triggerpad oder mit anderen Funktionen. Die Aufnahme läuft weiter, während das Pattern wiederholt wird.
- **5.**  Drücken Sie die Rec-Taste erneut, um die Aufnahme anzuhalten (Taste erlischt).

Beenden Sie die Wiedergabe mit der Play/Pause-Taste.

### **Löschen von nicht benötigten Sounds während einer Darbietung**

Drücken Sie die Part Erase-Taste und halten Sie beim Spielen das Triggerpad gedrückt, um den Sound des ausgewählten Parts zu löschen.

## **2. Step-Edit**

- **1.**  Wählen Sie einen Part zur Aufnahme aus.
- **2.**  Drücken Sie die Sequencer-Taste, damit diese leuchtet.
- **3.**  Drücken Sie die Step-Taste, um die Aufnahmelänge auszuwählen. Sie können die Länge anhand der Anzahl der roten LEDs überprüfen.
- **4.**  Ein aus ausgewählten Parts bestehendes Pattern wird durch die Beleuchtung des Triggerpads angezeigt. Mit jedem Drücken des Triggerpads schalten Sie die Note ein (leuchtet) und aus (dunkel).
	- *TIPP* Als Notennummer, die beim Drücken des Triggerpads eingegeben wird, ist werksseitig C4 (60) eingestellt. Wenn Sie eine ausgeschaltete Note eines bereits eingegebenen Steps wieder einschalten, wird die originale Note aktiviert.
	- *TIPP* Sie können durch Drücken der Play/Pause-Taste Pattern auch während der Wiedergabe aufnehmen.
	- **TIPP** Wenn Sie im Editiermenü "Step Edit" auswählen, können Sie jeden Step detailliert bearbeiten. Genauere Hinweise darüber finden Sie im Parameter-Leitfaden.

# **3. Aufzeichnen der Bewegungen von Reglern und Tasten (Motion Se-**

## **quence)**

Sie können für jeden Part und Effekt die an Reglern und Tasten vorgenommenen Änderungen aufzeichnen (Motion Sequence).

#### *Was ist eine Motion Sequence?*

Motion Sequence ist eine Funktion, die die durch Bedienung von Reglern und Tasten erfolgten Änderungen eines Sounds aufzeichnet und somit jederzeit wiedergeben kann.

Die Bedienung folgender Regler und Tasten kann als Motion Sequence aufgezeichnet und wiedergegeben werden.

- OSC Edit, Pitch
- Filter Cutoff, Resonance, EG Int
- Modulation Speed, Depth
- Amp/EG Level, Pan, Attack, Decay/Release
- IFX Edit, IFX ON, MFX Send
- Master Fx On, Master Fx X, Master Fx Y

### **Zusätzliche Aufzeichnung einer Motion Sequence**

- Wählen Sie einen Part aus, dem Sie eine Motion Sequence hinzufügen möchten.
- 2. Rufen Sie im Editiermenü die Seite "MOTION SEQ" auf, um einen Part zur Bearbeitung auszuwählen und stellen Sie die Motion Sequence auf "Smooth" oder "Trigger Hold". **Smooth:** Geglättete Aufzeichnung der Reglerbewegung. **Trigger Hold:** Speichern der Reglerinformation zum Zeitpunkt des Klangereignisses.
- **3.**  Drücken Sie die Rec-Taste, damit diese leuchtet und drücken Sie anschließend die Play/Pause-Taste.
- **4.**  Nun können Sie während der Wiedergabe eine Patterns den Sound durch Bewegen der Regler ändern. Während eine Motion Sequence aufgezeichnet wird, blinkt die Rec-Taste. Sobald das Pattern nach Beginn der Aufnahme einmal durchgelaufen ist, stoppt die Motion Sequence-Funktion automatisch die Aufnahme und schaltet zur Wiedergabe der aufgezeichneten Motion Sequence um. Falls Sie die Aufnahme fortsetzen wollen, müssen Sie die Rec-Taste erneut drücken.

#### *Löschen einer Motion Sequence*

Wählen Sie unter PART UTILITY im Editiermenü "CLEAR MOTION" aus und bestätigen Sie den Befehl.

*Alleiniges Löschen einer Motion Sequence des Master Fx* Rufen Sie im Editiermenü "CLEAR MFX MOTION" auf und führen Sie den Befehl aus.

## **4. Pattern speichern**

Sie sollten die erzeugten Patterndaten speichern (write).

Ansonsten gehen die erfolgten Änderungen am Pattern verloren, sobald Sie ein anderes Pattern auswählen.. Wenn Sie Ihre vorgenommenen Einstellungen beibehalten möchten, sollten Sie diese speichern.

### **Pattern überschreiben**

- **1.**  Drücken Sie die Write-Taste.
- **2.**  Wählen Sie den Speicherort mit dem Value-Regler aus.
- **3.**  Drücken Sie die Write-Taste. Im Display erscheint "Working..." und der Speichervorgang beginnt. Während des Speichervorgangs leuchtet die Write-Taste - erlischt die Taste, ist der Speichervorgang beendet.

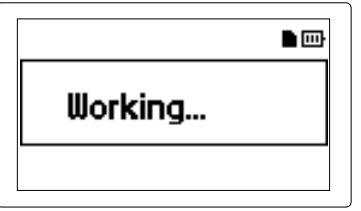

Schalten Sie das Gerät während des Speichern niemals aus, sonst kann es zu Datenverlust und unerwarteten Fehlfunktionen kommen. (Während Write-Taste leuchtet.)

### **Pattern unter einem anderen Namen speichern (Pattern kopieren)**

**1.**  Halten Sie die Shift-Taste gedrückt und drücken Sie die

<span id="page-44-0"></span>Write-Taste. Im Display erscheint "enter Name."

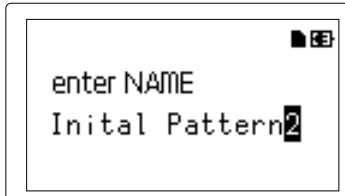

**2.**  Ändern Sie den Namen des Patterns, das Sie speichern möchten.

Sie können den Cursor im Display mit der <- oder >-Taste nach links und rechts bewegen, um den Buchstaben auswählen, den Sie ändern möchten. Wählen Sie mit dem Value-Regler den neuen Buchstaben aus und bestätigen Sie ihn mit der Menu/ Enter-Taste.

- **3.**  Wählen Sie mit dem Value-Regler eine Patternnummer zum Speichern Ihrer Daten aus.
- **4.**  Drücken Sie nach erfolgter Namensänderung des Patterns die Write-Taste.

Das Drücken der Write-Taste startet den Speichervorgang. Während des Speichervorgangs leuchtet die Write-Taste - erlischt die Taste, ist der Speichervorgang beendet.

- *TIPP* Mit der Exit-Taste können Sie den Speichervorgang abbrechen.
- *TIPP* Die Patternnummer, unter der das editierte Pattern gespeichert wird, wird nach erfolgtem Speichervorgang ausgewählt.

## **Pattern bearbeiten**

## **1. Einen Part stummschalten**

- **1.**  Drücken Sie die Part Mute-Taste, damit diese leuchtet.
- **2.**  Drücken Sie das Triggerpad des Parts, den sie stummschalten wollen.
- **3.**  Zum Deaktivieren der Stummschaltung drücken Sie das entsprechende Triggerpad, das nun wieder leuchtet.

## **2. Einen Part löschen**

- **1.**  Drücken Sie die Part Erase-Taste, damit diese leuchtet.
- **2.**  Drücken Sie während der Wiedergabe das Triggerpad des Parts, den Sie löschen wollen.

Während Sie das Triggerpad gedrückt halten, werden die Noteninformationen des ausgewählten Parts gelöscht.

- *TIPP* Um sämtliche Sequenz-Informationen des ausgewählten Parts zu löschen, wählen Sie unter PART UTILITY im Editiermenü CLEAR SEQUENCE aus und bestätigen Sie den Befehl.
- *TIPP* Zum Löschen der Motion Sequence führen Sie den Befehl "CLEAR MOTION" im Editiermenü aus.

## **3. Einen Part kopieren**

- **1.**  Wählen Sie mit den <Part, Part>-Tasten den zu kopierenden Part aus.
- **2.**  Wählen Sie unter PART UTILITY im Editiermenü PART COPY aus.
- **3.**  Drücken Sie die Menu/Enter-Taste und anschließend das Triggerpad des Parts, wohin sie die Daten kopieren wollen. Alle Inhalte des Parts werden in den gewählten Part kopiert.

## **4. Patterneinstellungen verändern.**

Die folgende Liste zeigt die wichtigsten Einstellungen der Pattern im Editiermenü an.

Hinweise zu jeder Einstellung finden Sie im Parameter-Leitfaden. **SWING:** Erzeugt durch Timing-Verschiebungen ein Shuffle-Feeling.

**BEAT:** Wählt den Beat (Rhythmus) eines Patterns.

**LENGTH:** Ändert die Länge eines Patterns. Sie können es auf eine Länge von 1 bis 4 einstellen.

**PATTERN LEVEL:** Ändert den Pegel des gesamten Patterns. **KEY:** Wählt die Tonart einer Tonleiter aus.

**SCALE:** Wählt die Tonleiter zum Spielen auf dem Triggerpad oder Touchpad bei aktivierter Keyboard Taste aus.

**GROOVE TYPE** und **GROOVE DEPTH:** Fügt einem Part eine Begleitung typischer Musikinstrumente und/oder einen Groove im Tempo seiner Sequenzdaten hinzu, um ein Songfeeling zu erzeugen.

## <span id="page-45-0"></span>**Weitere Einstellungen**

Sie können sämtliche globalen Parameter wie die Einstellungen des Metronoms einstellen sowie weitere Utility-Funktionen wie beispielsweise die Formatierung einer Speicherkarte ausführen. *TIPP* Weitere Hinweise finden Sie im Parameter-Leitfaden.

### **So rufen Sie die jeweiligen Einstellungsmenüs auf**

- **1.**  Durch Drücken der Menu/Enter-Taste gelangen Sie von der Patternauswahl-Anzeige ins Editiermenü.
- 2. Drücken Sie die < oder >-Taste, bis im Display "GLOBAL PARAMETER" erscheint. Nun können Sie mit der Menu/ Enter-Taste das Global-Menü aufrufen. Erscheint im Display "DATA UTILITY", gelangen Sie mit der Menu/Enter-Taste ins Data Utility-Menü. Erscheint im Display "PART UTILITY", gelangen Sie mit der Menu/Enter-Taste ins Part Utility-Menü.
- **3.**  Drücken Sie nach Vornehmen jeder Einstellung die Write-Taste, um die Einstellung zu speichern.
	- Schalten Sie das Gerät aus ohne zu speichern, gehen die zuvor vorgenommenen Einstellungen verloren. Stellen Sie deshalb sicher, Ihre geänderten Einstellungen zu speichern, wenn Sie diese behalten wollen.

## **1. Metronom einstellen**

Sie können die Parameter der Metronom-Funktion einstellen Das Metronom ist vor allem dann hilfreich, wenn Sie mit der Echtzeitaufnahme-Funktion ein Pattern erzeugen wollen. Das Metronom schlägt in Viertelnotenintervallen.

1. Rufen Sie im Global-Menü "METRONOME" auf.

**2.**  Ändern Sie die Einstellungen mit dem Value-Regler. Ein aktiviertes Metronom (on) läuft sowohl bei der Aufnahme als auch bei der Wiedergabe mit. In den Einstellungen "Rec 0, Rec 1, Rec 2" läuft das Metronom nur während der Aufnahme mit. In der Einstellung Off ist das Metronom deaktiviert.

## **2. Batterietyp einstellen.**

Zum Anpassen an den verwendeten Batterietyp.

- 1. Rufen Sie im Global-Menü "BATTERY TYPE" auf.
- **2.**  Wählen Sie mit dem Value-Regler die passende Einstellung aus.

Wählen Sie Ni-MH für den Betrieb mit Nickel-Metallhydrid-Akkus. Wählen Sie Alkali für den Betrieb mit Alkalibatterien.

## **3. LCD-Kontrast einstellen**

Sie können die Helligkeit des Displays einstellen.

- 1. Rufen Sie im Global-Menü "LCD CONTRAST" auf.
- **2.**  Wählen Sie mit dem Value-Regler die passende Einstellung aus.

## **4. Verlängern der Batterielebensdau-**

### **er**

Sie können den Energiesparmodus auch deaktivieren. Im Batteriebetrieb fährt das Gerät in den Energiesparmodus und regelt die Helligkeit von Display und LEDs herab.

- 1. Rufen Sie im Global-Menü "POWER SAVE MODE" auf.
- **2.**  Wählen Sie mit dem Value-Regler die passende Einstellung aus.

Auf "Disable" ist der Energiesparmodus deaktiviert. Auf "Enable" ist der Energiesparmodus jederzeit aktiviert. Auf "Auto" ist der Energiesparmodus für den Batteriebetrieb aktiviert und für den Betrieb mit dem AC-Netzteil deaktiviert. Werksseitig ist "Auto" eingestellt.

## **5. Automatische Energiesparfunktion**

Die automatische Energiesparfunktion schaltet das Gerät automatisch aus, wenn über etwa 4 Stunden hinweg keine Benutzereingabe erfolgt. Sie können diese Funktion auch deaktivieren.

- 1. Rufen Sie im Global-Menü "AUTO POWER OFF" auf.
- **2.**  Wählen Sie mit dem Value-Regler die passende Einstellung aus.

Auf Off ist die Energiesparfunktion deaktiviert. Auf "4 hours" ist die Energiesparfunktion aktiviert. Werksseitig ist die Energiesparfunktion aktiviert.

## **6. Den globalen MIDI-Kanal einstellen**

Den globalen MIDI-Kanal stellt man folgendermaßen ein.

- 1. Rufen Sie im Global-Menü "MIDI GLOBAL CH." auf.
- **2.**  Wählen Sie mit dem Value-Regler die passende Einstellung aus.

## **7. Spielen bei Synchronisierung mit externem Gerät**

Sie können dieses Gerät über MIDI- oder Sync-Signale synchronisieren.

- **1.**  Rufen Sie im Global-Menü CLOCK MODE auf.
- **2.**  Wählen Sie mit dem Value-Regler die als Master verwendeten Signale aus.

**Internal:** Dieses Gerät dient als Master.

**Auto:** Ein externes Gerät dient als Master, sobald es an dieses angeschlossen wird. Werksseitig eingestellt dient dieses Gerät als Master.

**Ext.USB, Ext.MIDI** und **Ext.Sync:** Die Signale der an diese Buchsen angeschlossenen Geräte dienen als Master.

## **8. Eine Speicherkarte verwenden**

Sie können die Einstellungen sämtlicher Parameter auf einer Speicherkarte speichern und bei Bedarf wieder in den internen Speicher des Geräts laden.

### **Formatieren**

Um Ihre Speicherkarte mit dem electribe zu verwenden, müssen Sie diese mit dem Gerät formatieren.

- Beim Formatieren gehen alle Inhalte einer Speicherkarte verloren.
- $\boldsymbol{z}$ Schalten Sie beim Formatieren das Gerät nie aus und entnehmen Sie dabei nie die Speicherkarte.
- 1. Rufen Sie im Utility-Menü die Option "CARD FORMAT" auf.
- **2.**  Drücken Sie die Menu/Enter-Taste. Nach erfolgter Formatierung zeigt das Display "OK" an.

### **Speichern auf einer Speicherkarte**

- 1. Rufen Sie im Editiermenü die Option "EXPORT PATTERN" auf.
- **2.**  Drücken Sie die Menu/Enter-Taste.

### **Laden der auf einer Speicherkarte vorhandenen Daten.**

1. Rufen Sie im Editiermenü die Option "IMPORT PATTERN" auf.

<span id="page-46-0"></span>**2.**  Wählen Sie die Daten der Pattern, die Sie laden möchten, mit dem Value-Regler aus.

Wählen Sie mit dem Value-Regler eine Datei aus dem Ordner und öffnen Sie den Ordner, indem Sie die Menu/Enter-Taste drücken. Um den Ordner zu schließen, wählen Sie mit Value-Regler "Upper Folder" aus und drücken Sie die Menu/Enter-Taste, um in den übergeordneten Ordner zu gelangen.

**3.**  Bestätigen Sie mit der Menu/Enter-Taste.

### **Eine WAV-Datei speichern**

Sie können Pattern oder ein Pattern Set auf eine Speicherkarte speichern.

#### *Ein Pattern als WAV-Datei exportieren*

- 1. Rufen Sie im Data Utility-Menü die Option "EXPORT AU-DIO" auf.
- **2.**  Wählen Sie das Format zum Speichern aus (nur WAV-Datei oder Ableton Live Set).
- **3.**  Drücken Sie die Menu/Enter-Taste, um das aktuelle Pattern zu exportieren.

#### *Ein Pattern Set als WAV-Datei exportieren*

- 1. Rufen Sie im Data Utility-Menü die Option "EXPORT P.SET AUDIO" auf.
- **2.**  Wählen Sie das Format zum Speichern aus (nur WAV-Datei oder Ableton Live Set).
- **3.**  Wählen Sie unter den von 1 bis 64 gespeicherten Patternsets dasjenige aus, das als Datei gespeichert werden soll. *TIPP* Es kann eine Weile dauern, ein umfangreiches Patternset als Datei zu speichern.
- **4.**  Durch Drücken der Menu/Enter-taste werden in einem Patternset aufgezeichnete Pattern ins WAV-Dateiformat exportiert.

## **9. Bedienung des Event-Recorders**

Diese Funktion erlaubt Ihnen die Aufnahme während des Spielens. Hierbei werden sämtliche Pattern, Reglerbewegungen und Betätigungen des Triggerpads Ihrer Darbietung aufgezeichnet.

### **Aufnahme**

- 1. Rufen Sie im Editiermenü die Option "EVENT REC/PLAY" auf und drücken Sie die Menu/Enter-Taste.
- **2.**  Durch erneutes Drücken der Menu/Enter-Taste schalten Sie den Event Recoder auf Standby.
- **3.**  Drücken Sie die Play/Pause-Taste, um die Aufnahme zu beginnen.
- **4.**  Drücken Sie mehrmals die Exit-Taste, um zur Patternauswahl-Anzeige zurückzukehren und Pattern wiedergeben zu können.

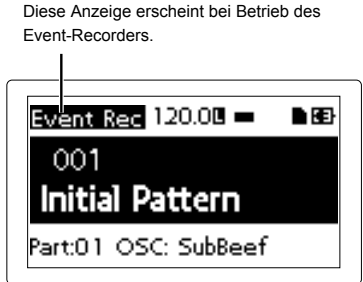

Hierbei werden sämtliche Informationen wie die Bedienung von Reglern oder des Triggerpads zum Ändern von Sounds, Tempo usw. während der Wiedergabe des Patterns aufgezeichnet. Zudem können Sie auch mit unterschiedlichen Pattern spielen.

- **5.**  Drücken Sie am Ende Ihrer Wiedergabe die Stop-Taste.
- **6.**  Der Name der gespeicherten Datei wird angezeigt.
- **7.**  Beenden Sie die Aufnahme mit der Exit-Taste. *TIPP* Ohne Speicherkarte können Sie den Event Recorder nicht verwenden - in diesem Fall wird "No Card" angezeigt.
	- *TIPP* Die mit dem Event Recorder aufgezeichneten Informationen beeinflussen nicht die in einem Pattern aufgezeichneten Daten. Der Event Recorder kann zudem keine Daten in einem Pattern speichern.

#### **Wiedergabe**

- 1. Rufen Sie im Editiermenü die Option "Event Player" auf und drücken Sie die Menu/Enter-Taste.
- **2.**  Wählen Sie mit der <- oder >-Taste EVENT PLAYER und drücken Sie die Menu/Enter-Taste.
- **3.**  Drücken Sie die Menu/Enter-Taste, um das aktuelle Pattern Set zu exportieren.
- **4.**  Drücken Sie zur Wiedergabe der ausgewählten Datei die Play/ Pause-Taste.
- **5.**  Mit der Stop-Taste beenden Sie die Wiedergabe und kehren zum Anfang der wiedergegebenen Datei zurück.
- **6.**  Beenden Sie den Event Player mit der Exit-Taste. *TIPP* Diese Funktion steht während einer Event Recorder-Aufnahme nicht zur Verfügung.
	- *TIPP* Während der Wiedergabe sind andere Bedienschritte nicht zulässig.

## **10. Nutzerdaten formatieren**

Diese Formatierung löscht sämtliche von Ihnen erzeugte Pattern und setzt das Gerät in den Lieferzustand zurück.

Um keine wichtigen Daten zu verlieren, sollten Sie diese vor der Formatierung auf einem externen Datenträger als Backup speichern.

- 1. Rufen Sie im Data Utility-Menü die Option "Factory Reset" auf.
- **2.**  Das Drücken der Edit-Taste startet die Formatierung. Schalten Sie das Gerät während der Formatierung nicht aus!

## <span id="page-47-0"></span>**Anhang**

## **1. Fehlersuche und -Beseitigung**

### **Das Display schaltet sich nicht an.**

- □ Haben Sie das Netzgerät richtig angeschlossen?
- □ Sitzt der Stecker des Netzgeräts fest in der Steckdose?
- □ Ist die Batterie noch stark genug?

### **Es ist nichts zu hören!**

- Haben Sie Verstärker, Mischpult oder Kopfhörer ordentlich angeschlossen?
- □ Haben Sie Ihren Verstärker oder Ihr Mischpult eingeschaltet und daran die richtigen Einstellungen vorgenommen?
- □ Haben Sie den Lautstärkeregler des electribe genügend weit aufgedreht?

### **Die Wiedergabe hört nicht auf!**

□ Die Wiedergabe eines Patterns wird ständig wiederholt. Drücken Sie zum Beenden der Wiedergabe die Stop-Taste.

### **Die während der Bearbeitung eingestellten Sounds sowie Motion Sequence-Aktionen haben sich geändert!**

- □ Haben Sie nach dem Bearbeiten auch alles richtig gespeichert?
- → Nach dem Editieren müssen Sie die Daten speichern, bevor Sie ein anderes Pattern aufrufen oder bevor Sie das Gerät ausschalten.

### **Ich kann nicht über MIDI steuern!**

□ Ist das MIDI-Kabel korrekt angeschlossen?

#### *Falls Sie den electribe über ein externes Gerät steuern:*

□ Haben Sie im Global-Menü den richtigen MIDI-Kanal ausgewählt?  $(\rightarrow 5.46)$ 

### *Falls Sie mit dem electribe ein externes Gerät steuern:*

□ Haben Sie am externen Gerät und am electribe denselben MIDI-Kanal eingestellt?

### **Beim Spielen auf dem Triggerpad ist nichts zu hören.**

- □ Haben Sie den Part nach dem Bearbeiten gespeichert? (→ S.44)
- □ Haben Sie die Keyboard-Taste aktiviert?
- □ Haben Sie Motion Sequence deaktiviert? (→ S.44)

### **Offenbar funktioniert meine Speicherkarte nicht.**

- □ Haben Sie die Speicherkarte in Ihrem electribe formatiert?
- Speicherkarten, die zuvor mit einem Computer oder einer Digitalkamera formatiert wurden, müssen vor der Verwendung mit diesem Gerät neu formatiert werden.. (→ S.46)
- □ Haben Sie die Speicherkarte richtig eingesetzt?
- → Entnehmen Sie die Speicherkarte und setzen Sie sie erneut ein.  $(\rightarrow S.40)$
- □ Wird die Kartengröße von diesem Gerät unterstützt?
- → Dieses Gerät unterstützt SD-Karten von 512MB bis 2GB sowie SDH- Karten von maximal 32GB.

## **2. Fehlermeldungen**

Mit der Exit-Taste schließen Sie das Fenster mit der Meldung.

### **Card Error**

Speicherkarte ist beschädigt.

- → Machen Sie ein Backup sämtlicher auf der Speicherkarte vorhandenen Dateien.
- → Speichern Sie das Backup sämtlicher auf der Speicherkarte vorhandener Daten beispielsweise auf einem Computer und formatieren Sie die Speicherkarte mit Ihrem electribe. Nach der Formatierung können Sie Ihre Daten auf die Speicherkarte zurück kopieren.

### **Protected**

Erscheint, wenn Sie auf einer Speicherkarte speichern wollen, deren Schreibschutz aktiviert ist.

→ Legen Sie gegebenenfalls den Lock-Schalter an der Seite Ihrer Speicherkarte um.

### **Card Full**

Der verfügbare Speicherplatz Ihrer Speicherkarte reicht nicht aus.

→ Schaffen Sie durch Löschen nicht mehr benötigter Dateien ausreichend Speicherplatz auf Ihrer Speicherkarte und speichern Sie die Daten erneut.

### **Event Over**

Die Anzahl der Ereignisse übersteigt die maximal mögliche Anzahl der Ereignisse, die aufgenommen werden können.

### **File Error**

Datei kann nicht korrekt gelesen/gespeichert werden.

### **Memory Full**

Der interne Speicherplatz des Geräts reicht nicht aus, um Daten von einer Speicherkarte zu laden.

→ Schaffen Sie durch Löschen nicht benötigter Daten ausreichend Speicherplatz.

### **Motion Seq Full**

Eine Motion Sequence kann nicht aufgezeichnet werden.

→ Der electribe unterstützt bis zu 24 Motion Sequence Pattern. Löschen Sie nicht mehr benötigte Motion Sequences und wiederholen Sie die Aufzeichnung.

## <span id="page-48-0"></span>**Technische Daten**

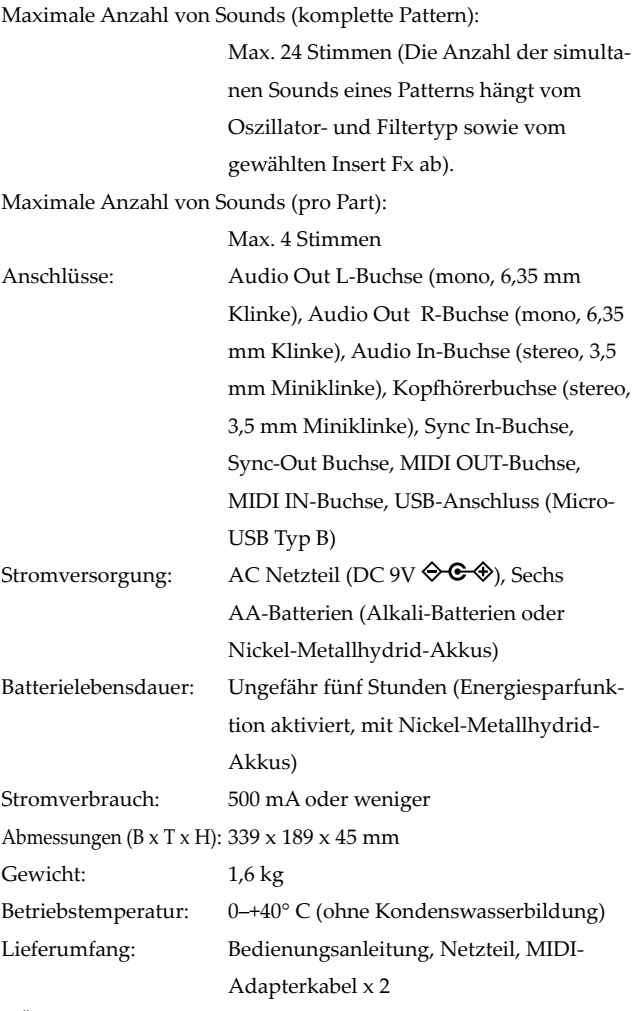

*\* Änderungen der technischen Daten und des Designs ohne vorherige Ankündigung vorbehalten.*

50

### **Precauciones**

### **Ubicación**

El uso de la unidad en las siguientes ubicaciones puede dar como resultado un mal funcionamiento:

- Expuesto a la luz directa del sol
- Zonas de extremada temperatura o humedad
- Zonas con exceso de suciedad o polvo
- Zonas con excesiva vibración
- Cercano a campos magnéticos

### **Fuente de alimentación**

Por favor, conecte el adaptador de corriente designado a una toma de corriente con el voltaje adecuado. No lo conecte a una toma de corriente con voltaje diferente al indicado.

### **Interferencias con otros aparatos**

Las radios y televisores situados cerca pueden experimentar interferencias en la recepción. Opere este dispositivo a una distancia prudencial de radios y televisores.

### **Manejo**

Para evitar una rotura, no aplique excesiva fuerza a los conmutadores o controles.

### **Cuidado**

Si exterior se ensucia, límpiese con un trapo seco. No use líquidos limpiadores como disolvente, ni compuestos inflamables.

### **Guarde este manual**

Después de leer este manual, guárdelo para futuras consultas.

### **Mantenga los elementos externos alejados del equipo**

Nunca coloque ningún recipiente con líquido cerca de este equipo, podría causar un cortocircuito, fuero o descarga eléctrica. Cuide de que no caiga ningún objeto metálico dentro del equipo.

#### **Nota respecto a residuos y deshechos (solo UE)**

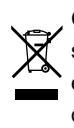

Cuando aparezca el símbolo del cubo de basura tachado sobre un producto, su manual de usuario, la batería, o el embalaje de cualquiera de éstos, significa que cuando quiere tire dichos artículos a la basura, ha de hacerlo en acuerdo con la normativa vigente de la Unión Europea. No debe verter dichos artículos junto con la basura de casa.

Verter este producto de manera adecuada ayudará a evitar daños a su salud pública y posibles daños al medioambiente. Cada país tiene una normativa específica acerca de cómo verter productos potencialmente tóxicos, por tanto le rogamos que se ponga en contacto con su oficina o ministerio de medioambiente para más detalles. Si la batería contiene metales pesados por encima del límite permitido, habrá un símbolo de un material químico, debajo del símbolo del cubo de basura tachado.

#### **NOTA IMPORTANTE PARA EL CONSUMIDOR**

Este producto ha sido fabricado de acuerdo a estrictas especificaciones y requerimientos de voltaje aplicables en el país para el cual está destinado. Si ha comprado este producto por internet, a través de correo, y/o venta telefónica, debe usted verificar que el uso de este producto está destinado al país en el cual reside.

AVISO: El uso de este producto en un país distinto al cual está destinado podría resultar peligroso y podría invalidar la garantía del fabricante o distribuidor.

Por favor guarde su recibo como prueba de compra ya que de otro modo el producto puede verse privado de la garantía del fabricante o distribuidor.

### **Gestión de datos**

Un uso incorrecto o un funcionamiento anómalo pueden provocar una pérdida del contenido de la memoria. Utilice el Editor incluido para realizar copias de los datos importantes en el ordenador u otro soporte. Tenga en cuenta que Korg no acepta ningún tipo de responsabilidad por cualquier daño que pueda producirse por la pérdida de datos.

### **Avisos de copyright**

Este dispositivo profesional sólo puede utilizarse con las obras de las que usted mismo posee el copyright, con las que dispone del permiso del titular del copyright para interpretar, grabar, emitir, vender y duplicar públicamente, o las relacionadas con las actividades que constituyen un "uso justo" según la ley de derechos de autor. Si usted no es el titular del copyright, o no ha recibido el permiso del titular del copyright o no ha realizado un uso justo de las obras, puede incurrir en una violación de la ley de derechos de autor, ser responsable de daños y recibir posibles sanciones. Si tiene dudas acerca de sus derechos respecto a alguna obra, consulte con un abogado especializado en derechos de autor.

KORG NO ASUME NINGUNA RESPONSABILIDAD POR CUAL-QUIER INFRACCIÓN COMETIDA MEDIANTE EL USO DE PRO-DUCTOS KORG.

*\* Todos los nombres de productos y compañías son marcas comerciales o marcas registradas de sus respectivos propietarios.Instalar la baterí.*

# electribe MUSIC PRODUCTION STATION

## **Table of Contens**

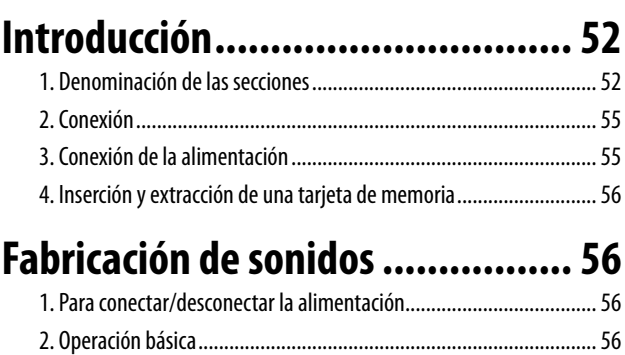

## [4. Selección de una parte....................................................................57](#page-56-0) **Toque de música [..........................](#page-56-0) 57**

3. Para reproducir un patrón [...............................................................56](#page-55-0)

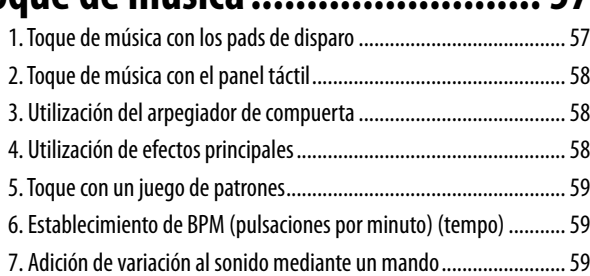

## **[Grabación de interpretaciones......](#page-58-0) 59**

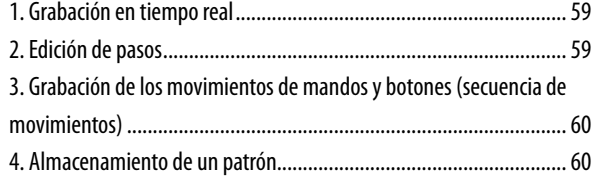

## **[Edición de un patrón](#page-60-0) .................... 61**

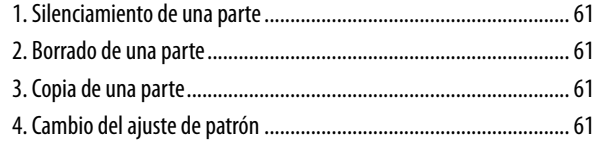

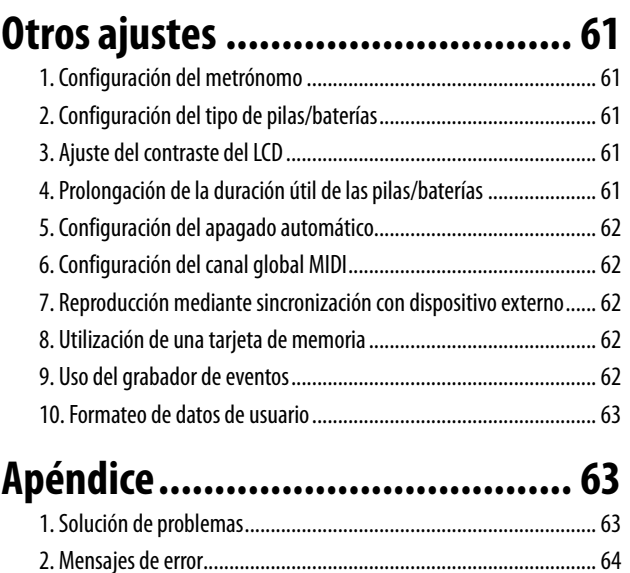

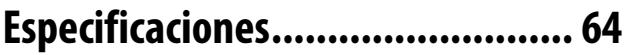

## <span id="page-51-0"></span>**Introducción**

Gracias por adquirir la estación de producción de música electribe de Korg.

Para sacar todo el provecho de su nuevo instrumento, lea detenidamente este manual de instrucciones y utilice el producto de acuerdo con las indicaciones. También deberá conservar el manual de instrucciones para referencia futura.

El electribe sampler es una estación de producción de música de baile que es capaz de crear música original. El uso de los mandos y el panel táctil de la unidad principal permite editar sonidos para crear fácilmente los patrones rítmicos y de frases con una sola unidad.

## **1. Denominación de las secciones**

### **Panel superior**

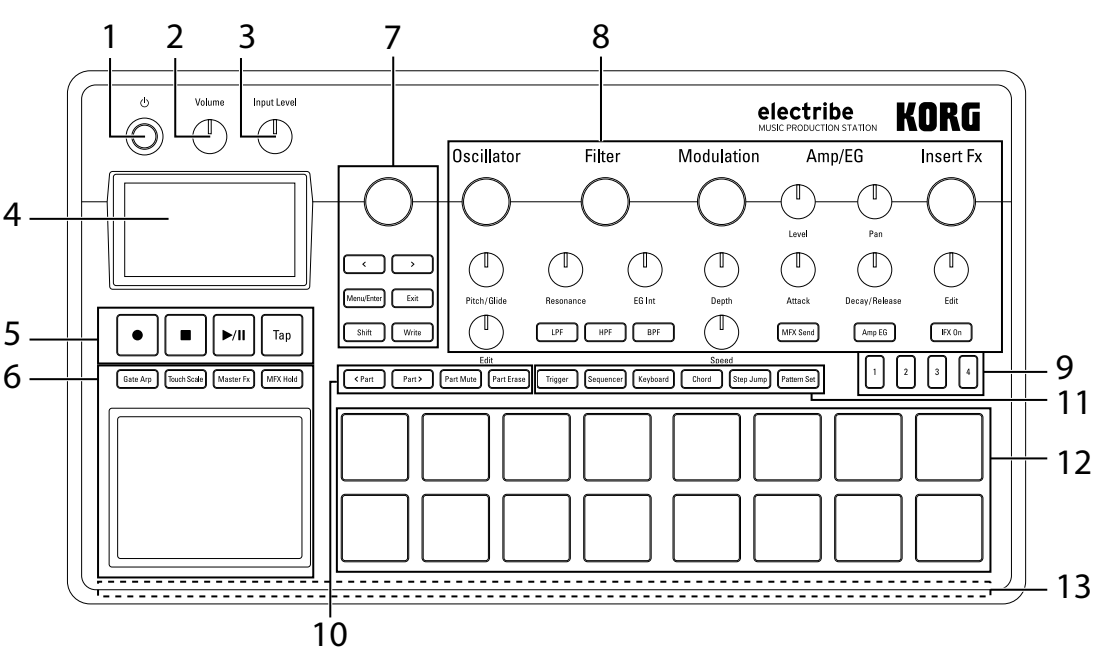

### **1. Botón de la alimentación**

Este botón conecta o desconecta la alimentación.

#### **2. Mando Volume (Volumen)**

Este mando ajuste el volumen de salida del jack de salida de línea o del jack para auriculares.

#### **3. Mando Input Level (Nivel de entrada)**

Este mando ajuste el nivel de entrada del jack de entrada de audio.

#### **4. Visualizador**

Muestra información para ajustes de patrones, partes, y parámetros.

#### **5. Sección de transporte**

#### **Botón (Grabación)**

Este botón permite la grabación de ritmos, frases, o movimientos de mandos Al pulsar este botón durante la grabación se detendrá el proceso de grabación y la reproducción continuará.

#### **Botón (Parada)**

Este botón detiene la reproducción.

#### **Botón (Reproducción/Pausa)**

Este botón inicia la reproducción de un patrón o hace una pausa en ella.

#### **Botón Tap (Punteo)**

Al pulsar el botón Tap con el tempo aproximado que desee, se

establecerá el valor de BPM (pulsaciones por minuto) con el intervalo que lo golpee.

#### **6. Sección del panel táctil**

#### **Panel táctil**

Este panel se utiliza para tocar con la funcionalidad del arpegiador de com puerta o escala de toque, o para controlar el efecto principal.

#### **Botón Gate Arp (Arpegiador de compuerta)**

Este botón activa el arpegiador de compuerta.

#### **Botón Touch Scale (Escala de toque)**

Este botón activa la función de escala de toque.

#### **Botón Master Fx (Efecto principal)**

Este botón activa o desactiva la función de control del efecto principal.

#### **Botón MFX Hold (Retención)**

Este botón le permite mantener el estado del efecto principal ajustado previamente utilizando el panel táctil incluso después de retirar los dedos del panel, al activar el botón Master FX. *SUGERENCIA* El estado de activación/desactivación del botón MFX Hold puede memorizarse en un patrón.

#### **7. Sección común**

### **Mando Value (Valor)**

Este mando cambia el valor del parámetro que está mostrán-

#### dose actualmente en el visualizador.

#### **Botones <, > (cursor)**

Estos botones se utilizan para seleccionar el parámetro que se desea editar.

#### **Botón Menu/Enter (Introducir)**

Este botón se utiliza para seleccionar parámetros tales como patrón, parte, global, o utilidad, o también se puede usar para confirmar los cambios en los ajustes de parámetros.

#### **Botón Exit (Salir)**

Pulsando este botón un par de veces podrá volver de la pantalla de edición a la pantalla de selección de parámetros.

#### **Botón Shift (Cambio)**

Este botón ejecuta diversas funciones cuando se pulsa junto con otro botón o un mando.

**Botón Shift + Botón Write:** Permiten asignar nombres a los patrones y guardarlos.

**Botón Shift + Botón Value:** Permiten realizar cambios de valor grandes o pequeños

*SUGERENCIA* Los cambios de valor grandes o pequeños dependen del parámetro seleccionado.

#### **Botón Write (Escribir)**

Este botón se utiliza para almacenar datos de patrones y globales en el electribe. Los datos se almacenarán cuando pulse el botón Write en la página de parámetros globales. Los datos de patrones también se almacenarán en otras páginas.

#### **8. Sección de edición**

Aquí es donde se pueden editar parámetros para cada parte.

#### **Oscillator (Oscilador)**

Aquí es donde se puede seleccionar o ajustar el tono del sonido de las formas de onda, tales como diente de sierra, cuadrada, ruido, o PCM.

**Oscillator** 

 **Mando Oscillator (Oscilador)**

Este mando selecciona la forma de onda.

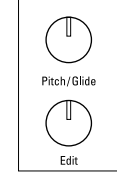

 **Mando Pitch/Glide (Tonalidad/Ligadura)** Este mando permite ajustar la tonalidad (tono del sonido). Girando el mando mientras se mantenga pulsado el botón Shift, se podrá ajustar la transi-

ción para cambiar uniformemente la tonalidad entre dos tonos (Ligadura) para sonidos de sintetizador.

#### **Mando Edit (Editar)**

Este mando permite ajustar el estilo del sonido. El efecto variará dependiendo del tipo de forma de onda que esté utilizándose.

#### **Filter (Filtro)**

El filtro se utiliza para ajustar el tono del sonido (color del sonido) mediante la eliminación o la mejora de componentes de frecuencia del oscilador.

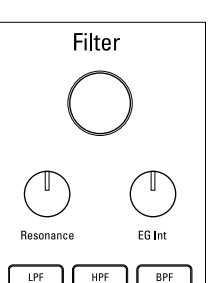

#### **Mando Filter (Filtro)**

Este mando permite ajustar la frecuencia de corte.

#### **Mando Resonance (Resonancia)**

Este mando permite ajustar la resonancia del filtro.

 **Mando EG Int (Intensidad del generador de envolvente)**

Este mando permite ajustar el volumen del cambio temporal de la frecuencia de corte para el filtro mediante el generador

de envolvente (EG) que se establece en la sección Amp/EG.

#### **Botón LPF (Filtro de paso bajo)**

Este botón activa el filtro de paso bajo.

Al pulsar este botón varias veces se puede cambiar el tipo de filtro.

#### **Botón HPF (Filtro de paso alto)**

Este botón activa el filtro de paso alto.

Al pulsar este botón varias veces se puede cambiar el tipo de filtro.

#### **Botón BPF (Filtro de paso de banda)**

Este botón activa el filtro de paso de banda.

Al pulsar este botón varias veces se puede cambiar el tipo de filtro.

#### **Modulation (Modulación)**

Se utiliza para realizar un cambio temporal en el tono del sonido mediante el oscilador de baja frecuencia (LFO) o el generador de envolvente (EG).

#### **Mando Modulation (Modulación)**

Este mando permite ajustar el tipo de modulación.

#### **Mando Depth (Profundidad)**

Este mando permite ajustar la intensidad del efecto de la modulación.

#### **Mando Speed (Velocidad)**

Este mando permite ajustar la velocidad de la modulación.

#### **Amp/EG (Amplificador/Generador de envolvente)**

Permite configurar el amplificador que ajusta el volumen y la ubicación del sonido, y el generador de envolvente (EG) y el envío al efecto principal que aplican cambio temporal.

#### **Mando Level (Nivel)**

Este mando permite ajustar el volumen de una parte.

#### **Mando Pan (Panoramización)**

Este mando permite ajustar la ubicación de una parte.

#### **Mando Attack (Ataque)**

Este mando permite ajustar la velocidad de ataque de un sonido.

#### **Mando Decay/Release (Extinción/Liberación)**

Este mando permite ajustar el tiempo que tardará en extinguirse un sonido.

#### **Botón MFX Send (Envío de efecto principal)**

Este botón permite seleccionar si la salida de una parte se transmite al efecto principal o no. Cada vez que se pulsa el botón, se cambia entre activación (iluminado) y desactivación (apagado).

#### **Botón Amp EG (Generador de envolvente del amplificador)**

Este botón permite activar el generador de envolvente del amplificador. Cada vez que se pulsa el botón, se cambia entre activación (iluminado) y desactivación (apagado). Cuando esté activado, el volumen del sonido cambia de acuerdo con la envolvente que se haya seleccionado ajustando los mandos Attack y Decay/Release. Cuando está desactivado, el ajuste no sigue la envolvente (envolvente de órgano fija).

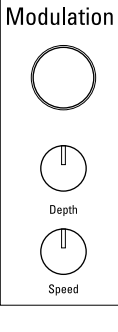

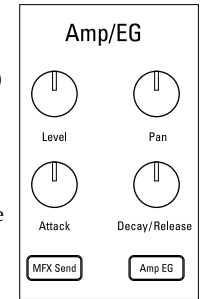

#### **Insert Fx (Insertar efecto)**

electribe

La sección Insert Fx se utiliza para agregar varios **Insert Fx** efectos de sonido, tales como la distorsión o aumento al sonido.

#### **Mando Insert Fx (Insertar efecto)**

Este mando se utiliza para seleccionar el tipo de efecto que desea insertarse.

#### **Mando Edit (Editar)**

Este mando permite ajustar la intensidad del efecto insertado. El efecto variará dependiendo del tipo de efecto que se haya seleccionado.

 **Botón IFX On (Activación de inserción de efecto)**

Este botón permite seleccionar si desea activar la inserción de efecto o no. Cada vez que se pulsa el botón, se cambia entre activación (iluminado) y desactivación (apagado).

#### **9. Botones de paso**

Estos botones permiten mostrar la ubicación de una secuencia u octava junto con la función actual del pad de disparo. Pulsando estos botones se podrá cambiar la ubicación u octava de la secuencia que esté editándose.

#### **10. Sección de edición de partes**

#### **Botones <Part, Part> (Parte anterior, Parte siguiente)**

Este botón permite seleccionar la parte que desee utilizarse. El visualizador muestra la parte actualmente seleccionada.

#### **Botón Part Mute (Silenciar parte)**

Al golpear un pad de disparo mientras el botón esté activado (iluminado), se silenciará la parte correspondiente. En este momento se desactivará (apagado) el pad de disparo y también el botón Part Mute. Al golpear el pad de disparo de la parte seleccionada que esté apagada, se desactivará la función de silenciamiento (iluminado).

#### **Botón Part Erase (Borrar parte)**

Al mantener pulsado el pad de disparo después de pulsar el botón Part Erase durante la reproducción, puede eliminar el sonido de la parte seleccionada.

#### **11. Sección de modo de pads**

Aquí es donde se puede seleccionar la función de los pads de disparo.

#### **Botón Trigger (Disparo)**

Al golpear un pad de disparo mientras el botón esté activado (iluminado), se reproducirá la parte correspondiente. Se puede configurar cómo se reproducirá mediante la edición del parámetro TRIGGER MODE (modo de disparo).

#### **Botón Sequencer (Secuenciador)**

El pad de disparo se utiliza en el modo de entrada de paso mientras este botón esté activado (iluminado).

#### **Botón Keyboard (Teclado)**

El pad de disparo puede utilizarse como teclado mientras este botón esté activado (iluminado). Es posible establecer la clave o la escala por patrón.

#### **Botón Chord (Acorde)**

El pad de disparo puede utilizarse como pad de acorde mientras este botón esté activado (iluminado). Es posible establecer la variación o la clave o la escala del acorde por patrón.

#### **Botón Step Jump (Saltar a paso)**

Pulsando cualquiera de los botones que van desde el paso 1 al 16 durante la reproducción del secuenciador mientras este botón esté activado (iluminado) se podrá saltar instantáneamente a tal paso. Al pulsar múltiples botones se reproducirán secuencialmente los pasos correspondientes.

#### **Botón Pattern Set (Patrón establecido)**

Al golpear un pad de disparo mientras este botón esté activado (iluminado) el patrón cambiará al registrado en dicho pad de disparo. Al golpear un pad de disparo manteniendo pulsado este botón se podrá asignar el patrón actualmente seleccionado a tal pad de disparo.

#### **12. Pads de disparo**

Los pads de disparo se utilizan para tocar de acuerdo con la configuración de la sección de modo de pads.

#### **13. LED**

El LED de la parte posterior de la unidad se iluminará de acuerdo con el patrón que esté reproduciéndose.

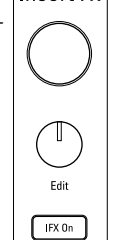

## <span id="page-54-0"></span>**2. Conexión**

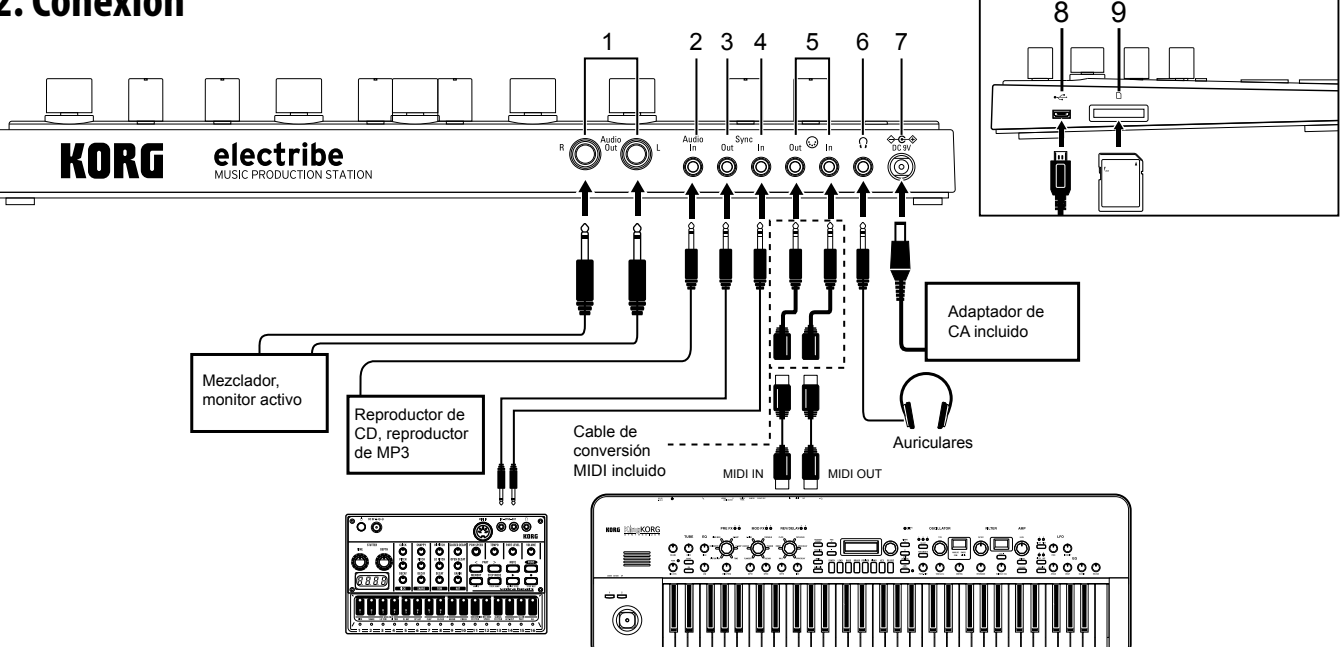

- Todos los dispositivos deberán conectarse con la alimentación desconectada. El incumplimiento de esta precaución puede causar averías o daños en su sistema de altavoces. *SUGERENCIA* Cuando conecte por primera vez la unidad a su ordenador Windows, se instalará automáticamente el controlador incluido el sistema operativo.
- El controlador USB-MIDI estándar incluido en el sistema operativo Windows no permitirá utilizar el electribe con dos o más aplicaciones a la vez. Para poder utilizar el electribe con dos o más aplicaciones a la vez, tendrá que instalar el controlador KORG USB-MIDI. Descargue el controlador KORG USB-MIDI de la página web de Korg e instálelo siguiendo las instrucciones del documento suministrado.

#### **1. Jacks Audio Out L/R (Salida de audio izquierda/derecha)**

La salida de audio del electribe se envía a través de estas jacks. La conexión de un cable al jack Audio Out L (izquierda) solamente sin conectar un cable al jack Audio Out R (derecha) hará que el sonido de salida estéreo se mezcle en forma monoaural.

*SUGERENCIA* Aunque la señal de salida se envíe en forma monoaural, el jack admite conexiones de cables de 1/4" tanto monoaurales como estéreo.

#### **2. Jack Audio In (Entrada de audio)**

Esta jack es para conectar la salida de audio de otras fuentes de audio al electribe.

*SUGERENCIA* Los sonidos de entrada se pueden mezclar activando la función AUDIO IN THRU en el menú global.

#### **3. Jack Sync Out (Salida de sincronización)**

Esta jack da salida a un pulso de 15 ms a 5 V en intervalos de corchea. Esta jack se utiliza para realizar la sincronización de productos de la serie volca de KORG u otros secuenciadores analógicos con este sistema.

*SUGERENCIA* Puede establecer la polaridad del pulso en el menú global.

#### **4. Jack Sync In (Entrada de sincronización)**

Cuando establezca "Auto" o "Ext. Sync" en el modo de reloj en el menú global y conecte una salida de pulso desde la salida de sincronización o la salida de audio de un dispositivo

analógico, el reloj de paso interno se desactivará con el fin de avanzar el paso de acuerdo con el pulso de entrada. *SUGERENCIA* Puede activar/desactivar Sync In y la polaridad del pulso en el menú global. Con respecto a detalles adicionales sobre este procedimiento, consulte la Guía de parámetros.

- **5. Jack MIDI IN/OUT (Entrada(salida MIDI)** Puede conectar el sistema a un dispositivo MIDI utilizando el cable de conversión incluido.
- **6. Jack para auriculares** Esta jack es para conectar unos auriculares.
- **7. Jack DC 9V (9 V CC)** Esta jack es para conectar el adaptador de CA incluido.
- **8. Jack USB** Esta jack es para conectar el electribe a un ordenador.
- **9. Ranura para tarjeta de memoria** Esta ranura es para insertar una tarjeta de memoria. Puede utilizar una tarjeta de memoria para almacenar (escribir) o cargar (leer) la reproducción o datos. (→p.[56\)](#page-55-1)

## **3. Conexión de la alimentación**

#### **Utilización de pilas/baterías**

Abra la cubierta de la caja de pilas/baterías situada en la parte posterior de la unidad para insertar seis pilas/baterías AA, prestando especial atención a la observación de la orientación correcta polaridad de las pilas/baterías.

#### *Pilas/baterías compatibles*

Para utilizar en este producto se autorizan pilas alcalinas o baterías de hidruro metálico de níquel

*SUGERENCIA* Puede seleccionar el tipo de pila/batería en uso refiriéndose a la página "BATTERY TYPE" en el menú global para que el electribe detecte y muestre con precisión la cantidad de carga restante.

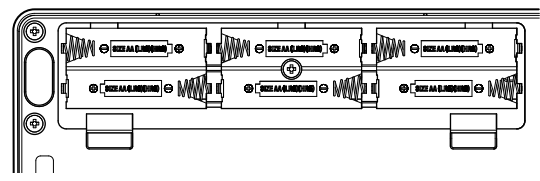

#### <span id="page-55-0"></span>*Indicación de carga restante de las pilas/baterías*

El visualizador muestra el indicador de pilas/baterías " $\overline{m}$ " (icon) que señala carga de las pilas/baterías. Cuando el visualizador muestre el icono de pilas/baterías agotadas " $\Box$ " (icon) significará que no hay prácticamente ninguna carga restante y que es el momento de reemplazar las pilas/baterías.

*SUGERENCIA* Cuando se estén utilizando pilas/baterías y no haya habido ninguna introducción de usuario durante cierto tiempo, el electribe entrará en el modo de ahorro de energía de reducir el consumo de dichas pilas/baterías. Puede desactivar el modo ahorro de energía en la ajustando la configuración de la página "Power Save Mode" en el menú global.

- Antes de reemplazar las pilas/baterías asegúrese de desconectar la alimentación del electribe.
- Retire inmediatamente las pilas/baterías inservibles. También es aconsejable retirar las pilas/baterías si se planea no utilizar el electribe durante un período prolongado de tiempo, para eliminar el riesgo de fugas de las pilas/baterías.

### **Utilización de adaptador de CA**

Conecte el adaptador de CA incluido en el jack DC 9V del sistema y después conecte el adaptador a una jack de corriente.

Asegúrese de utilizar solamente el adaptador de CA incluido. La utilización de un adaptador de CA que no fuese el incluido podría causar averías inesperadas.

# <span id="page-55-1"></span>**4. Inserción y extracción de una tarje-**

## **ta de memoria**

Puede utilizar una tarjeta de memoria para almacenar (escribir) o cargar (leer) una canción para reproducción o para leer datos.

Nunca inserte ni extraiga una tarjeta de memoria con la alimentación del sistema conectada. Podría perder datos del sistema o de la tarjeta de memoria o, alternativamente, dañar la tarjeta de memoria.

#### **Para insertar una tarjeta**

- **1.**  Compruebe que el visualizador y todos los LEDs estén apagados y la alimentación desconectada.
- **2.**  Inserte la tarjeta de memoria hasta que oiga un sonido de clic. Inserte la tarjeta de memoria a fondo hasta la parte posterior de la ranura de forma segura, prestando atención a la orientación de la tarjeta. No fuerce nunca la tarjeta en la ranura.

### **Para extraer la tarjeta**

- **1.**  Compruebe que el visualizador y todos los LEDs estén apagados y la alimentación desconectada.
- **2.**  Empuje la tarjeta de memoria hasta que oiga un sonido de clic, y después suelte el dedo para extraerla.

Extraiga la tarjeta una vez que salga al frente de la ranura.

*Tarjetas de memoria que pueden utilizarse en este sistema* Las tarjetas de memoria que pueden utilizarse en este sistema son: Tarjetas de memoria con los tamaños siguientes: 512 MBytes a 2 GBytes, y tarjetas SDHC de 32 GBytes o menos. *SUGERENCIA* Este sistema no admite tarjetas SDXC.

#### *Manejo de tarjetas de memoria*

Lea detenidamente el manual de instrucciones que viene con su tarjeta de memoria.

*SUGERENCIA* Con este sistema no se incluye tarjeta de memoria. Adquiérala por separado para aprovechar las ventajas de esta característica.

## **Fabricación de sonidos**

## **1. Para conectar/desconectar la alimentación**

Puede conectar la alimentación pulsando el botón de alimentación hasta que el visualizador muestre la pantalla de inicio. Al iniciar este sistema, el visualizador mostrará la pantalla de selección de patrón.

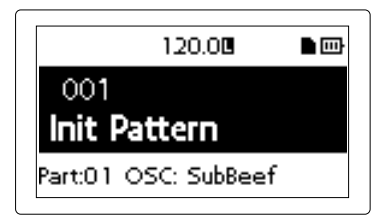

Puede desconectar la alimentación pulsando el botón de alimentación hasta que el visualizador se apague y quede oscuro.

No toque ningún botón ni el panel táctil durante la conexión de la alimentación.

### **Función de apagado automático**

El electribe dispone de función de apagado automático. Esta función desconectará automáticamente la alimentación cuando no haya introducción de usuario durante unas 4 horas.

*SUGERENCIA* Esta función podrá desactivarse ajustando la configuración de la sección "AUTO POWER OFF" del menú global.

## **2. Operación básica**

### **Para utilizar la pantalla**

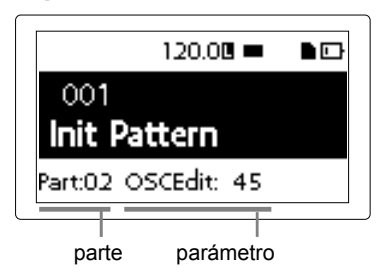

Pulse el < botón o el > botón en la pantalla de selección de patrón para confirmar el ajuste de la parte seleccionada actualmente. Pulsando el botón Menu/Enter en la pantalla de selección de patrón podrá entrar en el menú de edición.

Pulse el botón < o > para seleccionar el parámetro que desee ajustar.

También puede establecer el valor del parámetro utilizando el mando Value.

Pulsando el botón Exit un par de veces podrá volver del menú de edición a la pantalla de selección de patrón.

*SUGERENCIA* Con respecto a detalles adicionales, consulte la "Guía de parámetros".

## **3. Para reproducir un patrón**

Un patrón es una combinación de frases que constan de 16 piezas que se crea para ser un segmento de una interpretación mayor. Este sistema es capaz de crear y almacenar hasta 250 patrones. Un solo patrón consta de 16 partes y un efecto principal.

### <span id="page-56-0"></span>**Selección de un patrón**

- **1.**  Haga que se muestre la pantalla de selección de patrón.
- **2.**  Utilice el mando Value para seleccionar un patrón.

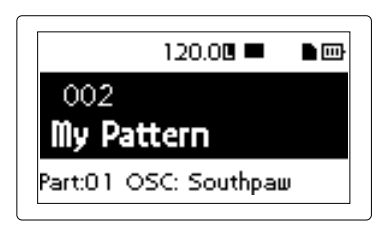

*SUGERENCIA* Al pulsar el botón Exit un par de veces mientras se esté visualizando otra pantalla, se mostrará la pantalla de selección de patrón.

*SUGERENCIA* También puede cambiar el patrón durante la reproducción.

### **Reproducción de un patrón**

- **1.**  Al pulsar el botón Play/Pause se reproducirá el patrón actualmente seleccionado.
- **2.**  El patrón comenzará a reproducirse desde el principio. Se reproducirá hasta el final, volverá al principio, y se repetirá su reproducción.
- **3.**  Al pulsar el botón Stop la reproducción se parará.

## **4. Selección de una parte**

#### *¿Qué es una parte?*

Una parte es la unidad mínima para crear un patrón. Las partes se componen de tonos de sonido y ritmos o frases, así como el estado de activación/desactivación de efectos y secuencias de movimientos además de otros elementos.

Puede procesar los sonidos y tonos por parte, y registrar ritmos, patrones de frases, secuencias de movimientos y estados de efectos de inserción, así como otras partes.

#### **Confirmación del sonido de una parte**

- **1.**  Pulse el botón Trigger para hacer que se ilumine.
- **2.**  Al golpear el pad de disparo se producirá sonido al seleccionarse la parte y se podrá confirmar el tono del sonido.

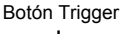

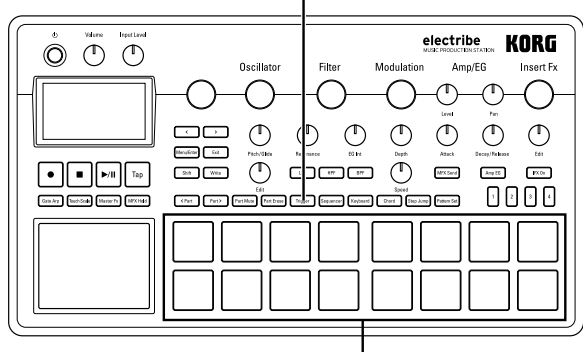

Pads de disparo

#### **Selección de la parte que desea utilizarse**

Utilice los botones <Part, Part> para seleccionar la parte que desee utilizar.

El pad de disparo de la parte seleccionada se encenderá en azul. Puede cambiar tono de sonido de la parte seleccionada utilizando el mando de la sección de edición.

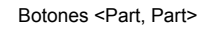

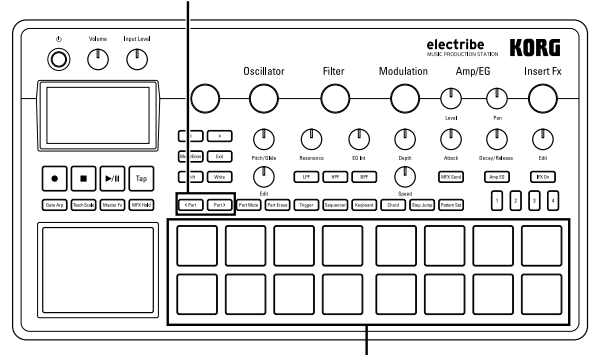

Pads de disparo

## **Toque de música**

## **1. Toque de música con los pads de**

### **disparo**

Al golpear un pad de disparo se producirá sonido. Puede disfrutar utilizando su electribe de formas diferentes cambiando el modo de pads.

### **Utilización de los pads de disparo como teclado**

- **1.**  Pulse el botón Keyboard.
- **2.**  Utilice los botones <Part, Part> para seleccionar una parte.

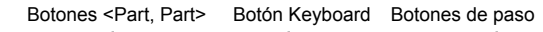

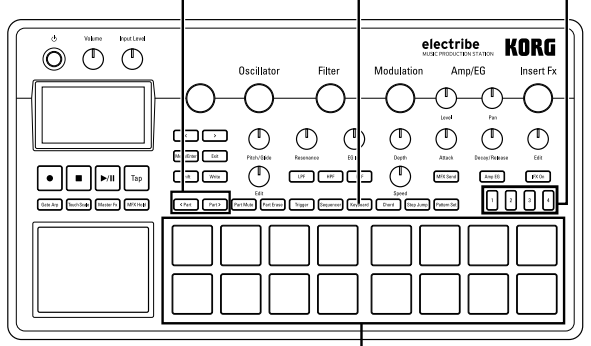

Pads de disparo

**3.**  Toque con los pads de disparo Donde, Key = C, Scale = Ionian

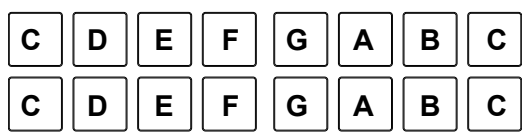

*SUGERENCIA* Puede elegir el tipo de sonido utilizando la función Key y Scale en el menú de edición. Al golpear simultáneamente más de 2 pads obtendrá sonidos diferentes dependiendo de la configuración de la sección Voice Assign.

**4.**  Puede cambiar el margen de sonido utilizando los botones de paso.

Al pulsar una vez el botón de paso 1 el margen se reducirá 1 octava y al pulsar una vez el botón de paso 4 se aumentará 1 octava.

<span id="page-57-0"></span>Aumenta 1 octava cuando se pulsa una vez. <u>galah bahasi dalam bahasi dalam bahasi dalam bahasi da</u> Parpadeando Parpadeando | | | | Parpadeando Parpadeando lentamente lentamente 0  $\begin{bmatrix} 2 \end{bmatrix} \begin{bmatrix} 3 \end{bmatrix} \begin{bmatrix} 4 \end{bmatrix}$ Se reduce 1 octava cuando se pulsa La posición del botón de paso iluminado indica el margen. una vez.

### **Toque de acordes con los pads de disparo**

- **1.**  Pulse el botón Chord.
- **2.**  Toque con los pads de disparo

*SUGERENCIA* Seleccione la parte en la que la función Voice Assign del menú de edición está establecida a Poly 1 o a Poly 2. *SUGERENCIA* Puede cambiar las variaciones de acordes utilizando la función Chord Set en el menú de edición.

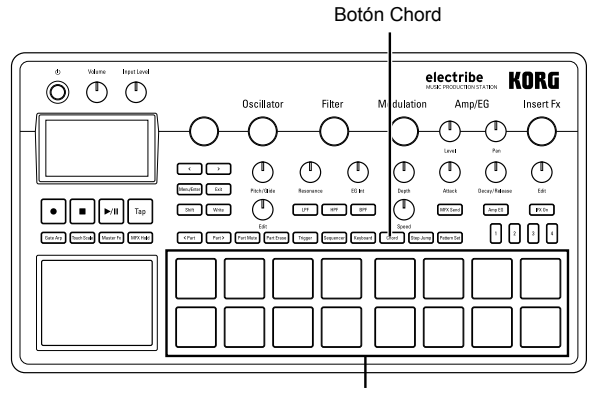

### Pads de disparo

## **2. Toque de música con el panel táctil**

- **1.**  Pulse el botón Touch Scale para hacer que se ilumine.
- **2.**  Puede tocar frotando o golpeando (ligeramente) el panel táctil con sus dedos.

Botón Touch Scale

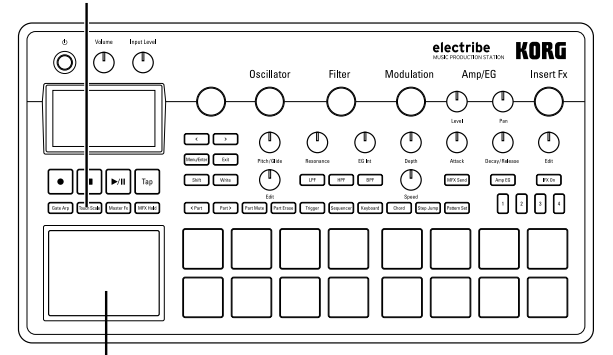

Panel táctil

Frotar o presionar la superficie del panel táctil con un objeto punzante podría dañar dicho panel. Asegúrese de utilizar solamente la punta de su dedo para evitar dañar su electribe.

*SUGERENCIA* Los sonidos se pueden ajustar utilizando las funciones KEY y SCALE en el menú de edición. El margen de sonido operativo se puede ajustar utilizando la función TOUCH SCALE RANGE en el menú global.

*SUGERENCIA* El margen de sonido se puede modificar utilizando el botón de paso después de activar el botón Keyboard. *SUGERENCIA* Es posible que el tono de sonido no cambie dependiendo del ajuste de la parte seleccionada.

## **3. Utilización del arpegiador de com-**

### **puerta**

Reproduzca automáticamente el sonido de la parte seleccionada junto con el tempo o el ritmo ajustado. Puede cambiar la duración de un solo sonido utilizando el tiempo de compuerta.

### **Toque con el arpegiador de compuerta**

- **1.**  Pulse el botón Gate Arp para hacer que se ilumine.
- **2.**  Pulse el botón Trigger y mantenga pulsado el pad de disparo de la parte que desee tocar para utilizar el panel táctil. O también, puede utilizar el panel táctil mientras selecciona la tonalidad con el pad de disparo después de pulsar el botón Keyboard o Chord.

Botón Gate Arp

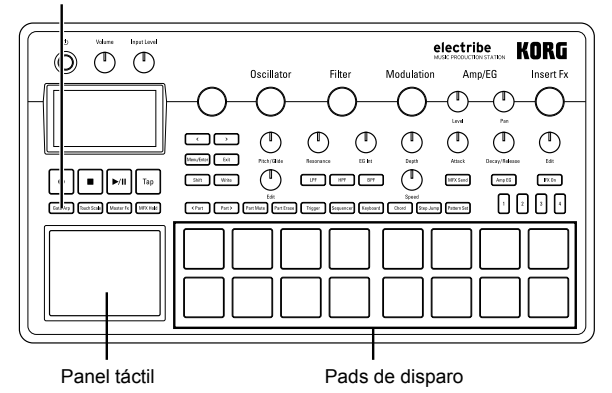

**3.**  Los sonidos pueden modificarse utilizando el panel táctil. Eje X: Altera la velocidad de compuerta. Eje Y: Altera la duración del sonido.

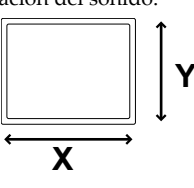

*SUGERENCIA* Puede cambiar el patrón del arpegiador de compuerta en la página GATE ARP del menú de edición.

## **4. Utilización de efectos principales**

- **1.**  Pulse el botón Master Fx.
- **2.**  Seleccione la parte en la que desee aplicar el efecto principal, y después pulse el botón MFX Send para activarla.
- **3.**  Al tocar el panel táctil se aplicará el efecto. *SUGERENCIA* Seleccione el tipo de efecto principal en la página MFX Type del menú de edición cuando desee cambiar los tipos de efectos.
	- Puede haber cierto de ruido dependiendo de la posición en que toque el panel táctil.

<span id="page-58-0"></span>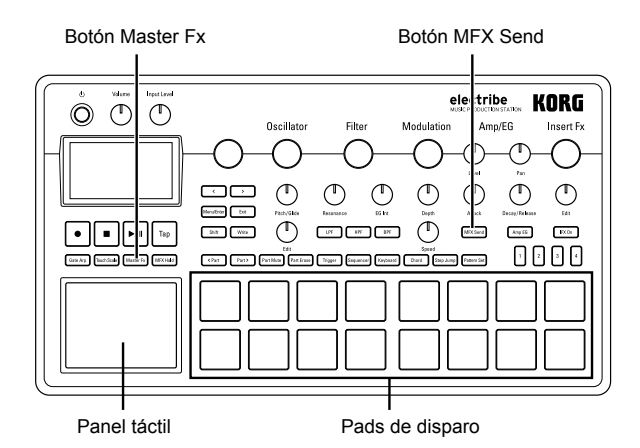

## **5. Toque con un juego de patrones**

#### *¿Qué es un juego de patrones?*

Juego de patrones es una función que se utiliza para registrar un patrón en un pad de disparo para facilitar el cambio de patrón. También podrá cambiar los patrones deseados uno tras otro durante la reproducción.

### **Registro de un patrón en un pad de disparo**

- **1.**  Pulse el botón Pattern Set para hacer que se ilumine.
- **2.**  Pulse un botón Step (1 a 4) para seleccionar el grupo que desee registrar.
- **3.**  Seleccione el patrón que desee registrar utilizando el mando Value.
- **4.**  Pulse el pad de disparo que desee registrar mientras mantenga pulsado el botón Pattern Set.

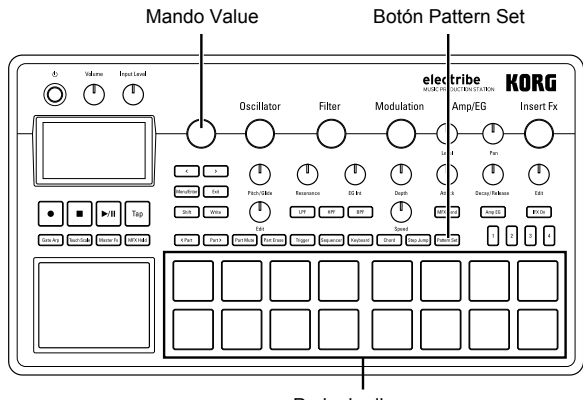

Pads de disparo

### **Toque con juego de patrones**

- **1.**  Pulse el botón Pattern Set para hacer que se ilumine.
- **2.**  Pulse un botón Step (1 a 4) para seleccionar el grupo en el que esté registrado el patrón deseado.
- **3.**  Al golpear un pad de disparo se reproducirá el patrón registrado en dicho pad de disparo.

## **6. Establecimiento de BPM (pulsacio-**

## **nes por minuto) (tempo)**

Puede seleccionar el tempo para el patrón o el arpegiador de compuerta.

### **Establecimiento de BPM (pulsaciones por minuto)**

Al pulsar el botón Tap con el tempo aproximado que desee, se

establecerá el valor de BPM (pulsaciones por minuto) con el intervalo que lo golpee.

También puede establecer el tempo manualmente utilizando el mando Value una vez seleccionado el parámetro BPM en el menú de edición.

# **7. Adición de variación al sonido me-**

## **diante un mando**

Puede alterar el sonido utilizando el mando para cambiar los parámetros Filter u Oscillator Edit de la sección de edición. Consulte la "Guía de parámetros" para ver información detallada sobre cada mando.

*SUGERENCIA* Dependiendo de la configuración, puede haber cierto ruido o pérdidas de audio en su señal.

## **Grabación de interpretaciones**

## **1. Grabación en tiempo real**

Puede grabar sus interpretaciones en tiempo real cuando utilice los pads de disparo o el panel táctil. También puede grabar con micrófono. (→ p.[61\)](#page-60-1)

### **Grabación junto con un patrón**

Puede grabar cualquier frase que aparezca en su mente mientras esté tocando, sin tener que detener la reproducción.

- **1.**  Inicie la reproducción de un patrón
- **2.**  Seleccione la parte que desee grabar.
- **3.**  Pulse el botón Rec para iniciar la grabación con el botón iluminado.
- **4.**  Toque con los pads de disparo y otras funciones. La grabación continuará mientras se repita el patrón.
- **5.**  Para detener la grabación vuelva a pulsar el botón Rec (el botón se apagará).

También puede pulsar el botón Play/Pause para detener la grabación.

### **Borrado de sonidos innecesarios durante una interpreta-**

### **ción**

Al mantener pulsado el pad de disparo después de pulsar el botón Part Erase durante la reproducción, puede eliminar el sonido de la parte seleccionada.

## **2. Edición de pasos**

- **1.**  Seleccione la parte que desee grabar.
- **2.**  Pulse el botón Sequencer para hacer que se ilumine.
- **3.**  Pulse un botón de paso para seleccionar la duración de grabación. Puede comprobar la duración observando el número de LEDs iluminados.
- **4.**  El patrón de una parte seleccionada se indica mediante la iluminación del pad de disparo. La nota cambia entre activada (iluminado) y desactivada (apagado) cada vez que se golpea el pad de disparo.

*SUGERENCIA* El número de nota que se introduce pulsando el pad de disparo es C4 (60) en el ajuste por defecto. Si se vuelve a activar después de desactivarlo, el paso que ya se ha introducido se activa con la nota original.

<span id="page-59-0"></span>*SUGERENCIA* También puede grabar patrones durante la reproducción pulsando el botón Play/Pause.

*SUGERENCIA* Puede seleccionar Step Edit en el menú de edición para activar la edición detallada de cada paso. Consulte la "Guía de parámetros" para ver información detallada.

## <span id="page-59-2"></span>**3. Grabación de los movimientos de mandos y botones (secuencia de movimientos)**

Puede grabar el movimiento de mandos y botones para cada parte y efecto (secuencia de movimientos).

#### *¿Qué es una secuencia de movimientos?*

Una secuencia de movimientos es una función que graba los cambios de un sonido debido a la utilización de mandos y botones para reproducirlo.

A continuación se indican los mandos y botones que pueden grabar/reproducirse como secuencia de movimientos.

- OSC Edit, Pitch
- Filter Cutoff, Resonance, EG Int
- Modulation Speed, Depth
- Amp/EG Level, Pan, Attack, Decay/Release
- IFX Edit, IFX ON, MFX Send
- Master Fx On, Master Fx X, Master Fx Y

### **Grabación de una secuencia de movimientos adicional**

- **1.**  Seleccione la parte en la que desee añadir una secuencia de movimientos.
- **2.**  Seleccione Motion Seq en el menú de edición para seleccionar la parte que desea editar y ajuste la secuencia de movimiento en Smooth o Trigger Hold.

**Smooth:** Registra el movimiento del mando de manera uniforme.

**Trigger Hold:** Lee y memoriza la información del mando en la sincronización de sonido.

- **3.**  Pulse el botón Rec para hacer que se ilumine, y después pulse el botón Play/Pause.
- **4.**  Puede mover un mando para alterar el sonido mientras el patrón esté reproduciéndose. El botón Rec parpadeará mientras se esté grabando una secuencia de movimientos. Cuando haya pasado un solo ciclo del patrón una vez iniciada la grabación, la secuencia de movimientos detendrá automáticamente el proceso de grabación y cambiará a la reproducción de la secuencia de movimientos grabada. Para continuar la grabación tendrá que volver a pulsar el botón Rec.

#### *Borrado de una secuencia de movimientos*

Seleccione CLEAR MOTION en PART UTILITY del menú de edición y ejecútelo.

#### *Borrado de una secuencia de movimientos de Master Fx solamente*

Seleccione CLEAR MFX MOTION en el menú de edición y ejecute el comando.

## <span id="page-59-1"></span>**4. Almacenamiento de un patrón**

Cerciórese de almacenar (escribir) los datos del patrón creado.

La selección de otros patrones sin haber almacenado devolverá el patrón que estaba editando a su estado original. Asegúrese de almacenar sus datos cuando desee conservar el contenido editado.

### **Sobrescritura de un patrón**

- **1.**  Pulse el botón Write.
- **2.**  Seleccione la ubicación de almacenamiento utilizando el mando Value.
- **3.**  Pulse el botón Write.

El visualizador mostrará "Working..." y se iniciará el proceso de escritura. El botón Write estará iluminado mientras tenga lugar el proceso de almacenamiento y se apagará al terminar.

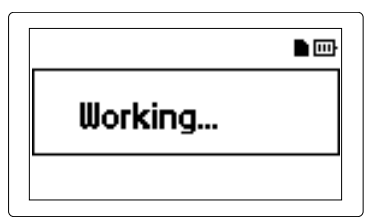

No desconecte nunca la alimentación durante el almacenamiento de datos (mientras el botón Write esté iluminado) ya que podría causar averías inesperadas.

## **Almacenamiento con un nombre de patrón diferente**

#### **(copia de patrón)**

**1.**  Pulse el botón Write mientras mantenga pulsado el botón Shift.

El visualizador mostrará "enter Name".

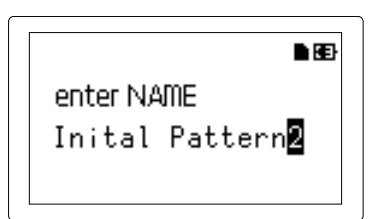

- **2.**  Cambie el nombre del patrón que desee almacenar. Puede mover el cursor por el visualizador a izquierda y derecha utilizando el < botón o el > botón y determinar el carácter que desea cambiar. Gire le mando Value para cambiar el carácter seleccionado y confírmelo con el botón Menu/Enter.
- **3.**  Seleccione un número de patrón para guardar sus datos utilizando el mando Value.
- **4.**  Pulse el botón Write después de haber finalizado el proceso de cambio de nombre del patrón.

Al pulsar el botón Write se iniciará el proceso de almacenamiento. El botón Write estará iluminado mientras tenga lugar el proceso de almacenamiento y se apagará al terminar. *SUGERENCIA* Para cancelar el proceso de almacenamiento, pulse el botón Exit.

*SUGERENCIA* El número de patrón en el que se almacenará el patrón editado se selecciona después de completar el proceso de almacenamiento.

## <span id="page-60-0"></span>**Edición de un patrón**

## **1. Silenciamiento de una parte**

- **1.**  Pulse el botón Part Mute para hacer que se ilumine.
- **2.**  Pulse el pad de disparo de la parte que desee silenciar para desactivarla.
- **3.**  Para cancelar el silenciamiento pulse el pad de disparo apagado para hacer que se ilumine.

## **2. Borrado de una parte**

- **1.**  Pulse el botón Part Erase para hacer que se ilumine.
- **2.**  Durante la reproducción, pulse el pad de disparo de la parte que desea borrar.

Con el pad de disparo pulsado, se borrará la información sobre nota de la parte seleccionada.

*SUGERENCIA* Para borrar toda la información de secuencia de la parte seleccionada actualmente, seleccione CLEAR SEQUEN-CE en PART UTILITY del menú de edición y ejecútelo.

*SUGERENCIA* Para borrar una secuencia de movimientos, ejecute el comando CLEAR MOTION en el menú de edición.

## **3. Copia de una parte**

- **1.**  Utilice los botones <Part, Part> para seleccionar la parte que desee copiar.
- **2.**  Seleccione PART COPY en PART UTILITY del menú de edición.
- **3.**  Pulse el botón Menu/Enter y después pulse el pad de disparo de la parte en la que desee copiar los datos. Todo el contenido de la parte original se copiará en la parte que haya seleccionado.

## **4. Cambio del ajuste de patrón**

En la lista siguiente se presenta el ajuste principal relacionado con los patrones del menú de edición.

Consulte la "Guía de parámetros" de cada ajuste.

**SWING:** Añade efectos de reproducción aleatoria o salto cambiando la sincronización de sonido.

BEAT: Ajusta el compás (ritmo) de un patrón.

**LENGTH:** Cambia la duración de un patrón. Puede ajustarla la duración de 1 a 4.

**PATTERN LEVEL:** Ajusta el volumen de sonido del patrón completo.

**KEY:** Ajusta la tonalidad de la referencia de escala.

SCALE: Ajusta la escala para la reproducción con el pad de disparo o el panel táctil activando el botón Keyboard.

**GROOVE TYPE** y **GROOVE DEPTH:** Añade métodos de reproducción de instrumentos musicales habituales o una onda que puede reproducir un efecto de la canción en los datos de secuencia de parte metronómica.

## **Otros ajustes**

Puede configurar cada parámetro global, como la configuración del metrónomo, o puede ejecutar funciones de utilidad, tales como el formateo de una tarjeta de memoria.

*SUGERENCIA* Con respecto a detalles adicionales, consulte la "Guía de parámetros".

### **Cómo visualizar cada menú de ajuste**

- **1.**  Al pulsar el botón Menu/Enter en la pantalla de selección de patrón podrá acceder al menú de edición.
- **2.**  Al pulsar el < botón o el > botón se mostrará "GLOBAL PARAMETER" en el visualizador y si después pulsa el botón Menu/Enter podrá acceder al menú global. Al pulsar el botón Menu/Enter después de que se muestre "DATA UTILITY" podrá acceder al menú de utilidades DATA. Al pulsar el botón Menu/Enter después de que se muestre "PART UTILITY" podrá acceder al menú de utilidades de partes.
- **3.**  Pulse el botón Write después de haber finalizado cada ajuste para guardar el ajuste.
	- Si desconecta la alimentación sin guardar, se recuperan los valores originales sin guardar el ajuste. Asegúrese de realizar el guardado cuando desee conservar el contenido que ha ajustado.

## <span id="page-60-1"></span>**1. Configuración del metrónomo**

Puede configurar los parámetros para la función de metrónomo. EL uso del metrónomo es muy conveniente cuando se crea un patrón utilizando la función de grabación en tiempo real. El metrónomo crea un sonido a intervalos de negra.

- **1.**  Seleccione METRONOME en el menú global.
- **2.**  Gire el mando Value para realizar la configuración. Cuando esté activado, el metrónomo siempre emitirá sonido tanto durante la reproducción como la grabación. Si configura el metrónomo a Rec 0, Rec 1, Rec 2 permite solamente funcionará durante la grabación. La configuración del metrónomo a Off lo desactivará.

## **2. Configuración del tipo de pilas/ baterías**

Realícelo de acuerdo con el tipo de pilas/baterías que utilice.

- **1.**  Seleccione BATTERY TYPE en el menú global.
- **2.**  Gire el mando Value para realizar el ajuste. Establezca Ni-MH para utilizar baterías de hidruro metálico de níquel. Establezca Alkali para utilizar pilas alcalinas.

## **3. Ajuste del contraste del LCD**

Puede ajustar el brillo del visualizador.

- **1.**  Seleccione LCD CONTRAST en el menú global.
- **2.**  Gire el mando Value para realizar el ajuste.

## **4. Prolongación de la duración útil de las pilas/baterías**

Puede activar o desactivar el modo de ahorro de energía. Cuando se utilice este sistema con pilas/baterías, entrará en el modo de

### <span id="page-61-0"></span>electribe

ahorro de energía para atenuar la luz de fondo del visualizador y los LEDs.

- **1.**  Seleccione POWER SAVE MODE en el menú global.
- **2.**  Gire el mando Value para realizar el ajuste.

Puede desactivar el modo de ahorro de energía estableciéndolo a Disable.

Puede activar el modo de ahorro de energía estableciéndolo a Enable.

Puede activarlo durante el uso de pilas/baterías y desactivarlo durante el uso del adaptador de AC estableciéndolo a Auto. El valor predeterminado es Auto.

## **5. Configuración del apagado automático**

El apagado automático es una función para desconectar automáticamente la alimentación cuando no se realice ninguna operación durante unas 4 horas continuas. Puede activar o desactivar esta función.

- **1.**  Seleccione AUTO POWER OFF en el menú global.
- **2.**  Gire el mando Value para realizar el ajuste.

Para desactivar la función de apagado automático establezca Off.

Para activar la función de apagado automático establezca "4 hours". El valor predeterminado es "4 hours".

## <span id="page-61-1"></span>**6. Configuración del canal global MIDI**

Puede configurar el canal global MIDI.

- **1.**  Seleccione MIDI GLOBAL CH. en el menú global.
- **2.**  Gire el mando Value para realizar el ajuste.

## **7. Reproducción mediante sincroniza-**

## **ción con dispositivo externo**

Este sistema se puede ajustar para la sincronización con señales MIDI o Sync.

- **1.**  Seleccione CLOCK MODE en el menú global.
- **2.**  Gire el mando Value para ajustar las señales que se van a utilizar como la principal.

**Internal:** Ajusta este sistema como el principal.

**Auto:** Ajusta un dispositivo externo como el principal, cuando el dispositivo está conectado. En un ajuste normal, este sistema está ajustado como el principal.

**Ext.USB, Ext.MIDI y Ext.Sync:** Ajusta señales de los dispositivos conectados a cada jack como el principal.

## **8. Utilización de una tarjeta de me-**

## **moria**

Puede almacenar el estado de cada configuración en una tarjeta de memoria. Puede reinstalar los datos almacenados cargándolos.

#### <span id="page-61-2"></span>**Formateo**

Para utilizar una tarjeta de memoria tendrá que formatearla utilizando el electribe.

- Cuando formatee una tarjeta de memoria, perderá todo su contenido.
- No desconecte la alimentación ni extraiga nunca la tarjeta

de memoria durante este procedimiento.

- **1.**  Seleccione la opción CARD FORMAT en el menú de utilidades **DATA**
- **2.**  Pulse el botón Menu/Enter. Cuando finalice el procedimiento de formateo, el visualizador mostrará OK.

#### **Almacenamiento en una tarjeta de memoria**

- **1.**  Seleccione la opción EXPORT PATTERN en el menú de utilidades DATA.
- **2.**  Pulse el botón Menu/Enter.

#### **Carga desde una tarjeta de memoria**

- **1.**  Seleccione la opción IMPORT PATTERN en el menú de utilidades DATA.
- **2.**  Seleccione los datos del patrón que desee cargar utilizando el mando Value.

Seleccione un archivo de la carpeta utilizando el mando Value y acceda a la carpeta pulsando el botón Menu/Enter. Para salir de la carpeta, seleccione "Upper Folder" con el mando Value y pulse el botón Menu/Enter para subir un nivel.

**3.**  Pulse el botón Menu/Enter para confirmar.

### **Escritura en un archivo WAV**

Puede escribir patrones o un juego de patrones en una tarjeta de memoria.

#### *Exportación de un patrón a un archivo WAV*

- **1.**  Seleccione la opción EXPORT AUDIO en el menú de utilidades DATA.
- **2.**  Seleccione el formato (solo archivo WAV o sistema Ableton Live) de escritura.
- **3.**  Al pulsar el botón Menu/Enter se exportará el patrón actual.

#### *Exportación de un juego de patrones a un archivo WAV*

- **1.**  Seleccione la opción EXPORT P.SET AUDIO en el menú de utilidades DATA.
- **2.**  Seleccione el formato (solo archivo WAV o sistema Ableton Live) de escritura.
- **3.**  Ajuste un margen de patrones grabados como conjuntos de patrones del 1 al 64 para su escritura como un archivo. *SUGERENCIA* Puede que se necesite más tiempo si se ajusta la escritura de un margen amplio de conjuntos de patrones.
- **4.**  Al pulsar el botón Menu/Enter se exportan los patrones grabados como conjuntos de patrones en formato de archivo WAV.

## **9. Uso del grabador de eventos**

Esta función permite grabar interpretaciones utilizando varios patrones o empleando el mando o el pad de disparo, etc. durante la interpretación.

#### **Grabación**

- **1.**  Seleccione la opción EVENT REC/PLAY en el menú de edición y pulse el botón Menu/Enter.
- **2.**  Al pulsar el botón Menu/Enter de nuevo se establece el grabador de eventos en un estado de espera de grabación.
- **3.**  Pulse el botón Play/Pause para iniciar la grabación.
- **4.**  Pulse el botón Exit varias veces para volver a la pantalla de

<span id="page-62-0"></span>selección de patrón e interpretar reproduciendo los patrones.

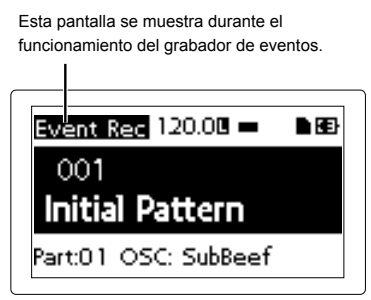

Esta operación graba información, como el funcionamiento del mando o del pad de disparo junto con el patrón en reproducción para añadir sonidos o cambiar el tempo, etc. Además, puede realizar la interpretación con patrones cambiantes.

- **5.**  Pulse el botón Stop cuando finalice la interpretación.
- **6.**  Se mostrará el (nombre del) archivo almacenado.
- **7.**  Pulse el botón Exit para finalizar la grabación. *SUGERENCIA* Si el grabador de eventos no tiene una tarjeta de memoria, mostrará "No Card" y no se podrá utilizar. *SUGERENCIA* La información grabada en el grabador de eventos no afectará a los datos grabados en un patrón. Tampoco puede guardar datos en un patrón.

#### **Reproducción**

- **1.**  Seleccione la opción Event Player en el menú de edición y pulse el botón Menu/Enter.
- 2. Seleccione EVENT PLAYER pulsando el < botón o el > botón y pulse el botón Menu/Enter.
- **3.**  Seleccione el nombre de archivo que desee reproducir utilizando el mando Value y el botón Menu/Enter.
- **4.**  Reproduzca el archivo seleccionado pulsando el botón Play/ Pause.
- **5.**  Pulse el botón Stop para detener la reproducción y volver al principio del archivo reproducido.
- **6.**  Pulse el botón Exit para finalizar el reproductor de eventos. *SUGERENCIA* Esta función no se puede utilizar cuando el grabador de eventos está grabando.

*SUGERENCIA* Durante la reproducción, no es posible realizar otras operaciones.

## **10. Formateo de datos de usuario**

El formateo borrará todos los patrones que se hayan creado y se restablecerá el estado predeterminado.

Antes de formatear deberá realizar una copia de seguridad de todos los datos importantes para evitar que se pierdan,

- **1.**  Seleccione la opción FACTORY RESET en el menú de utilidades.
- **2.**  Al pulsar el botón Menu/Enter se iniciará el proceso de formateo.

No desconecte nunca la alimentación durante el formateo.

### **Apéndice**

## **1. Solución de problemas**

#### **El visualizador no se activa.**

- □ ¿Ha conectado con seguridad el adaptador de CA?
- □ ¿Ha conectado el adaptador de CA a una jackcorriente?
- □ ¿Tienen suficiente carga las pilas/baterías?

#### **¡No hay sonido!**

- □ ¿Ha conectado correctamente el amplificador, el mezclador, o los auriculares a los jacks?
- □ ¿Ha conectado la alimentación del amplificador o del mezclador y los ha ajustado correctamente?
- □ ¿Ha ajustado el mando Volume del electribe al nivel apropiado?

#### **¡La reproducción no se detiene!**

□ Un patrón seleccionado continuará reproduciéndose repetidamente. Pulse el botón Stop cuando finalice la reproducción.

#### **¡Los sonidos/las acciones de secuencias de movimientos**

#### **han cambiado de lo creado durante la edición!**

- □ ¿Ha completado la operación de escritura después de la edición?
- → Después de la edición, escriba los datos en la memoria antes de cambiar el patrón en cada modo o antes de desconectar la alimentación.

#### **¡No es posible controlar MIDI!**

- □ ¿Ha conectado correctamente el cable MIDI?
- *Si controla este sistema desde un dispositivo externo:*
- □ ¿Ha configurado correctamente el canal MIDI en el modo global?  $(\rightarrow p.62)$  $(\rightarrow p.62)$

#### *Si controla un dispositivo externo desde este sistema:*

□ ¿Ha configurado el mismo canal MIDI para el dispositivo receptor y para este sistema?

#### **¡No se oye nada al tocar con los pads de disparo!**

- □ ¿Ha almacenado la parte después de la edición? (→ p.[60\)](#page-59-1)
- □ ¿Ha activado el botón Keyboard?
- □ ¿Ha de sactivado la secuencia de movimientos? (→ p.[60\)](#page-59-2)

### **¡Parece ser que no se puede utilizar la tarjeta de memo-**

#### **ria!**

- □ ¿Ha formateado la tarjeta de memoria solamente con su electribe?
- → Antes de utilizar una tarjeta de memoria formateada con un ordenador o una cámara digital habrá que reformatearla con este sistema.  $(\rightarrow p.62)$  $(\rightarrow p.62)$
- □ ¿Ha insertado correctamente la tarjeta de memoria?
- $\rightarrow$  Extraiga y vuelva a insertar la tarjeta de memoria. ( $\rightarrow$  p[.56](#page-55-1))
- ¿Admite este sistema el tamaño de la tarjeta?
- $\rightarrow$  Este sistema admite tarjetas SD de 512 MB a 2 GB, y tarjetas SDHC de 32 GB o menos.

## <span id="page-63-0"></span>**2. Mensajes de error**

Al pulsar el botón Exit se cerrará la ventana de mensajes.

### **Card Error**

- La tarjeta de memoria está dañada.
- → Haga una copia de seguridad de todos los archivos de la tarieta de memoria.
- → Haga una copia de seguridad de todos los datos de su tarjeta de memoria en un ordenador, etc., y después formatee la tarjeta de memoria con este sistema. Cuando finalice, podrá devolver todos sus datos a la tarjeta de memoria recién formateada.

### **Protected**

La protección de datos se activará cuando almacene datos en una tarjeta de memoria.

→ Si el interruptor de protección contra escritura en la tarjeta de memoria está bloqueado, desbloquéelo.

### **Card Full**

La tarjeta de memoria no tiene suficiente espacio disponible.

→ Borre archivo(s) de la tarjeta de memoria para asegurar espacio suficiente, y después vuelva a escribir o almacenar sus datos.

### **Event Over**

El número de eventos supera el número máximo de eventos que se pueden grabar.

### **File Error**

El archivo no puede leer/escribirse correctamente.

### **Memory Full**

Este sistema no tiene suficiente capacidad de memoria al cargar datos de una tarjeta de memoria o copiar datos a este sistema.

- → Borre datos innecesarios para aumentar la cantidad de espacio disponible.
- → El procedimiento de desfragmentación (?) del menú global puede evitar esto.

### **Motion Seq Full**

No es posible grabar una secuencia de movimientos.

→ El electribe admite hasta 24 patrones de secuencias de movimientos. Borre cualquier movimiento innecesario y pruebe a añadir de nuevo su secuencia de movimientos.

## **Especificaciones**

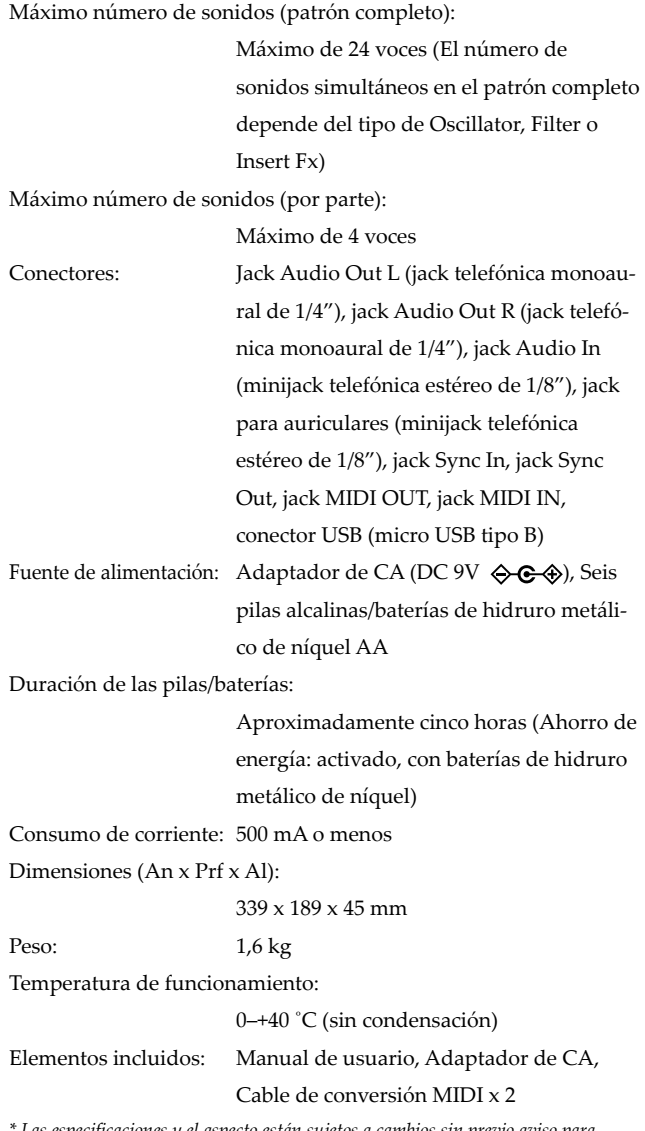

*\* Las especificaciones y el aspecto están sujetos a cambios sin previo aviso para mejora.*

## **MIDI Implementation Chart**

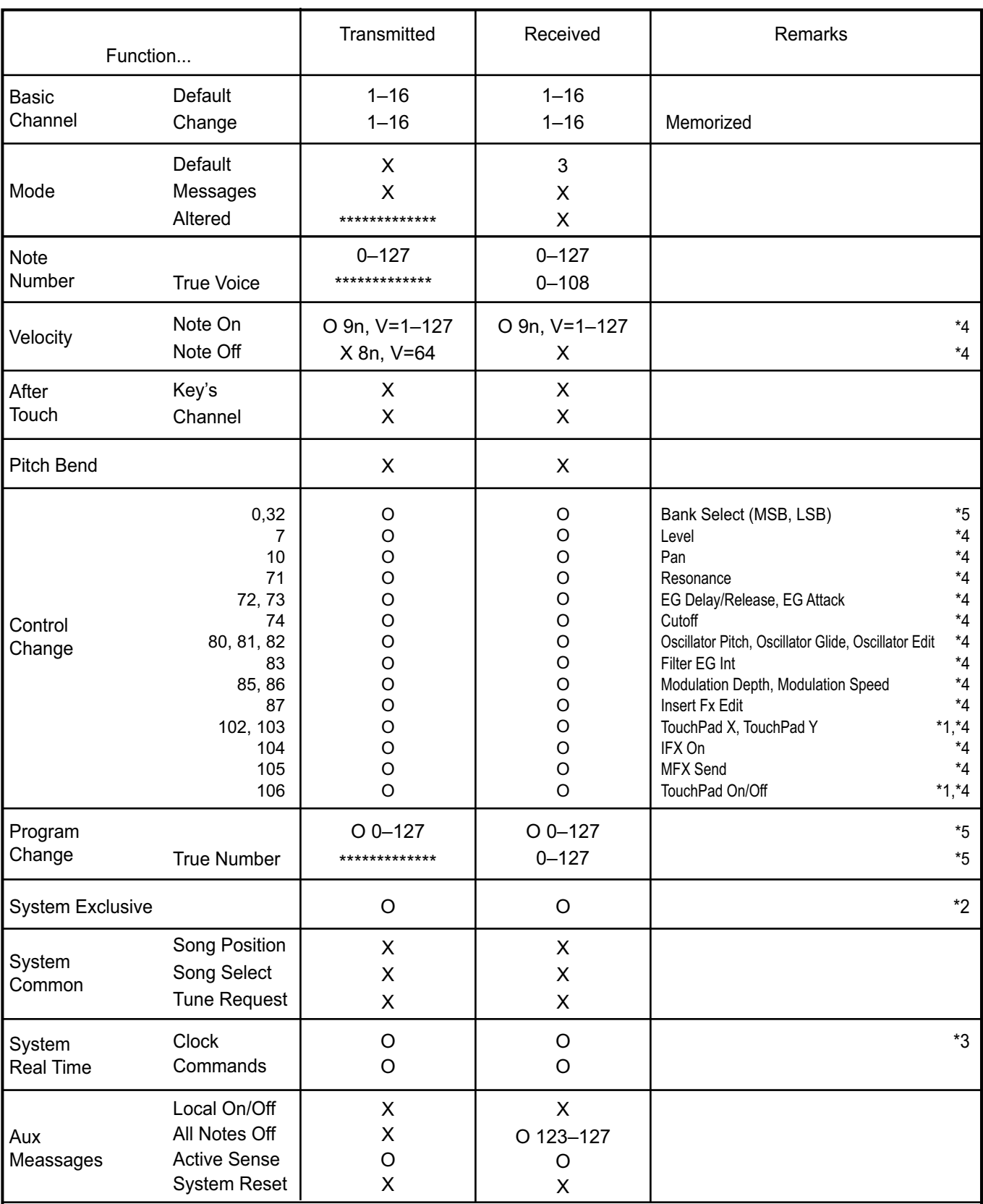

Notes

\*1: Available to transmit / receive by the Master FX button depending on setting.

\*2: In addition to Korg exclusive messages, also supports inquiry messages and master volume.

\*3: Transmit only, no receiving, when the CLOCK MODE of the Global mode is Int / Ext.Sync . Vice versa when it is Ext.MIDI / Ext.USB.

\*4: Received if Global mode MIDI RECEIVE FILTER is Off, and transmitted if MIDI SEND FILTER is Off.

\*5: Received if Global mode MIDI RECEIVE FILTER is Off or Short, and transmitted if MIDI SEND FILTER is Off or Short.

EFGS

### **IMPORTANT NOTICE TO CONSUMERS**

This product has been manufactured according to strict specifications and voltage requirements that are applicable in the country in which it is intended that this product should be used. If you have purchased this product via the internet, through mail order, and/or via a telephone sale, you must verify that this product is intended to be used in the country in which you reside.

WARNING: Use of this product in any country other than that for which it is intended could be dangerous and could invalidate the manufacturer's or distributor's warranty. Please also retain your receipt as proof of purchase otherwise your product may be disqualified from the manufacturer's or distributor's warranty.

**KORG INC.** 4015-2 Yanokuchi, Inagi-City, Tokyo 206-0812 JAPAN

© 2014 KORG INC.